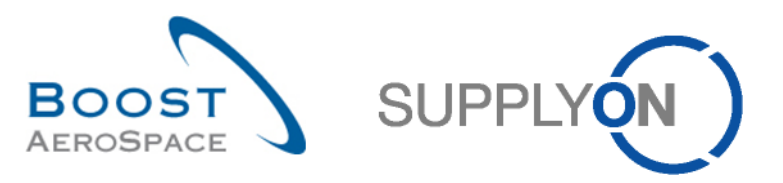

AirSupply

# **Trainingshandbuch für Anwender**

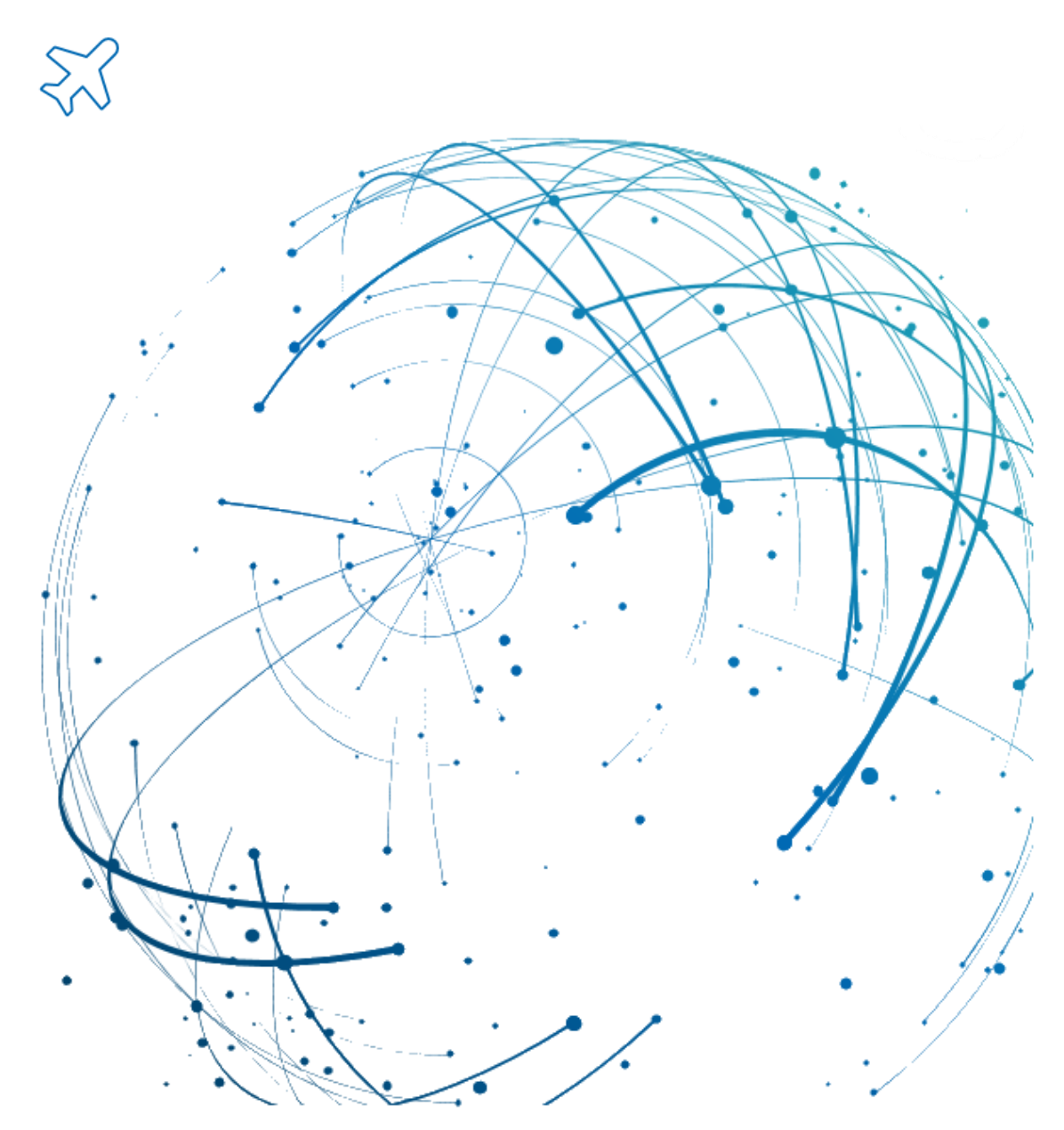

**OTD Collaboration September 2022**

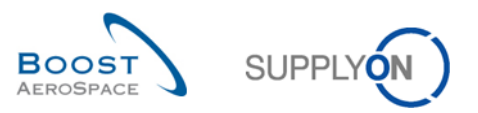

## Inhaltsverzeichnis

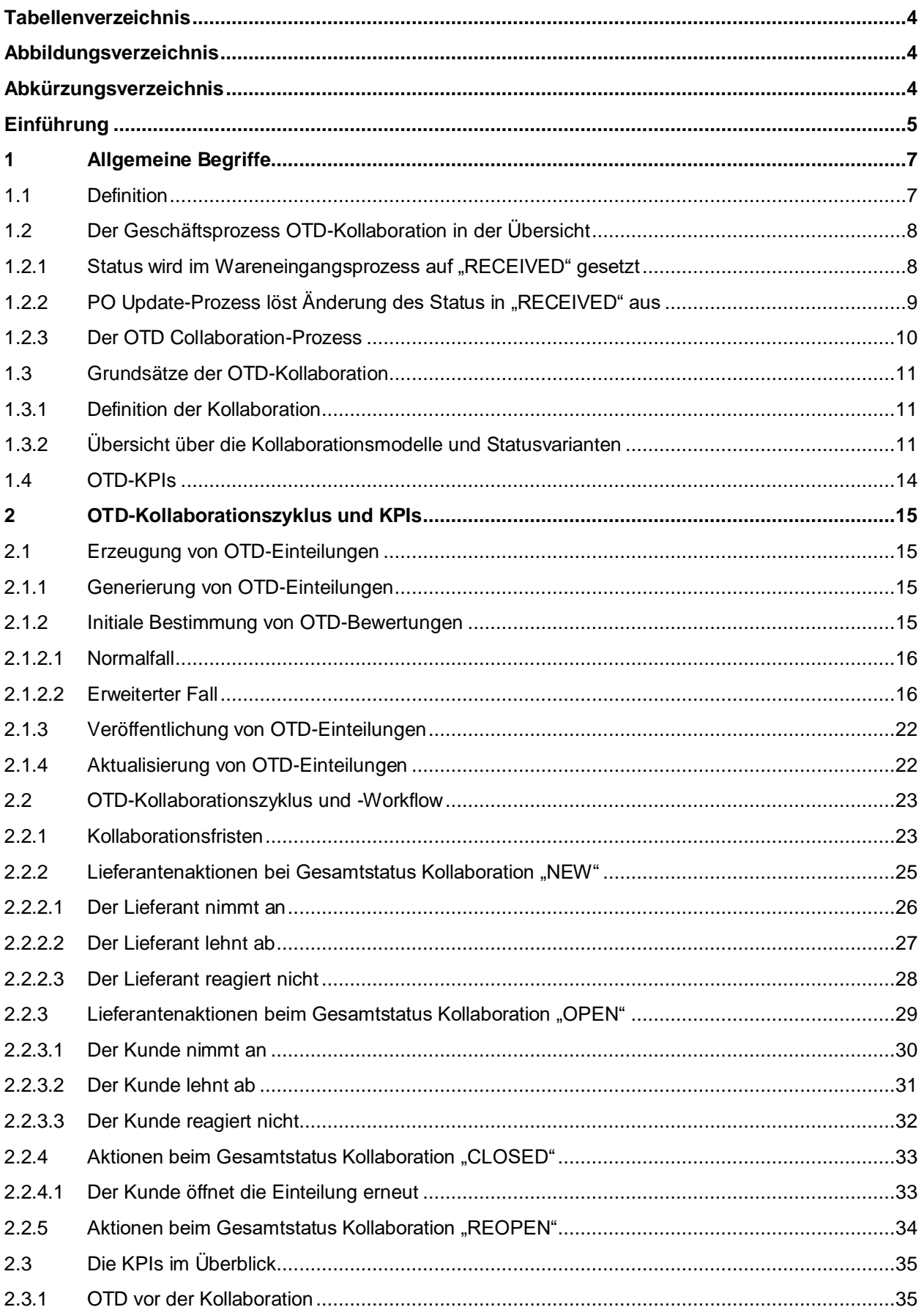

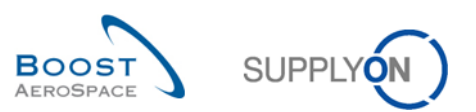

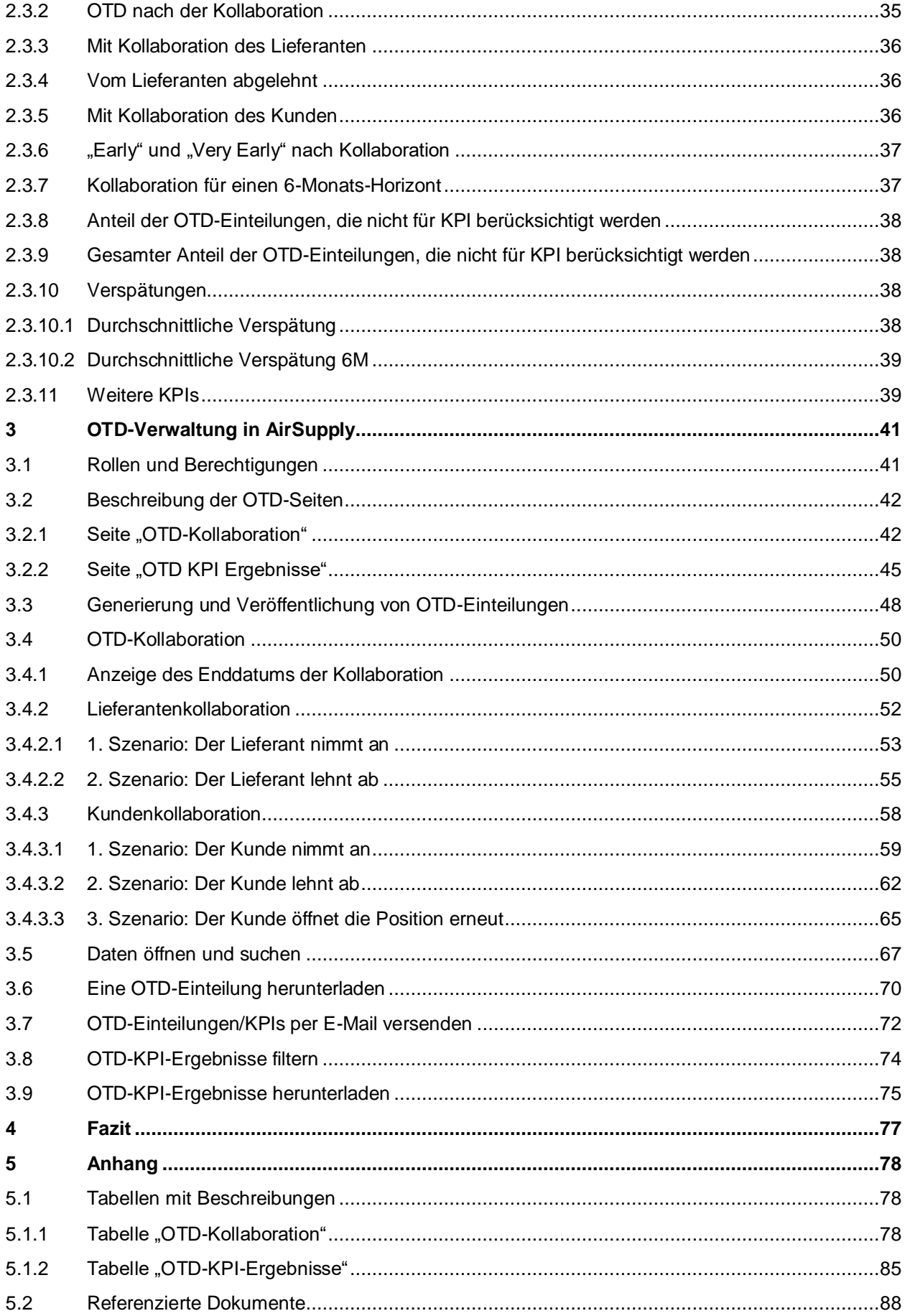

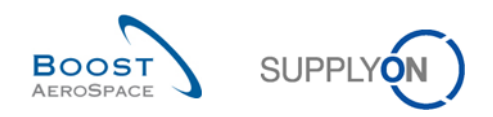

## <span id="page-3-0"></span>**Tabellenverzeichnis**

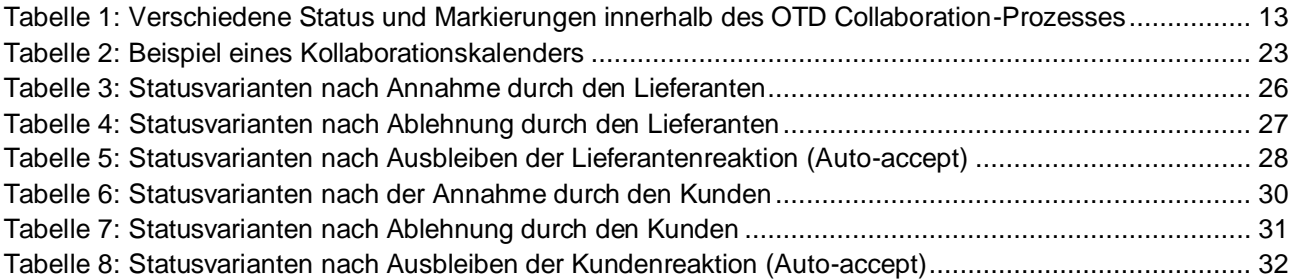

## <span id="page-3-1"></span>**Abbildungsverzeichnis**

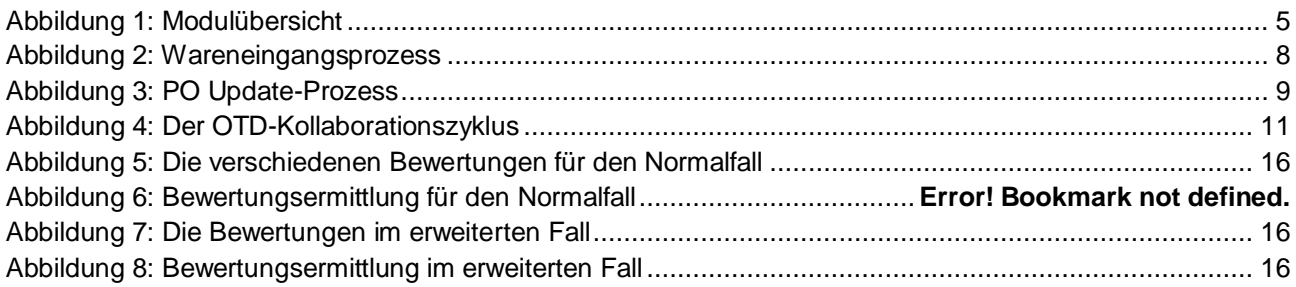

## <span id="page-3-2"></span>**Abkürzungsverzeichnis**

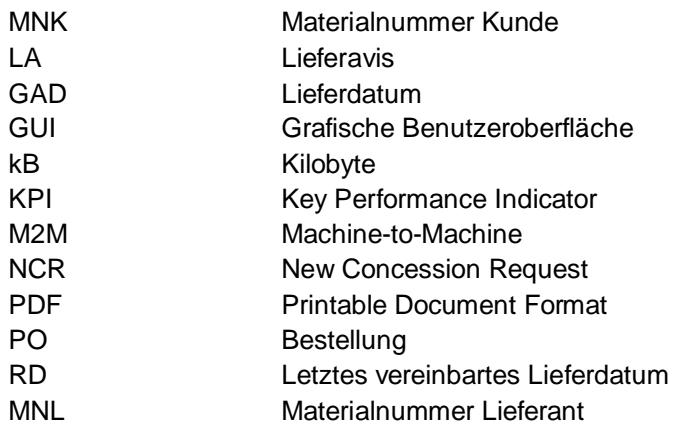

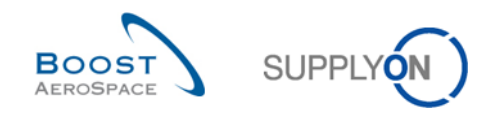

## <span id="page-4-0"></span>**Einführung**

Das AirSupply-Schulungshandbuch ist ganz allgemein gehalten. Vom Lieferanten sind der Geschäftsbereich und die Besonderheiten des Kunden zu beachten. Das zur Verfügung stehende Dokument "Kundenmatrix" ist vom Lieferanten zu berücksichtigen.

Kontakt: Mailto[: AirSupply-Support@SupplyOn.com](mailto:AirSupply-Support@SupplyOn.com) Deutschland: 0800 78 77 59 66 International: +800 78 77 59 66 USA / Kanada: 1 866 787 7596 China: 10800 7490127 oder 10800 4900114 Mexiko: 01 800 123 3231 Schulung: www.supplyon.com/de/training

Das AirSupply-Schulungshandbuch besteht aus 13 Modulen, ein Kundenmatrix und ein Übungsbuch. Dieses Modul befasst sich mit der OTD-Kollaboration.

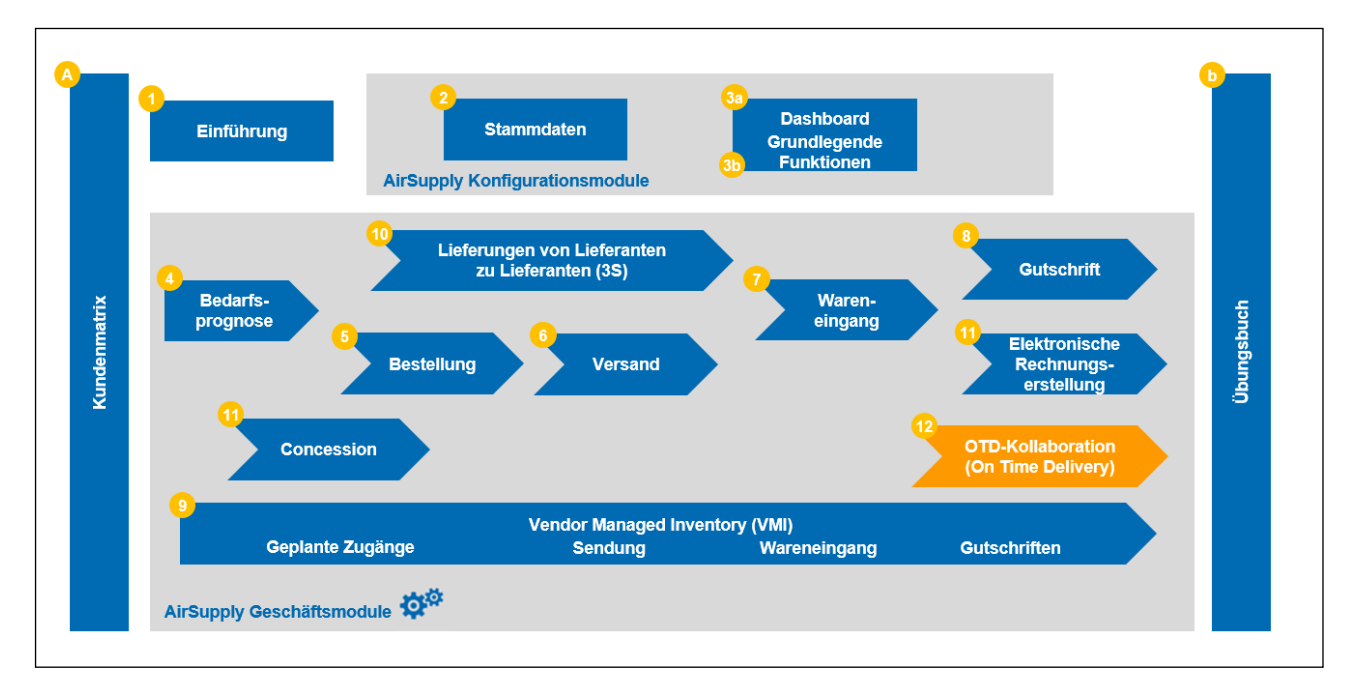

#### <span id="page-4-1"></span>Abbildung 1: Modulübersicht

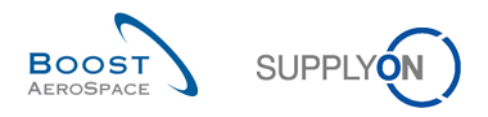

## **Ziele des Moduls** *OTD-Kollaboration*

Das Schulungsmodul *OTD-Kollaboration* (OTD: On Time Delivery) erläutert, wie OTD-Einteilungen erzeugt werden, welche Aktionen auf Kunden- und Lieferantenseite erforderlich sind, um bei verschiedenen Status zu reagieren und zu kollaborieren, und welche Key Performance Indicators aus der Kollaboration hervorgehen.

In diesem Modul lernen Sie außerdem, wie Sie:

- die Kollaboration als Lieferant oder Kunde gestalten
- OTD-Daten herunterladen
- OTD-Einteilungen per E-Mail versenden
- OTD-KPI-Ergebnisse filtern
- OTD-KPIs herunterladen

Der Anhang am Ende dieses Moduls enthält:

- Tabellen zu den zugehörigen OTD-Seiten in AirSupply mit Bezeichnung und Beschreibung jeder Spalte.
- Die Liste der genannten Dokumente (entsprechend der Namenskonvention [RD, Nummer des genannten Dokuments, Titel], zum Beispiel [RD11, Concession]).

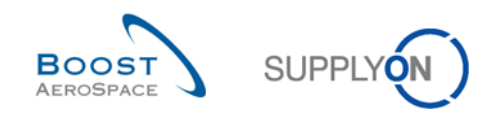

## <span id="page-6-0"></span>**1 Allgemeine Begriffe**

## <span id="page-6-1"></span>1.1 Definition

Der OTD Collaboration-Prozess dient dazu, Leistungsergebnisse zwischen Kunde und Lieferant auszutauschen, um so die Gesamtleistung zu steigern, insbesondere in Bezug auf rechtzeitige/ pünktliche Lieferungen.

- Das AirSupply-Modul soll auf der Grundlage von Lieferdaten Folgendes ermöglichen:
- Die Vereinbarung von Leistungskennzahlen
- Die Vermeidung von Konflikten bezüglich der tatsächlich erbrachten Leistung
- Die Steigerung der Lieferleistung
- Die Formalisierung des Prozesses für mehr Datengenauigkeit
- Ein einheitliches Auftreten gegenüber Lieferanten

Im Rahmen des Prozesses findet eine Zusammenarbeit ("Kollaboration") zwischen Kunde und Lieferant auf der AirSupply-Plattform statt; dabei sollen Verantwortlichkeiten und Ursachen unpünktlicher Lieferungen ermittelt werden.

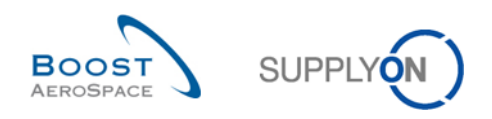

## <span id="page-7-0"></span>1.2 Der Geschäftsprozess OTD-Kollaboration in der Übersicht

Auslöser für die Generierung einer OTD-Einteilung und Ausgangspunkt für den gesamten OTD Collaboration-Prozess ist die Statusänderung einer Bestelleinteilung in "RECEIVED". Diese Statusänderung kann auf zwei unterschiedliche Weisen erfolgen: entweder im Wareneingangsprozess oder im Bestellungsaktualisierungs-Prozess.

## <span id="page-7-1"></span>1.2.1 Status wird im Wareneingangsprozess auf "RECEIVED" gesetzt

Das nachstehende Schaubild zeigt die Hauptschritte des Wareneingangsprozesses in AirSupply. Hier lässt sich der Bestellstatus auf "RECEIVED" setzen, wodurch eine OTD-Einteilung erzeugt wird:

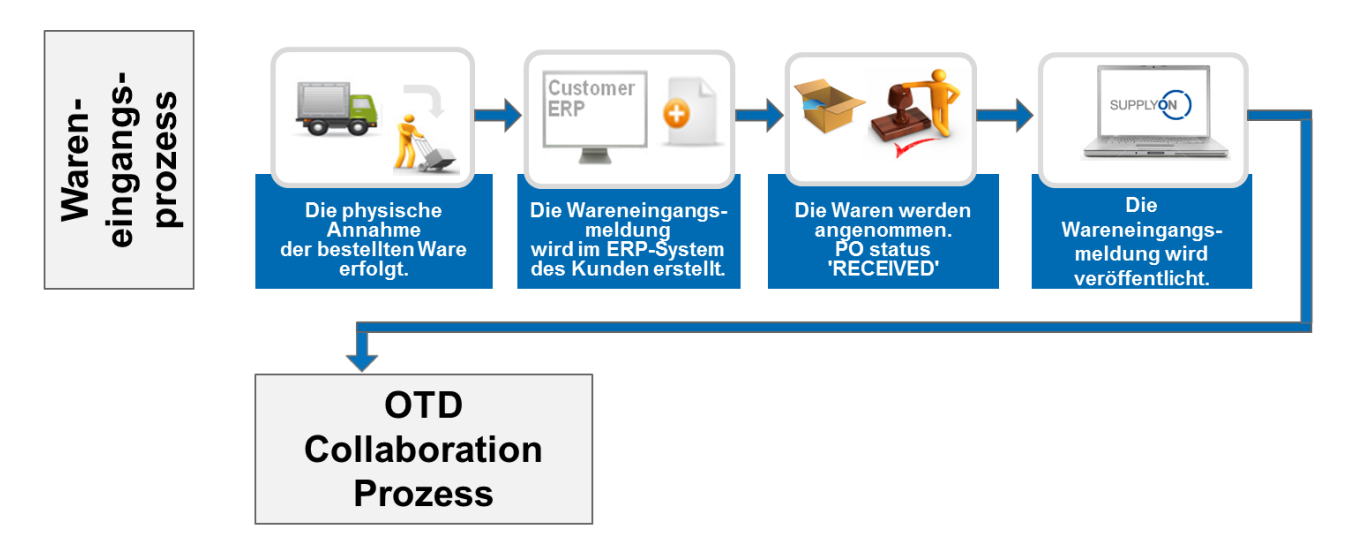

#### <span id="page-7-2"></span>Abbildung 2: Wareneingangsprozess

Im Wareneingangsprozess erfolgt zunächst die physische Annahme, z. B. am Kundenlager. Dann wird im ERP-System des Kunden eine Wareneingangsmeldung erzeugt und an AirSupply gesendet. Entspricht die Wareneingangsmenge der angeforderten Menge, wird der Bestellstatus in AirSupply auf "RECEIVED" gesetzt. Dies wiederum löst den ersten Schritt im OTD Collaboration-Prozess aus: die Generierung einer OTD-Einteilung. Eine detaillierte Beschreibung des OTD Collaboration-Prozesses können Sie Kapitel [1.2.3](#page-9-0) entnehmen.

### **Hinweis**

Wird ein anderer Bestellstatus als "RECEIVED" gesetzt, z. B. "PARTIALLY RECEIVED", wird keine OTD-Einteilung erzeugt.

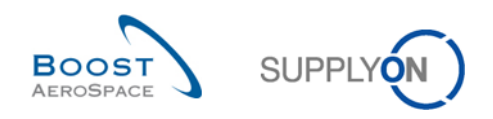

## <span id="page-8-0"></span>1.2.2 PO Update-Prozess löst Änderung des Status in "RECEIVED" aus

Das nachstehende Schaubild zeigt die Hauptschritte des PO Update-Prozesses in AirSupply. Diese lösen eine Änderung des Bestellstatus in "RECEIVED" aus und somit die Erzeugung einer OTD-Einteilung:

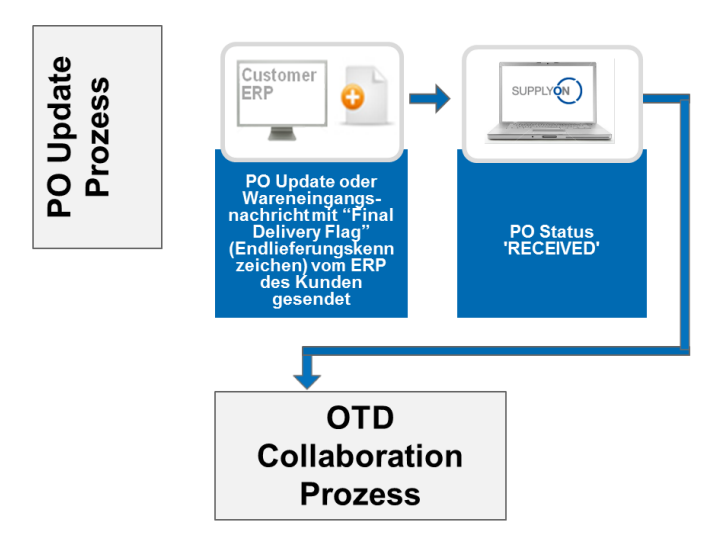

#### <span id="page-8-1"></span>Abbildung 3: PO Update-Prozess

Im ERP-System des Kunden wird die PO Update-Meldung mit dem "Final Delivery Flag" (Endlieferungskennzeichen) erzeugt und an AirSupply gesendet. Anschließend wird in AirSupply der Bestellstatus "RECEIVED" veröffentlicht. Dies wiederum löst den ersten Schritt im OTD Collaboration-Pprozess aus: die Generierung einer OTD-Einteilung. Dieser Prozess ist nicht mit der tatsächlichen Wareneingangsmenge verknüpft. Dementsprechend ist es möglich, dass die tatsächliche Wareneingangsmenge nicht der angeforderten Menge entspricht, der Bestellstatus aber aufgrund des "Final Delivery Flag" dennoch zu "RECEIVED" geändert wird.

Eine detaillierte Beschreibung des OTD Collaboration-Prozesses finden Sie im nächsten Abschnitt.

## **Hinweis**

Das "Final Delivery Flag" kann auch innerhalb einer Wareneingangsnachricht vom Kunden gesendet werden.

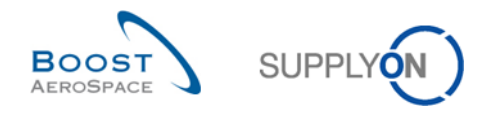

## <span id="page-9-0"></span>1.2.3 Der OTD Collaboration-Prozess

Das folgende Schaubild zeigt die wesentlichen Schritte des gesamten OTD Collaboration-Prozesses in AirSupply:

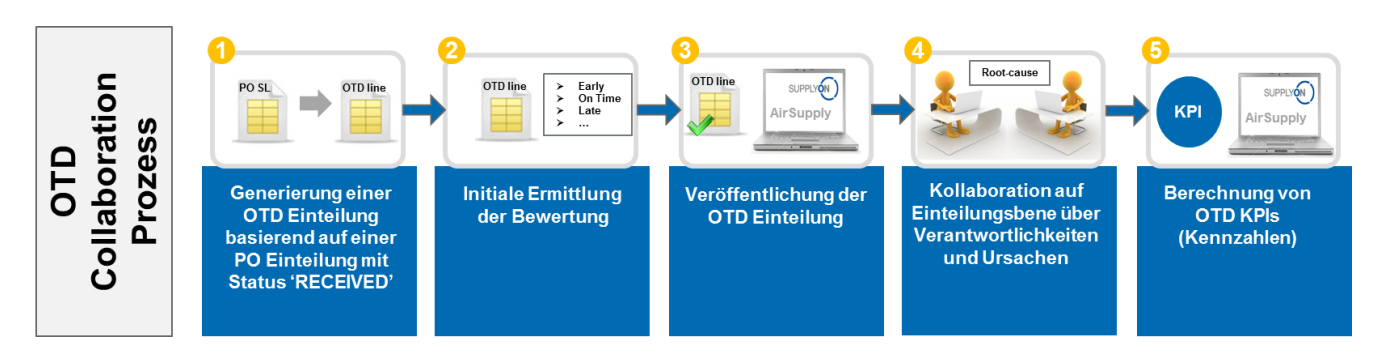

Zunächst wird eine OTD-Einteilung erzeugt, sobald die Bestelleinteilung den Status "RECEIVED" aufweist ( 0). In einem zweiten Schritt berechnet das System automatisch eine initiale Bewertung (<sup>2</sup>). Liegt diese Bewertung außerhalb des "On Time Delivery-Fensters", ist sie also "(Very) Early" oder "(Very) Late", so wird die OTD-Einteilung auf einer separaten OTD-Seite veröffentlicht (<sup>3</sup>). Nach der Veröffentlichung dieser Daten in AirSupply können Lieferant und Kunde auf der Grundlage der OTD-Resultate kollaborieren und Ursachen und Nachweise für die unpünktliche Lieferung angeben (<sup>3</sup>). Diese Kollaboration ist nur in einem bestimmten Zeitrahmen nach der Veröffentlichung möglich. Weiterhin berechnet AirSupply automatisch die wesentlichen Kennzahlen für die aggregierten OTD-Einteilungen (<sup>6</sup>). Das Ergebnis wird auf einer dedizierten Seite mit allen aggregierten KPI-Ergebnissen angezeigt.

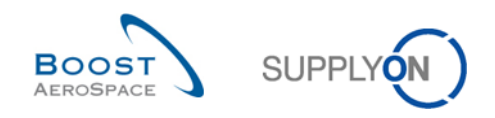

### <span id="page-10-0"></span>1.3 Grundsätze der OTD-Kollaboration

#### <span id="page-10-1"></span>1.3.1 Definition der Kollaboration

Die Bezeichnung "Kollaboration" (Zusammenarbeit) im Modul OTD-Kollaboration verdeutlicht die Beziehung zwischen Kunde, Lieferant und den Prozess, durch den die Parteien Informationen und Begründungen dazu austauschen können, dass eine Lieferung nicht "On Time", also verfrüht (Early) oder verspätet (Late) eingetroffen ist.

In jedem dieser Fälle erfolgt die Kollaboration auf der Basis gewisser Statusvarianten der OTD-Einteilung in AirSupply. Der Hauptstatus ist der "Gesamtstatus Kollaboration" mit folgenden Varianten:

- Gesamtstatus Kollaboration NEW: Lieferantenaktion erforderlich
- Gesamtstatus Kollaboration OPEN: Kundenaktion erforderlich
- Gesamtstatus Kollaboration CLOSED: Endgültiger Status, keine Aktion erforderlich (außer ggf. erneute Öffnung durch den Kunden)
- Gesamtstatus Kollaboration REOPEN: Lieferantenaktion erforderlich

#### <span id="page-10-2"></span>1.3.2 Übersicht über die Kollaborationsmodelle und Statusvarianten

Das folgende Schaubild fasst die Kollaborationsschritte und Status zusammen:

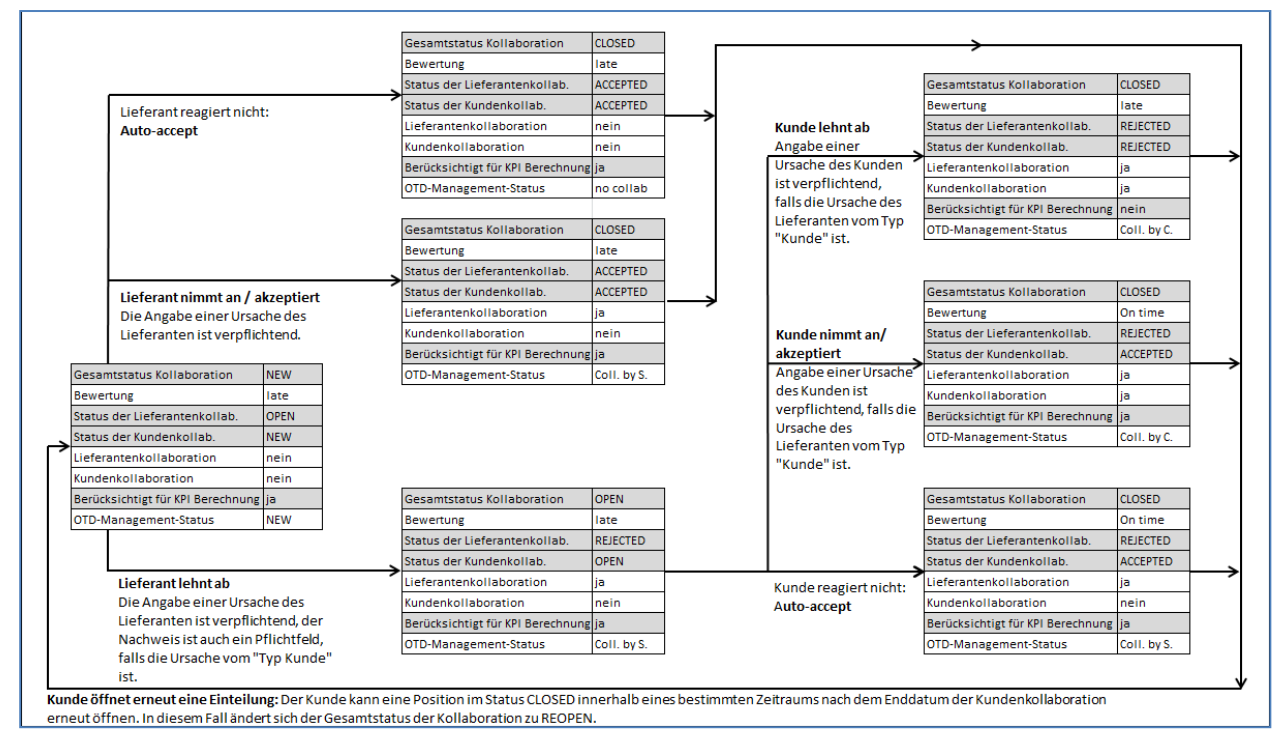

<span id="page-10-3"></span>Abbildung 4: Der OTD-Kollaborationszyklus

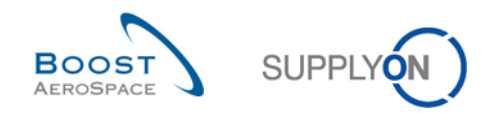

Die nachfolgende Tabelle erläutert die Statusvarianten und Kennzeichen (Flags) von Lieferanten und Kunde, die an den OTD-Kollaborationszyklus geknüpft sind:

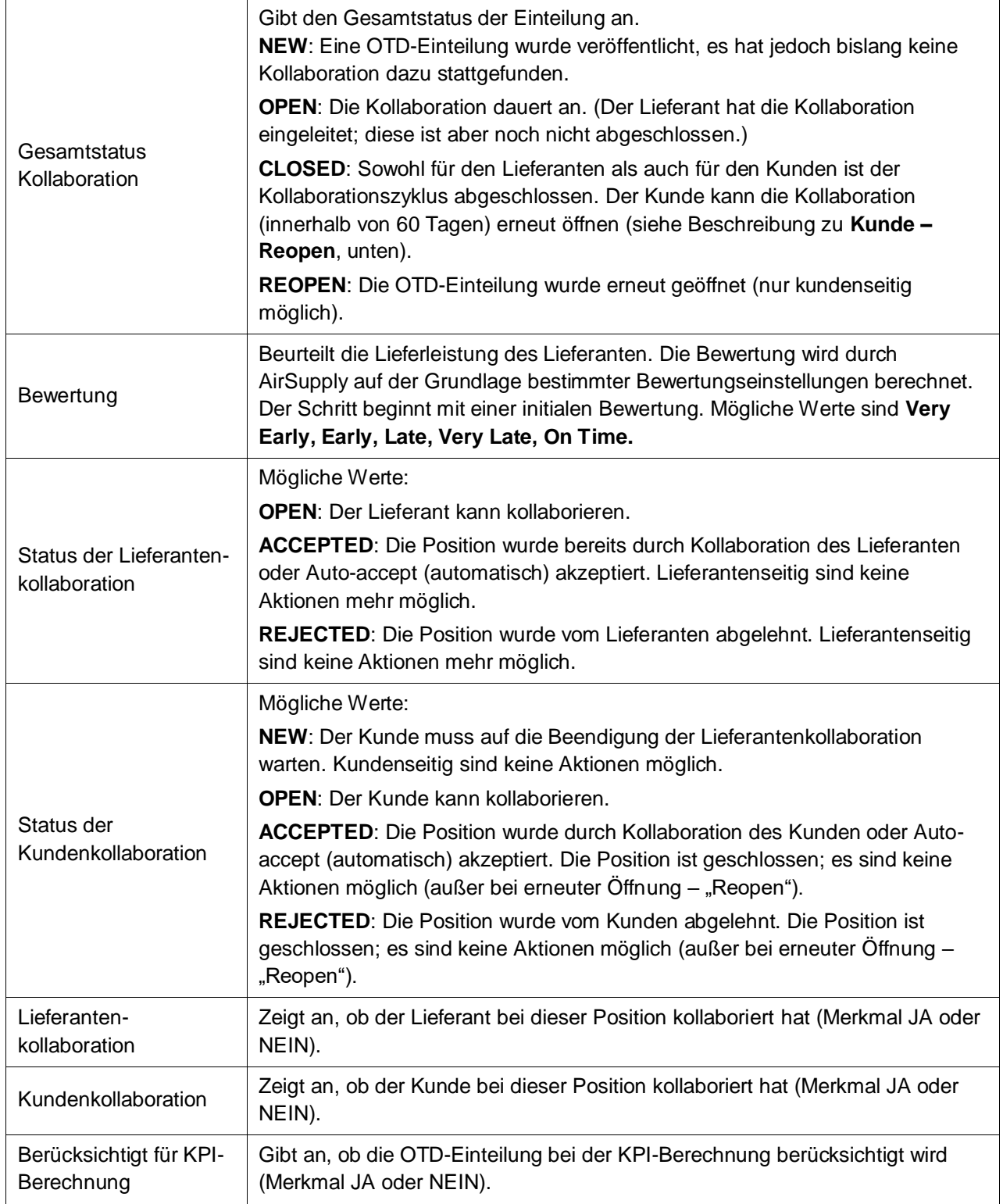

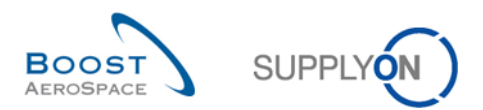

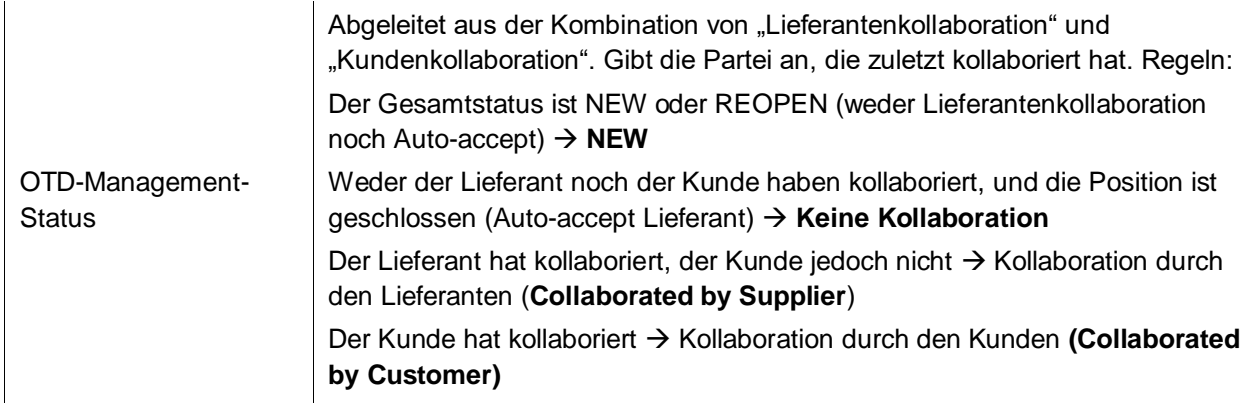

<span id="page-12-0"></span>Tabelle 1: Verschiedene Status und Markierungen innerhalb des OTD Collaboration-Prozesses

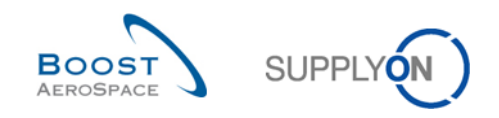

## <span id="page-13-0"></span>1.4 OTD-KPIs

Mit den Key Performance Indicators (KPIs) wird vornehmlich die Lieferleistung des Lieferanten beurteilt. Sie sind das Ergebnis der Kollaboration und auf der Grundlage verschiedener Bewertungen, Status und Markierungen (Flags) berechnet, die für jede OTD-Einteilung verfügbar sind. Der zur KPI-Berechnung maßgebliche Zeitrahmen wird als "Horizont" bezeichnet und ist stets ein ganzer Kalendermonat. Die Zusammenfassung erfolgt auf unterschiedlichen Ebenen des Kunden- und des Lieferantenunternehmens. OTD-Einteilungen werden im Horizont H gruppiert, wenn das "letzte vereinbarte Lieferdatum" aus der Position in der Bestelleinteilung im Kalendermonat H liegt.

Die KPI-Berechnung erfolgt täglich, damit Änderungen an OTD-Einteilungen in den zusammengefassten KPI-Werten berücksichtigt werden.

Die OTD-Berechnung umfasst die Berechnung der grundlegenden OTD-KPI-Werte (Prozentanteil der pünktlichen Lieferung vor und nach der Kollaboration), aber auch Werte für das Kollaborationsverhalten von Lieferanten und Kunde. Weiterhin schließt die KPI-Berechnung die Zählwerte im OTD- und PO-Einteilungs-Datenpool ein. Die KPI-Berechnung stützt sich nicht nur auf die veröffentlichten Einteilungen, sondern auch auf Daten, die nicht in der Anwendung angezeigt werden.

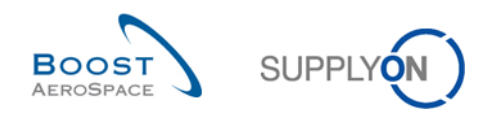

## <span id="page-14-0"></span>**2 OTD-Kollaborationszyklus und KPIs**

## <span id="page-14-1"></span>2.1 Erzeugung von OTD-Einteilungen

Für die Erzeugung einer OTD-Einteilung sind mehrere Schritte zu vollziehen: Zunächst muss eine OTD-Einteilung generiert, dann eine Bewertung zugewiesen, und schließlich muss die Einteilung veröffentlicht werden.

#### <span id="page-14-2"></span>2.1.1 Generierung von OTD-Einteilungen

Die Generierung von OTD-Daten beruht stets auf der Bestelleinteilung in AirSupply. Eine OTD-Einteilung wird generiert, wenn folgende Anforderungen erfüllt sind:

- 1. Anforderung:
	- o Der Kunde sendet eine Wareneingangsmeldung darüber, dass die Bestelleinteilung vollständig eingegangen ist, oder...
	- $\circ$  Der Kunde sendet eine Aktualisierung der Bestellung mit dem "Final Delivery Flag" (Endlieferungskennzeichen) und dem Wareneingangsdatum.
- 2. Anforderung:
	- o Die Bestelleinteilung wird vom Kunden als relevant für OTD markiert. Der Lieferant ist nicht in der Lage, auf einer Bestellseite nachzuprüfen, ob die Bestellung in AirSupply für OTD relevant ist bzw. sein wird.

Das heißt, nur eine vollständig eingegangene Bestelleinteilung, die OTD-relevant ist, wird generiert. Die OTD-Einteilungen werden in verschiedenen "Horizonten" gruppiert, die jeweils für einen Kalendermonat stehen.

### <span id="page-14-3"></span>2.1.2 Initiale Bestimmung von OTD-Bewertungen

Bei der Erzeugung einer OTD-Einteilung wird die initiale Bewertung gemäß den festgelegten Vorgaben der "On Time"-Definition festgelegt.

Zur Bestimmung der OTD-Bewertung werden die folgenden 2 Werte verglichen:

- Der Termin, zu dem der Eingang der Waren erwartet wird ("Lieferdatum"): Das letzte vereinbarte Lieferdatum (Abkürzung "RD") aus der Bestelleinteilung
- Das effektive Wareneingangsdatum: Dieser Wert wird der letzten Eingangsnachricht (Abkürzung "GAD") über die physische Warenannahme entnommen

#### **Hinweis**

Wird das Wareneingangsdatum bei der Warenannahme oder in einer PO Update-Meldung vom Kunden übermittelt, so wird keine OTD-Einteilung generiert, weil die Ermittlung einer Bewertung nicht möglich ist.

Die Bewertungseinstellungen sind immer kundenspezifisch.

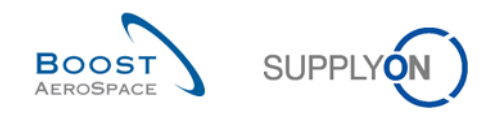

#### <span id="page-15-0"></span>2.1.2.1 Normalfall

Im Normalfall sind drei verschiedene Bewertungen möglich:

- Early
- On Time
- **Late**

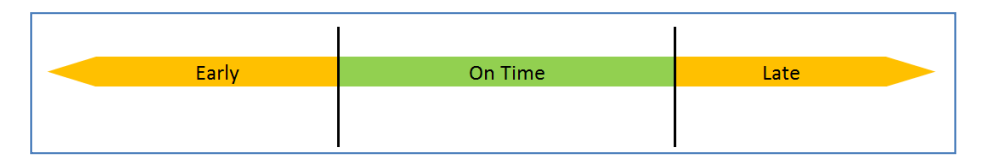

<span id="page-15-2"></span>Abbildung 5: Die verschiedenen Bewertungen für den Normalfall

#### <span id="page-15-1"></span>2.1.2.2 Erweiterter Fall

Je nach Kundeneinstellung lässt sich auch ein "erweiterter Fall" generieren, in dem 5 Bewertungen möglich sind:

- Very early
- Early
- On Time
- Late
- Very late

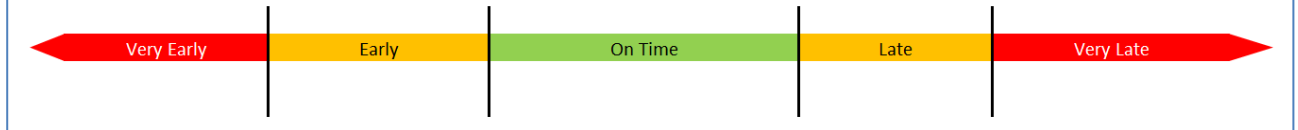

<span id="page-15-3"></span>Abbildung 6: Die Bewertungen im erweiterten Fall

- RD Letztes vereinbartes Lieferdatum
- GAD Lieferdatum (Eingangsdatum)
- E Wert für Early
- OF Wert für On Time ab
- OT Wert für On Time bis
- L Wert für Late

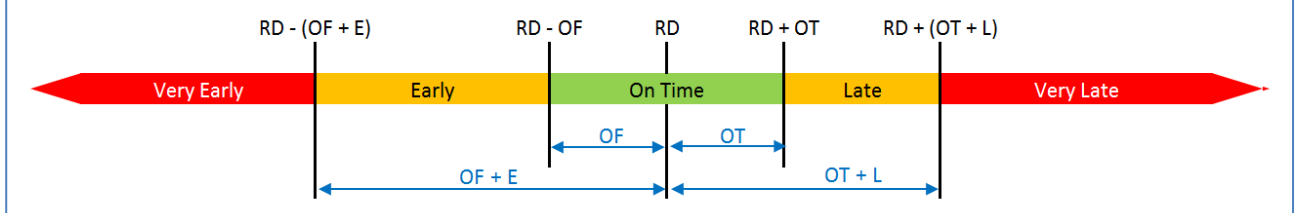

<span id="page-15-4"></span>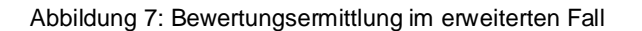

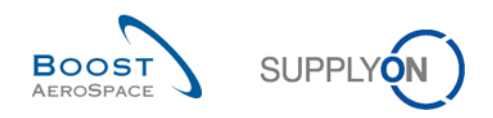

### **Beispiel**

Einstellungen müssen für die Werte "On time ab", "On Time bis", "Early" und "Late" erfolgen.

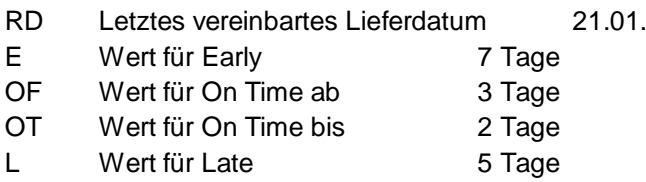

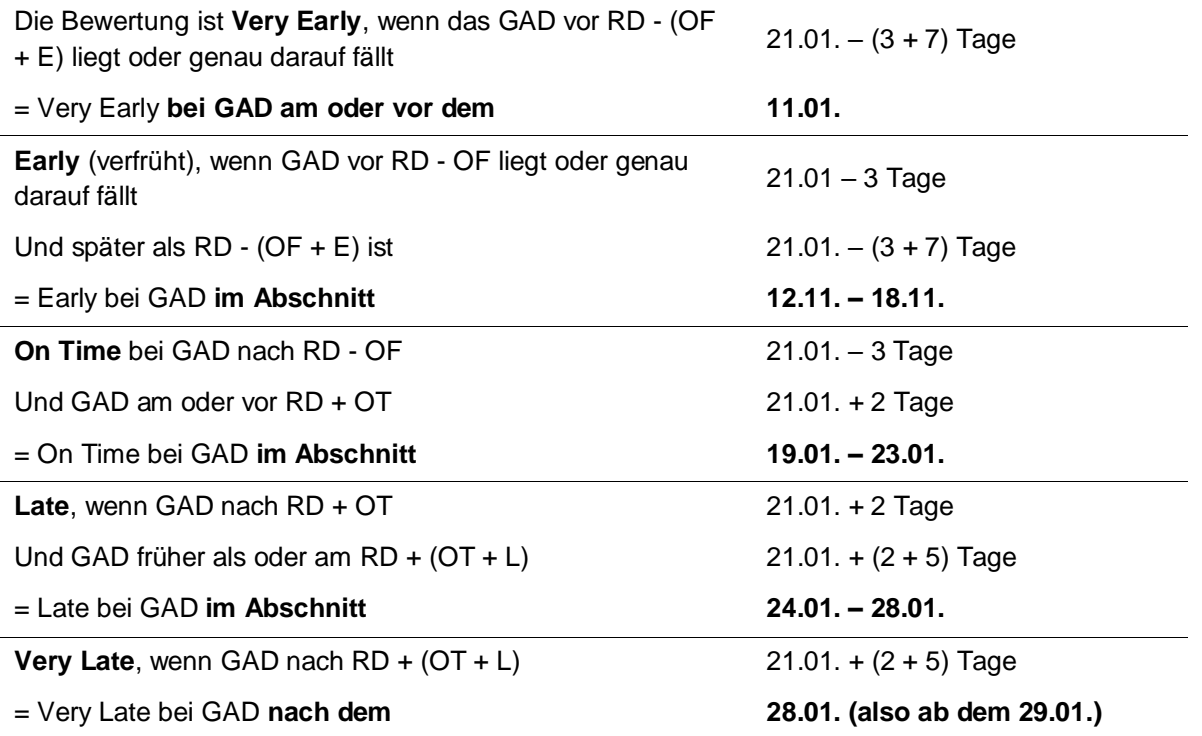

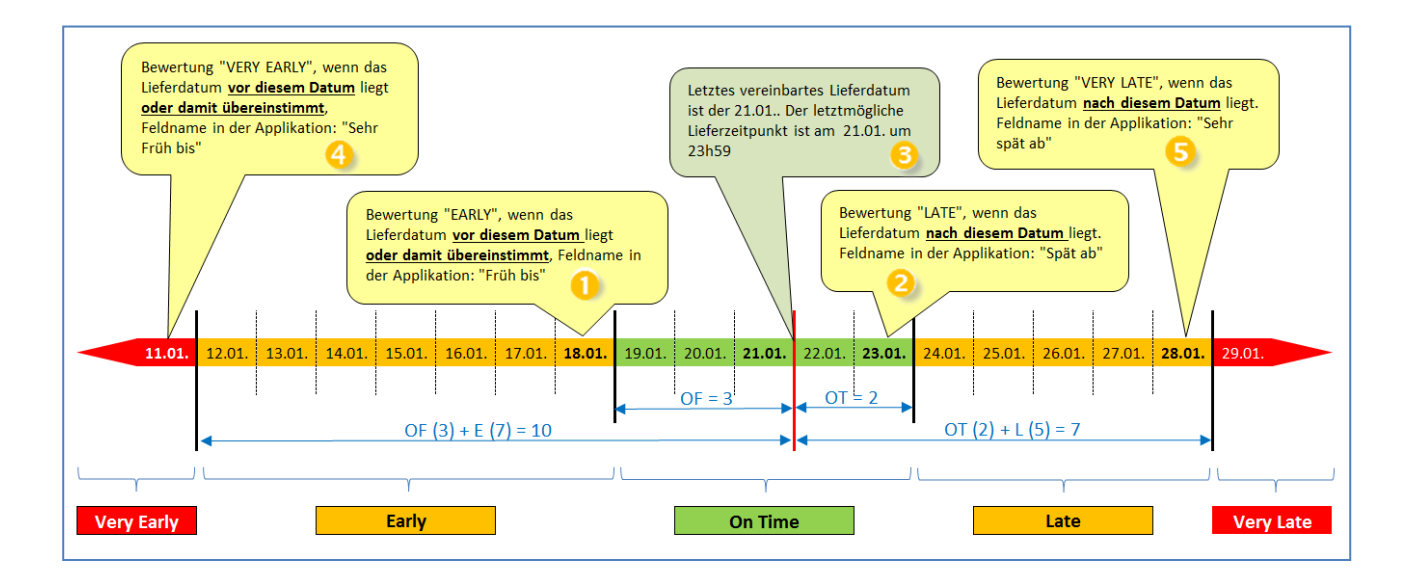

In AirSupply werden diese Zeitabschnitte auf der Seite "OTD Kollaboration" angezeigt.

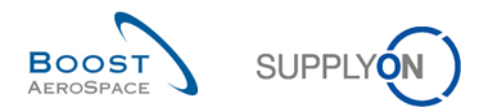

Im folgenden Screenshot sehen Sie die Spalten *"Sehr früh bis" (), "Früh bis" (), "Letztes vereinbartes Lieferdatum" (), "Spät ab" ()* und *"Sehr spät ab" ()* zur Bewertung per Mouseover-Befehl. In Abschnitt [3.2.1](#page-41-1) erfahren Sie, wie Sie dieses Fenster aufrufen.

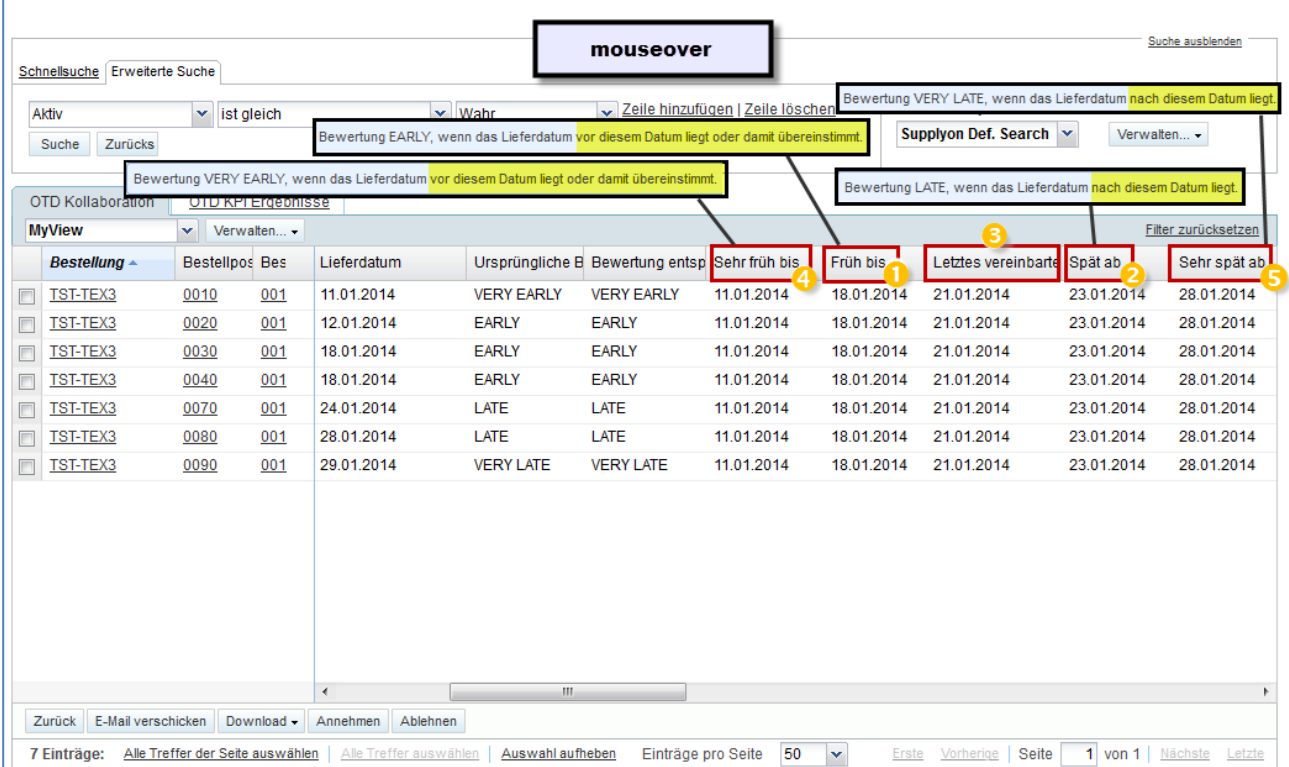

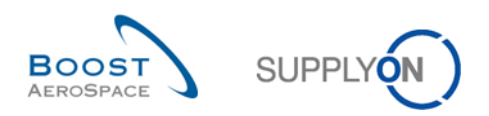

## **1. Beispiel**

Lieferdatum (GAD) = 11.01.

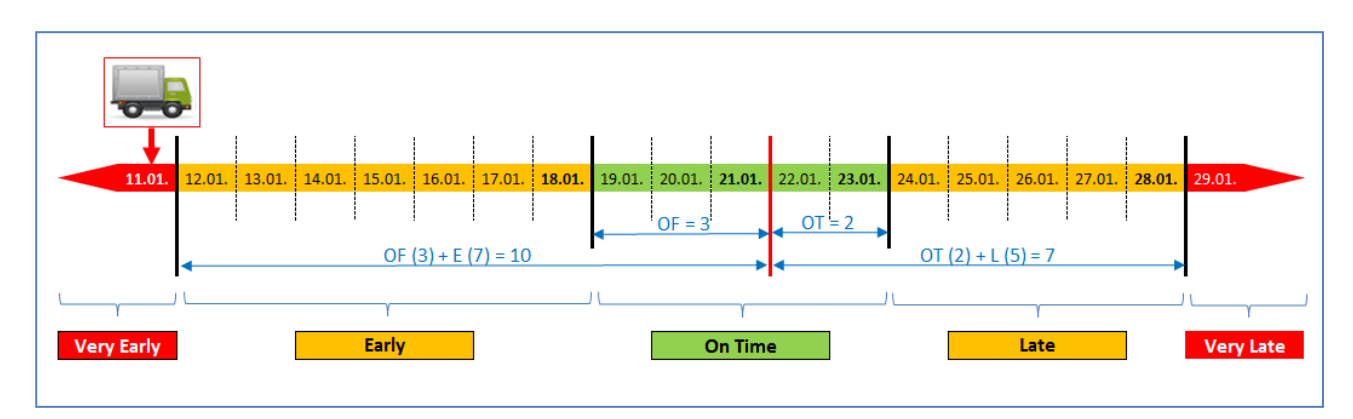

In diesem Beispiel ist das Lieferdatum am oder vor dem 11.01.

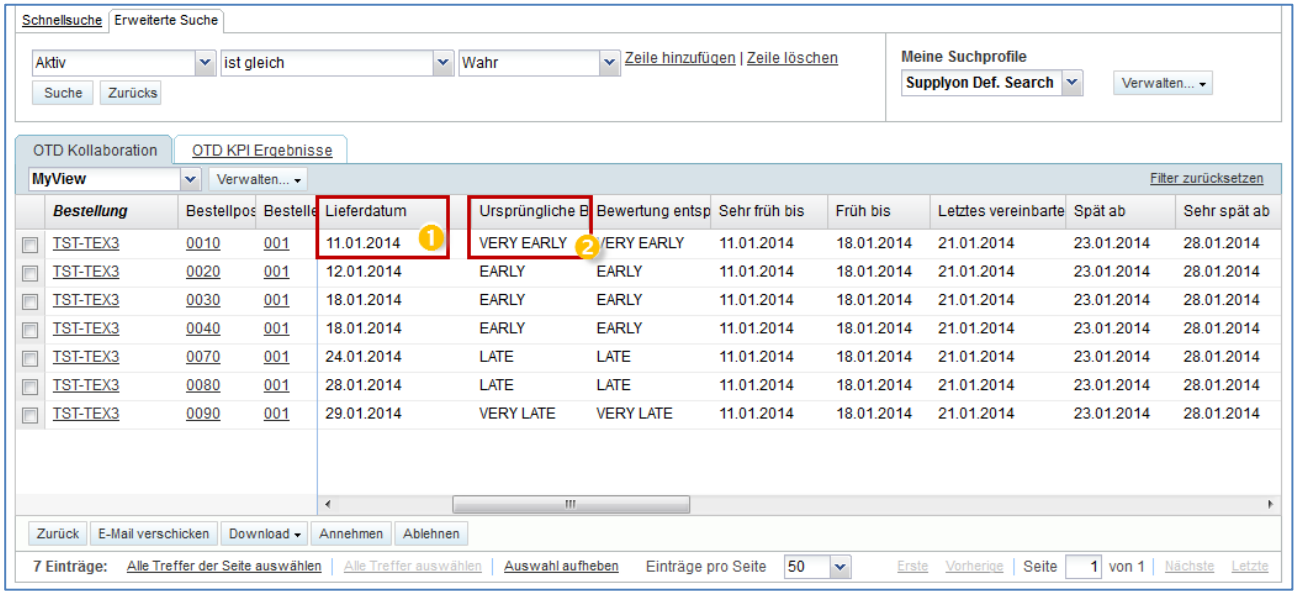

**D** Das Lieferdatum ist der 11.01.

<sup>2</sup> Die initiale Bewertung lautet "Very Early".

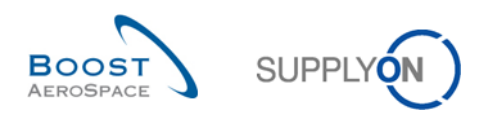

## **2. Beispiel**

Lieferdatum (GAD) = 29.01.

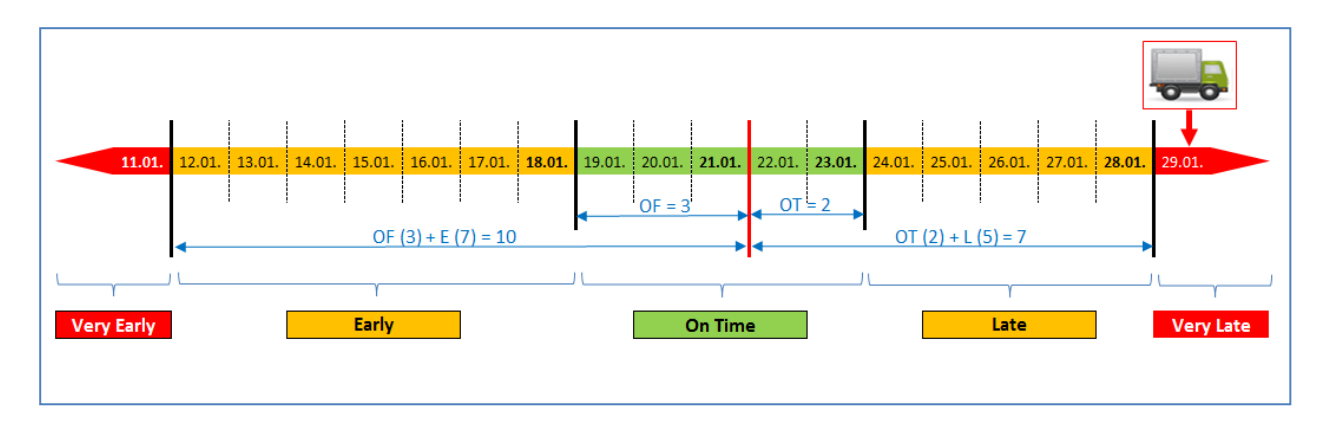

In diesem Beispiel liegt das Lieferdatum nach dem 28.01.

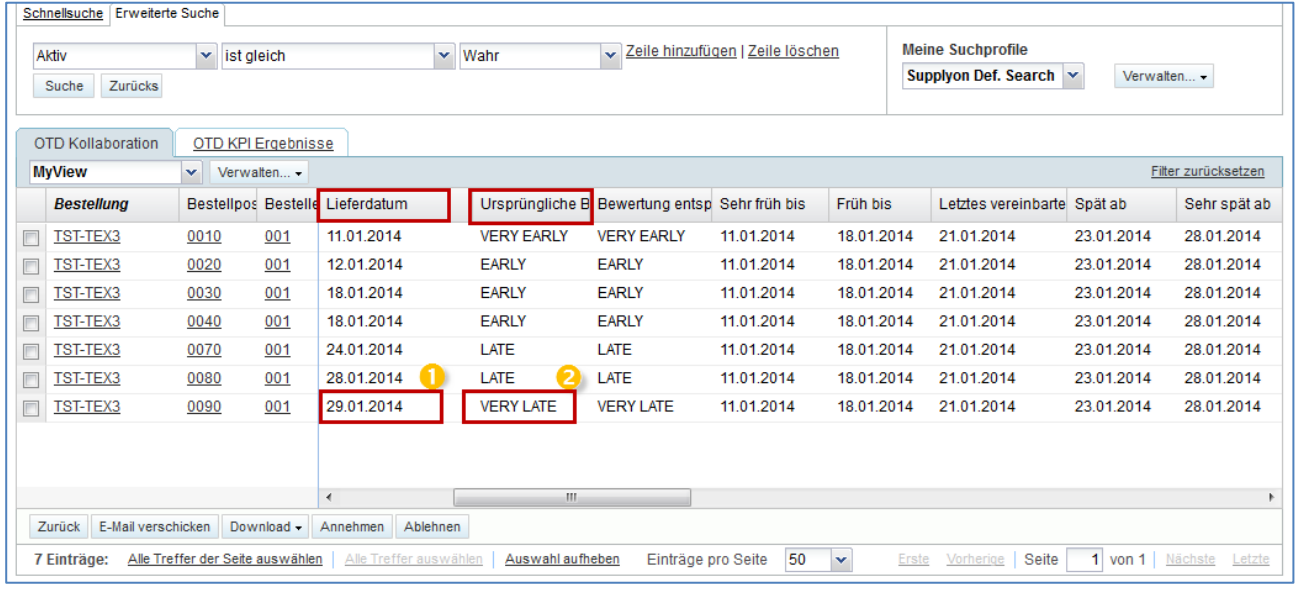

**D** Das Wareneingangsdatum ist der 29.01.

<sup>2</sup> Die initiale Bewertung lautet "Very Late".

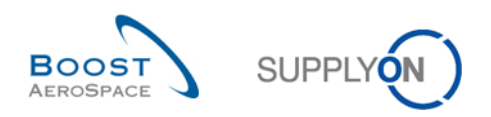

## **3. Beispiel**

Lieferdatum (GAD) = 12.01.

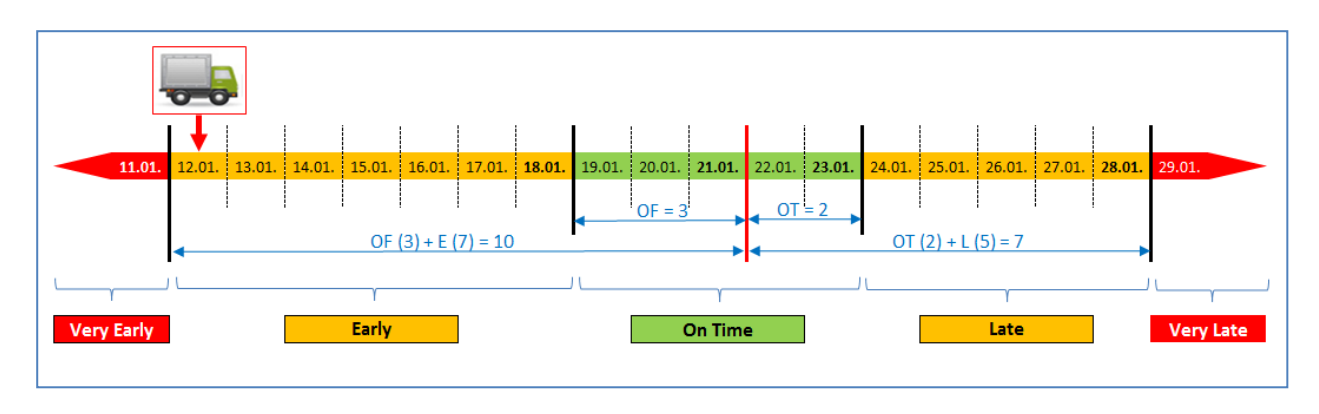

In diesem Beispiel ist das Lieferdatum am oder vor dem 18.01. sowie nach dem 11.01.

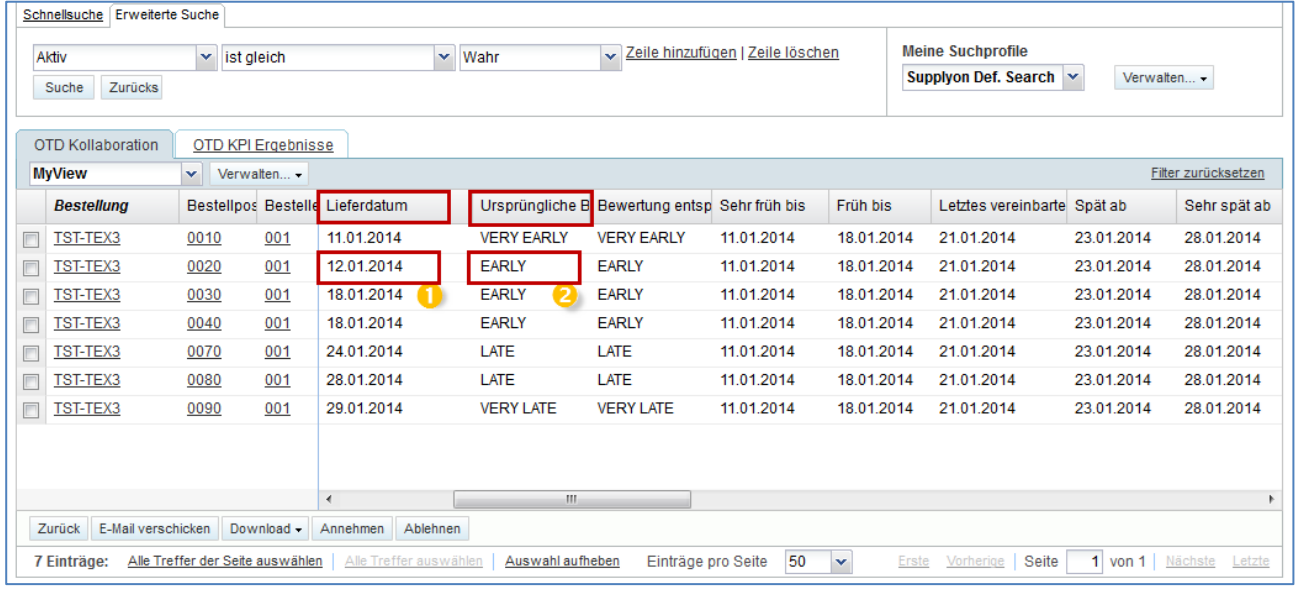

**D** Das Lieferdatum ist der 12.01.

**2** Die initiale Bewertung lautet "Early".

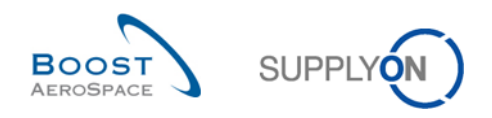

## <span id="page-21-0"></span>2.1.3 Veröffentlichung von OTD-Einteilungen

Nach Ermittlung der OTD-Bewertung veröffentlicht das System die OTD-Einteilungen. Dazu wird überprüft, ob die Warenlieferung innerhalb oder außerhalb des "On Time Delivery"-Zeitfensters lag. Lag die Lieferung außerhalb des "On Time Delivery"-Fensters, wird die OTD-Einteilung mit den Informationen in der Bestelleinteilung erstellt und auf der Seite OTD Kollaboration veröffentlicht.

- Die Lieferung ist "On Time". → Es wird keine OTD-Einteilung veröffentlicht. Diese OTD-Einteilungen werden für die Benutzer in AirSupply niemals angezeigt.
- Die Lieferung ist **nicht** "On Time", d. h. die Lieferung ist entweder "(Very) Early" oder "(Very) Late". → Eine OTD-Einteilung wird veröffentlicht. Erst nach der Veröffentlichung wird die Einteilung für die Benutzer in AirSupply sichtbar. Die OTD-Einteilungen selbst werden in den nächsten Kapiteln eingehend abgehandelt.

## <span id="page-21-1"></span>2.1.4 Aktualisierung von OTD-Einteilungen

Werden bestimmte Felder der Bestelleinteilung aktualisiert, so wird die veröffentlichte OTD-Einteilung entsprechend geändert oder entfernt.

Folgende Situationen können sich beispielsweise ergeben:

- Der Wareneingang wird aufgehoben, und die OTD-Einteilung wird automatisch entfernt.
- Der Kunde hat Liefermenge oder -datum geändert. In diesem Fall wird der Bestellstatus zu CCOR (Customer Change Order Request – Änderungsanfrage des Kunden) geändert, und die OTD-Einteilung wird automatisch entfernt.
- Der Lieferant hat Liefermenge oder -datum geändert. In diesem Fall wird der Bestellstatus zu SCOR (Supplier Change Order Request – Änderungsanfrage des Lieferanten) geändert, und die OTD-Einteilung wird automatisch entfernt.
- Eine Bestellung ohne OTD-Relevanz wird mit dem Kennzeichen "OTD relevant" erneut gesendet. Dementsprechend wird eine OTD-Einteilung generiert.

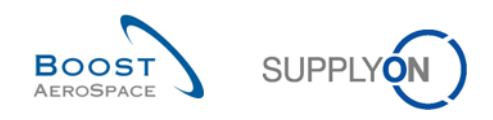

## <span id="page-22-0"></span>2.2 OTD-Kollaborationszyklus und -Workflow

## <span id="page-22-1"></span>2.2.1 Kollaborationsfristen

Die Kollaboration an OTD-Einteilungen ist nur in einem bestimmten Zeitrahmen möglich. Für die Kollaborationszyklen definiert ein Kalender die Zeitfenster, in denen Lieferant oder Kunde an den OTD-Einteilungen arbeiten können.

Dieser Kalender legt für jeden Monat (in dem die OTD-Einteilung veröffentlicht wird) das Enddatum für die Lieferantenkollaboration und das Enddatum für die Kundenkollaboration fest. Dieser Kalender kann vom Kunden individuell definiert werden. Findet innerhalb des definierten Zeitfensters keine Kollaboration statt, erfolgt eine automatische Annahme ("Auto-accept").

Beginn der Kollaboration für den Lieferanten:

• Für den Lieferanten beginnt die Kollaboration mit der Veröffentlichung einer OTD-Einteilung in AirSupply, also mit dem Datum, an dem die OTD-Einteilung den Status "NEW" (oder REOPEN bei erneuter Öffnung durch den Kunden) erhält.

Beginn der Kollaboration für den Kunden:

• Für den Kunden beginnt die Kollaboration, wenn der Lieferant die OTD-Einteilung abgelehnt hat. Andernfalls wurde die OTD-Einteilung bereits geschlossen.

Das folgende Kalenderbeispiel listet die Enddaten der Kollaboration für die jeweiligen Kalendermonate auf. Für jede OTD-Einteilung werden die Enddaten im OTD-Kollaborationsfenster angezeigt (weitere Einzelheiten in Kapitel 3.5.1). Genaues Kollaborationsende ist jeweils das Ende des Tages.

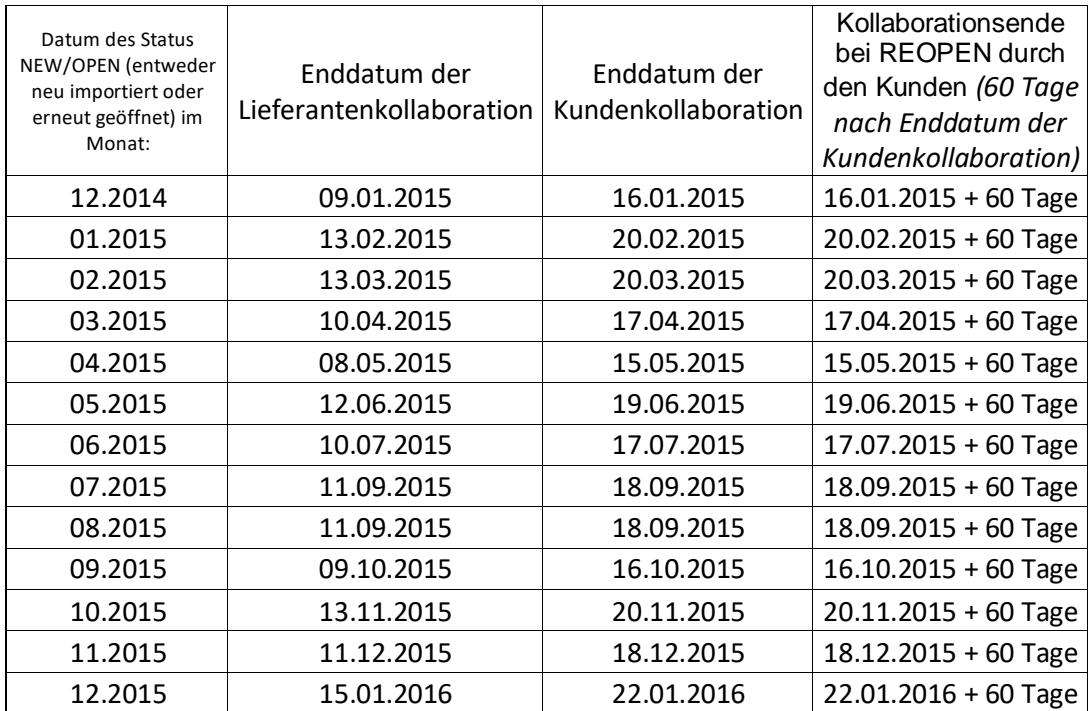

<span id="page-22-2"></span>Tabelle 2: Beispiel eines Kollaborationskalenders

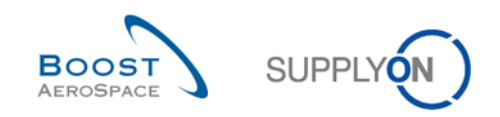

## **Beispiel 1**

Eine OTD-Einteilung wird am 10.12.2014 veröffentlicht.

- Gemäß den Kollaborationsfenstern hat der Lieferant bis zum 09.01.2015 Zeit, die OTD-Einteilung anzunehmen oder abzulehnen.
- Der Lieferant lehnt die OTD-Einteilung am 20.12.2014 ab.
- Gemäß den Kollaborationsfenstern hat der Kunde bis zum 16.01.2015 Zeit, die OTD-Einteilung anzunehmen oder abzulehnen.
- Der Kunde nimmt die OTD-Einteilung am 14.01.2015 an.
- Gemäß den Kollaborationsfenstern hat der Kunde bis 60 Tage nach dem 16.01.2015 die Möglichkeit, die OTD-Einteilung erneut zu öffnen.

### **Beispiel 2**

Eine OTD-Einteilung wird am 30.01.2015 veröffentlicht.

- Gemäß den Kollaborationsfenstern hat der Lieferant bis zum 13.02.2015 Zeit, die OTD-Einteilung anzunehmen oder abzulehnen.
- Der Lieferant lehnt die OTD-Einteilung am 12.02.2015 ab.
- Gemäß den Kollaborationsfenstern hat der Kunde bis zum 20.02.2015 Zeit, die OTD-Einteilung anzunehmen oder abzulehnen.
- Der Kunde nimmt die OTD-Einteilung am 19.02.2015 an.
- Gemäß den Kollaborationsfenstern hat der Kunde bis 60 Tage nach dem 20.02.2015 die Möglichkeit, die OTD-Einteilung erneut zu öffnen.

### **Beispiel 3**

Eine OTD-Einteilung wird am 30.01.2015 veröffentlicht.

- Gemäß den Kollaborationsfenstern hat der Lieferant bis zum 13.02.2015 Zeit, die OTD-Einteilung anzunehmen oder abzulehnen.
- Der Lieferant zeigt bis einschließlich 13.02.2015 keine Reaktion.
- Die OTD-Einteilung wird automatisch angenommen.
- Gemäß den Kollaborationsfenstern hat der Kunde bis 60 Tage nach dem 20.02.2015 die Möglichkeit, die OTD-Einteilung erneut zu öffnen.

### **Beispiel 4**

Eine OTD-Einteilung wird am 01.02.2015 veröffentlicht.

- Gemäß den Kollaborationsfenstern hat der Lieferant bis zum 13.03.2015 Zeit, die OTD-Einteilung anzunehmen oder abzulehnen.
- Der Lieferant lehnt die OTD-Einteilung am 13.03.2015 ab.
- Gemäß den Kollaborationsfenstern hat der Kunde bis zum 20.03.2015 Zeit, die OTD-Einteilung anzunehmen oder abzulehnen.
- Der Kunde nimmt die OTD-Einteilung am 19.03.2015 an.
- Gemäß den Kollaborationsfenstern hat der Kunde bis 60 Tage nach dem 20.03.2015 die Möglichkeit, die OTD-Einteilung erneut zu öffnen.

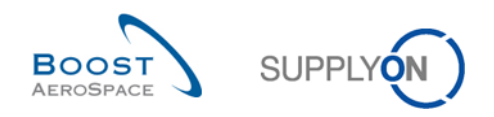

### <span id="page-24-0"></span>2.2.2 Lieferantenaktionen bei Gesamtstatus Kollaboration "NEW"

Wird eine OTD-Einteilung in AirSupply veröffentlicht, erhält sie den Gesamtstatus Kollaboration "NEW". Im Status "NEW" ist auf Kundenseite keine Aktion möglich. Stattdessen muss der Lieferant reagieren:

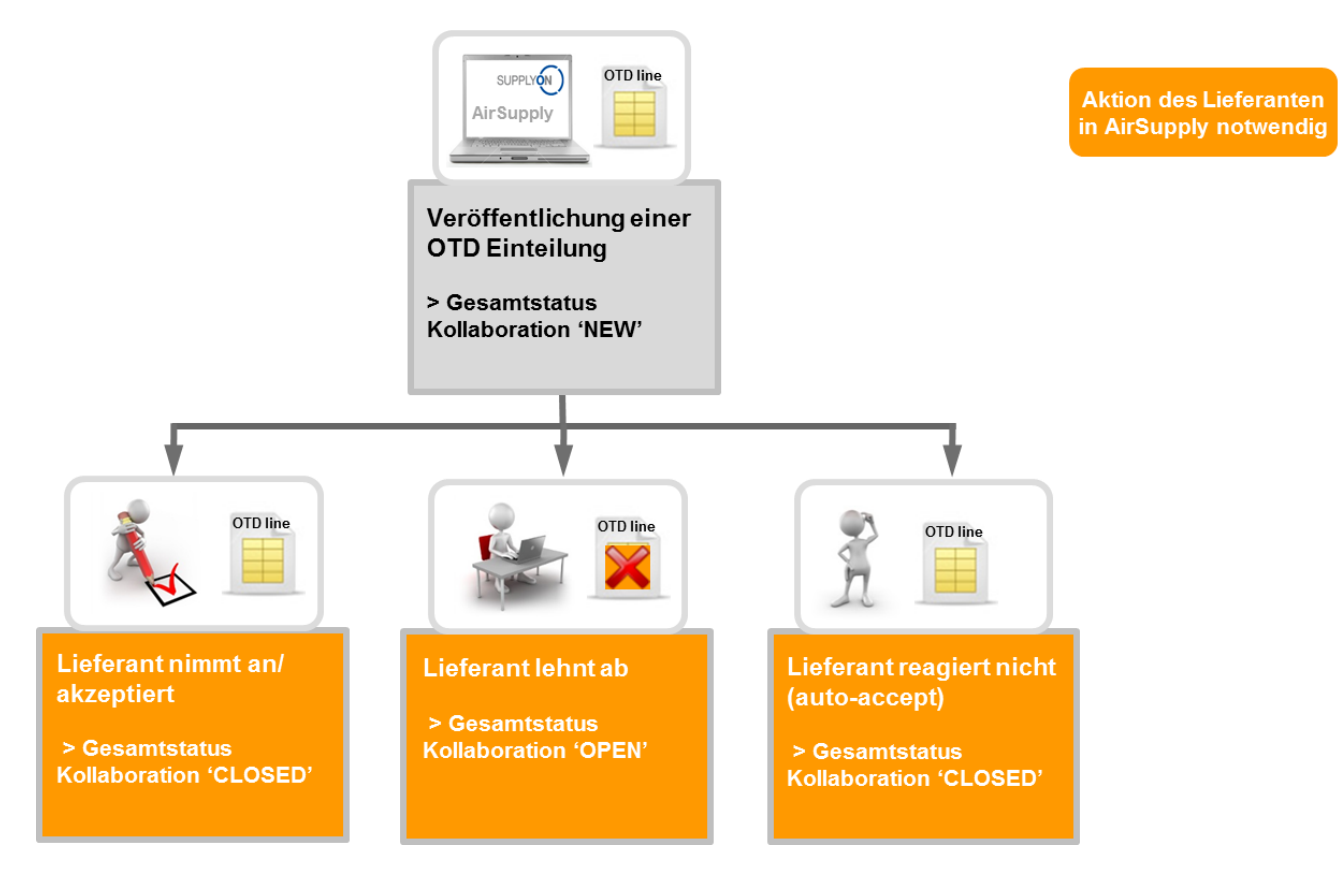

Beim Status "NEW" einer OTD-Einteilung kann der Lieferant wie folgt reagieren:

- Die OTD-Einteilung und die Bewertung annehmen
- Die OTD-Einteilung und die Bewertung ablehnen
- Bei ausbleibender Reaktion erfolgt eine automatische Annahme ("Auto-accept")

#### **Hinweis**

Es besteht die Möglichkeit, dass die OTD-Einteilung direkt mit dem Gesamtstatus Kollaboration "CLOSED" veröffentlicht wird. Das heißt, der Kunde verweigert dem Lieferanten die Möglichkeit, bei der gegebenen OTD-Einteilung zu kollaborieren. In diesem Fall ist keine Lieferantenaktion möglich, und die OTD-Einteilung wird so behandelt, als ob die Lieferantenreaktion ausbliebe ("Auto-accept").

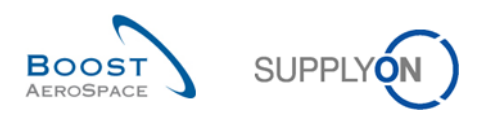

#### <span id="page-25-0"></span>2.2.2.1 Der Lieferant nimmt an

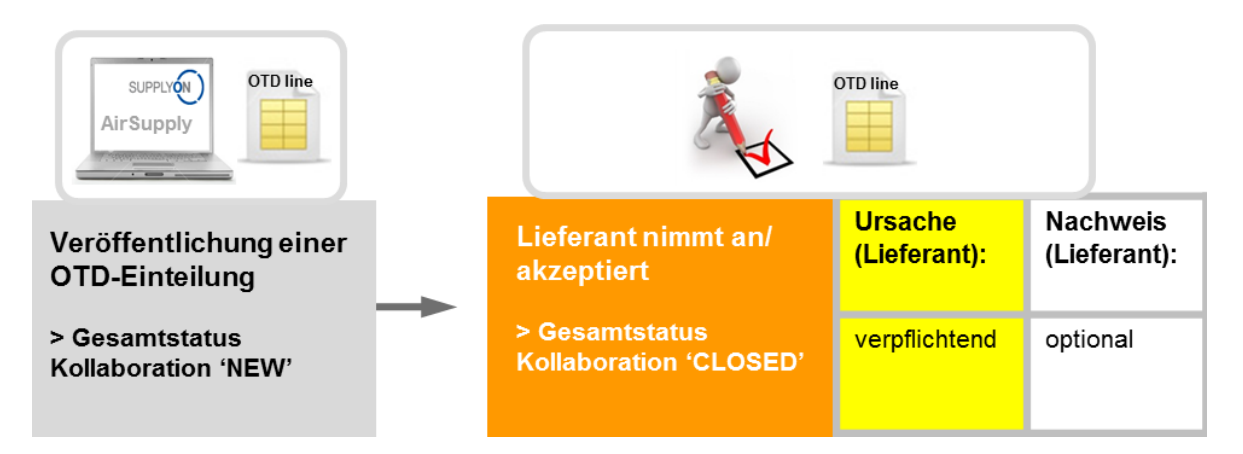

Akzeptiert der Lieferant die initiale Bewertung, nimmt er den Status der OTD-Einteilung an. Es ist bei dieser Aktion erforderlich, eine Ursache anzugeben. Die Eingabe eines Nachweises ist optional. Nach Beendigung der Aktion wird der Gesamtstatus Kollaboration von "NEW" auf "CLOSED" und der Status der Lieferanten-/Kundenkollaboration zu "ACCEPTED" geändert.

Alle neuen Status können der folgenden Tabelle entnommen werden (Beispiel mit initialer Bewertung "Late")

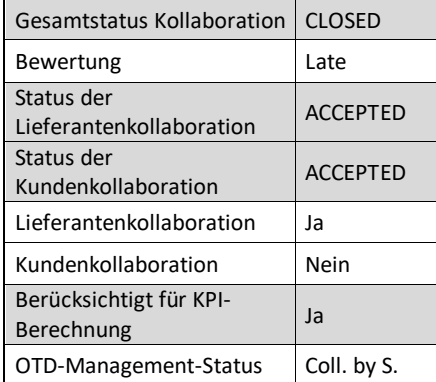

<span id="page-25-1"></span>Tabelle 3: Statusvarianten nach Annahme durch den Lieferanten

Der Gesamtstatus Kollaboration "CLOSED" ist final: Bei diesem Status sind keine weiteren Aktionen mehr erforderlich.

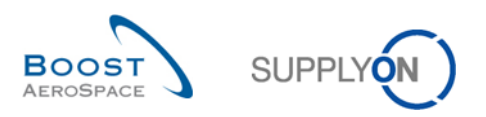

#### <span id="page-26-0"></span>2.2.2.2 Der Lieferant lehnt ab

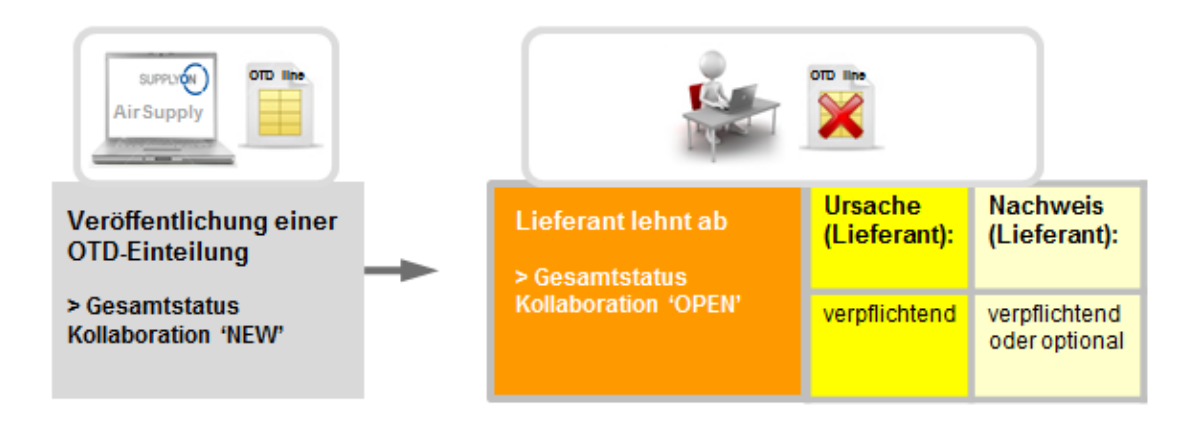

Akzeptiert der Lieferant die initiale Bewertung nicht, lehnt er die OTD-Einteilung ab. Bei dieser Aktion ist die Angabe einer Ursache verpflichtend. Ist die Ursache vom "Typ Kunde" (d. h. der Fehler liegt beim Kunden), so ist es außerdem zwingend erforderlich, einen Nachweis für die Ablehnung anzugeben. Andernfalls ist diese Angabe optional. Nach Abschluss ändert sich der Gesamtstatus Kollaboration von "NEW" zu "OPEN". Der Status der Lieferantenkollaboration ändert sich zu "REJECTED", der Status der Kundenkollaboration zu "OPEN".

Alle neuen Status können der folgenden Tabelle entnommen werden (Beispiel mit initialer Bewertung "Late")

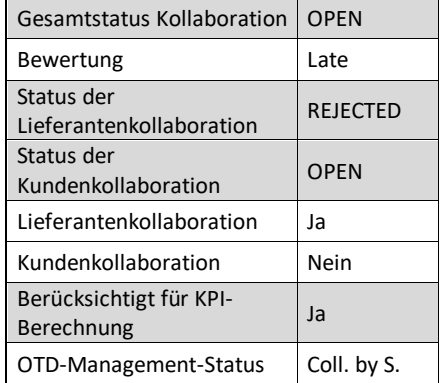

<span id="page-26-1"></span>Tabelle 4: Statusvarianten nach Ablehnung durch den Lieferanten

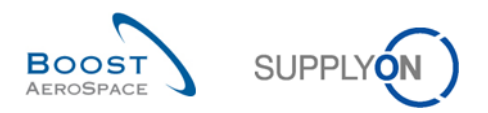

#### <span id="page-27-0"></span>2.2.2.3 Der Lieferant reagiert nicht

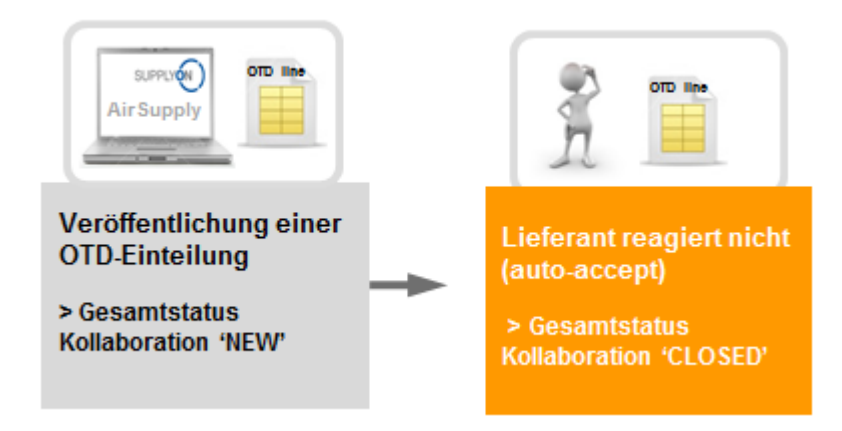

Zeigt der Lieferant in einem bestimmten Zeitfenster (siehe Abschnitt [2.2.1\)](#page-22-1) keine Reaktion, so erfolgt eine automatische Annahme der OTD-Einteilung. In diesem Fall wird keine lieferantenseitige Ursache aufgenommen, und der Gesamtstatus Kollaboration ändert sich von "NEW" zu "CLOSED".

Außerdem ändert sich der OTD-Management-Status zu "No Collab" (keine Kollaboration). Alle neuen Status können der folgenden Tabelle entnommen werden (Beispiel mit initialer Bewertung "Late")

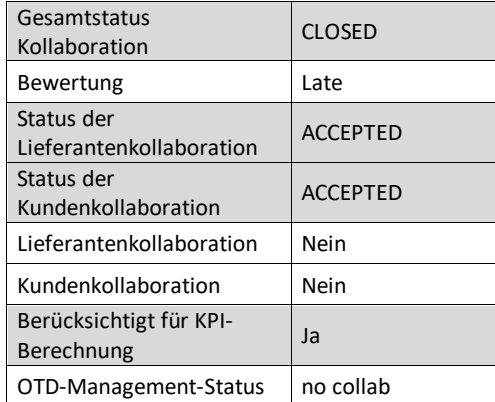

<span id="page-27-1"></span>Tabelle 5: Statusvarianten nach Ausbleiben der Lieferantenreaktion (Auto-accept)

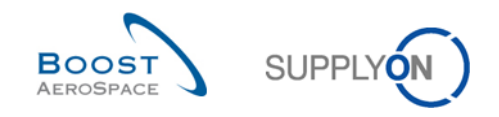

## <span id="page-28-0"></span>2.2.3 Lieferantenaktionen beim Gesamtstatus Kollaboration "OPEN"

Es gibt nur eine Situation, in welcher der Gesamtstatus Kollaboration einer OTD-Einteilung die Variante "OPEN" annimmt.

• Wenn die OTD-Einteilung veröffentlicht ist und der Lieferant in einem zweiten Schritt die Bewertung nicht annimmt, sondern ablehnt.

Im Status "OPEN" ist auf Lieferantenseite keine Aktion erforderlich – nur der Kunde kann aktiv werden.

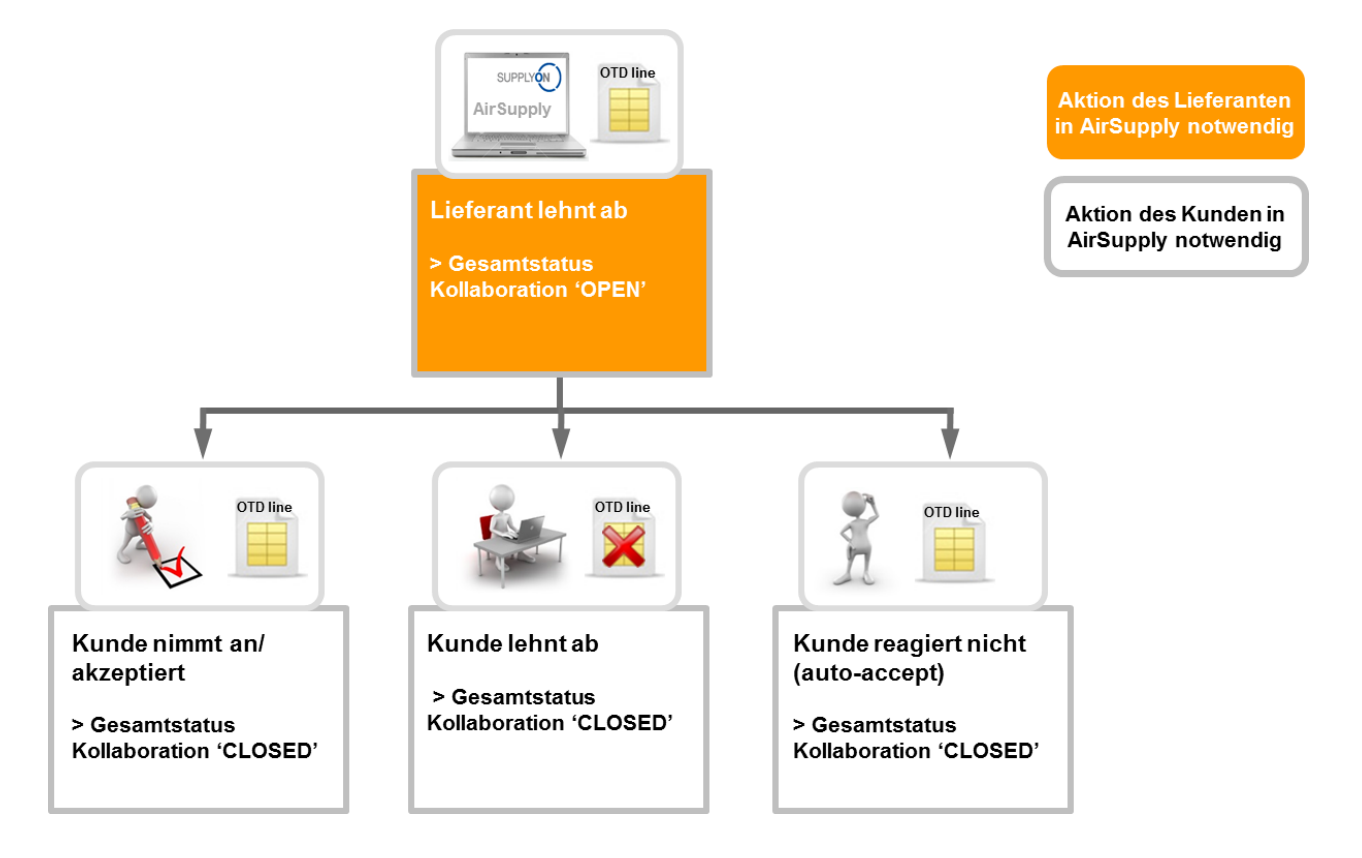

Beim Status "OPEN" einer OTD-Einteilung kann der Kunde wie folgt reagieren:

- Die OTD-Einteilung und die Bewertung annehmen
- Die OTD-Einteilung und die Bewertung ablehnen
- Bei ausbleibender Kundenreaktion erfolgt eine automatische Annahme ("Auto-accept")

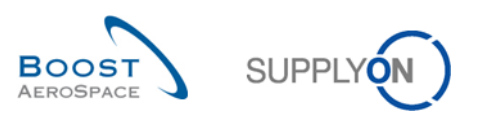

#### <span id="page-29-0"></span>2.2.3.1 Der Kunde nimmt an

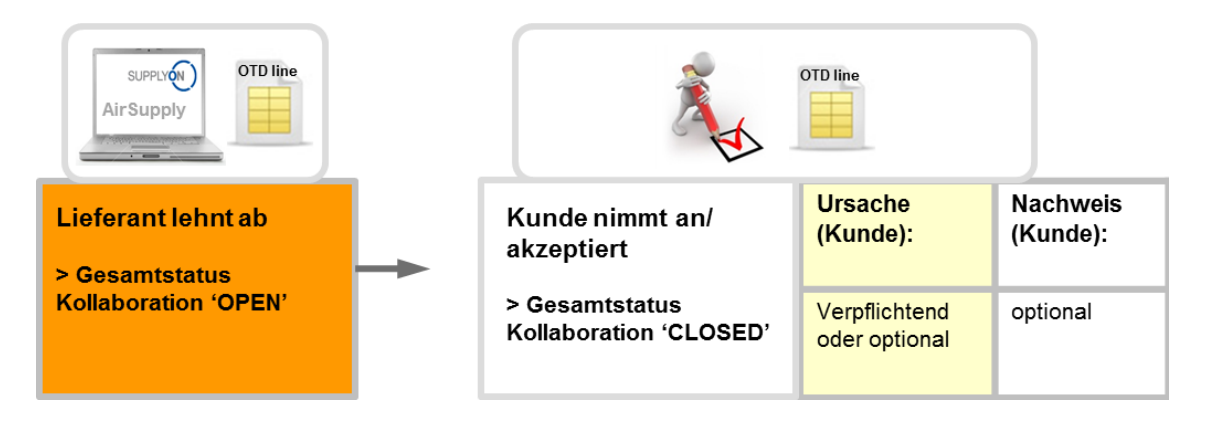

Akzeptiert der Kunde die abgelehnte OTD-Einteilung und Bewertung, so nimmt er damit die OTD-Einteilung an. Bei dieser Aktion ist die Eingabe einer kundenseitigen Ursache dann erforderlich, wenn der Lieferant seinerseits als Ursachentyp "Kunde" eingegeben hat. Andernfalls ist die Angabe der kundenseitigen Ursache optional. Die Angabe des Nachweises seitens des Kunden ist stets optional. Nach Beendigung der Aktion wird der Gesamtstatus Kollaboration von "NEW" auf "CLOSED" und der Status der Kundenkollaboration zu "ACCEPTED" geändert. Die Bewertung, zuvor "Late", ändert sich dann zu "On Time", denn der Kunde hat die Ablehnung seitens des Lieferanten akzeptiert. In diesem Fall ist der Lieferant nicht für die verspätete Lieferung verantwortlich.

Alle Status können der folgenden Tabelle entnommen werden (Beispiel mit initialer Bewertung "Late")

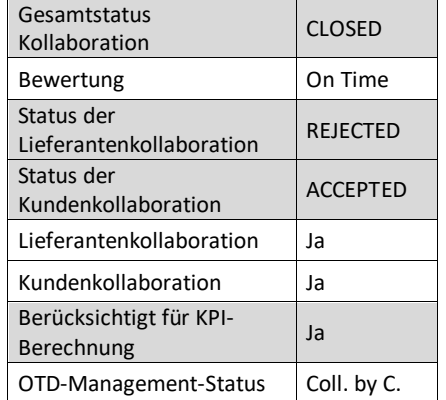

<span id="page-29-1"></span>Tabelle 6: Statusvarianten nach der Annahme durch den Kunden

Der Gesamtstatus Kollaboration "CLOSED" ist der finale Status. Es sind keine weiteren Aktionen erforderlich, es sei denn, der Kunde öffnet die OTD-Einteilung erneut (siehe Abschnitt 2.2.4.1).

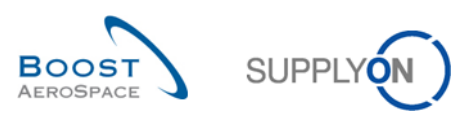

#### <span id="page-30-0"></span>2.2.3.2 Der Kunde lehnt ab

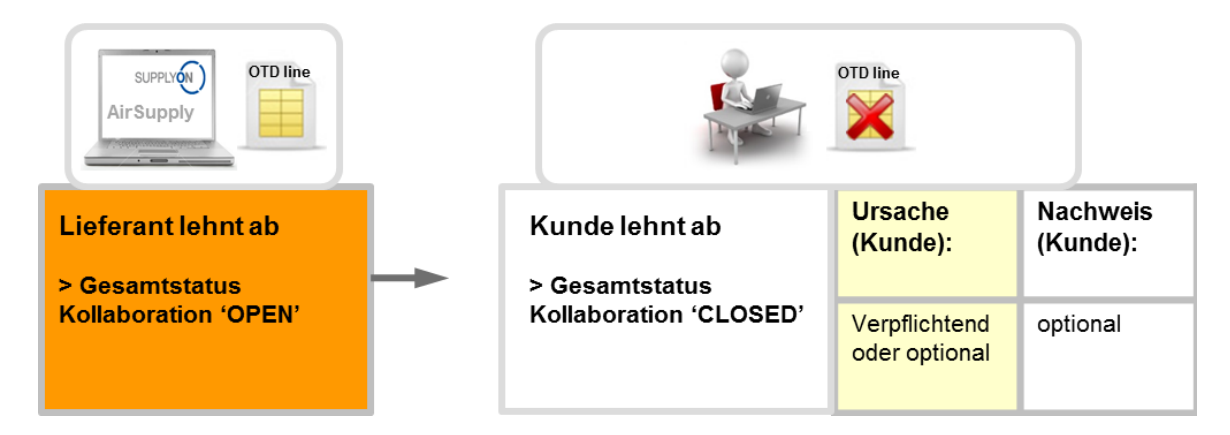

Der Kunde lehnt OTD-Einteilung und Bewertung ab, die bereits vom Lieferanten abgelehnt wurden. Bei dieser Aktion ist die Eingabe einer kundenseitigen Ursache dann erforderlich, wenn der Lieferant seinerseits als Ursachentyp "Kunde" eingegeben hat. Andernfalls ist die Angabe der kundenseitigen Ursache optional. Die Angabe des Nachweises seitens des Kunden ist stets optional. Zum Abschluss ändert sich der Gesamtstatus Kollaboration von "NEW" zu "CLOSED" und die OTD-Einteilung wird nicht in die KPI-Berechnung einbezogen, da sich Kunde und Lieferant nicht auf eine Ursache des Lieferproblems einigen konnten ("Berücksichtigt für KPI-Berechnung" = "Nein")

Alle Status können der folgenden Tabelle entnommen werden (Beispiel mit initialer Bewertung "Late")

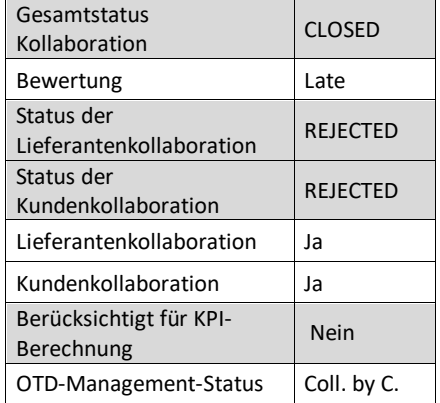

<span id="page-30-1"></span>Tabelle 7: Statusvarianten nach Ablehnung durch den Kunden

Der Gesamtstatus Kollaboration "CLOSED" ist der finale Status. Es sind keine weiteren Aktionen erforderlich, es sei denn, der Kunde öffnet die OTD-Einteilung erneut (siehe Abschnitt 2.2.4.1).

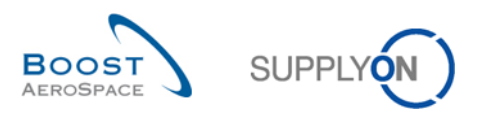

#### <span id="page-31-0"></span>2.2.3.3 Der Kunde reagiert nicht

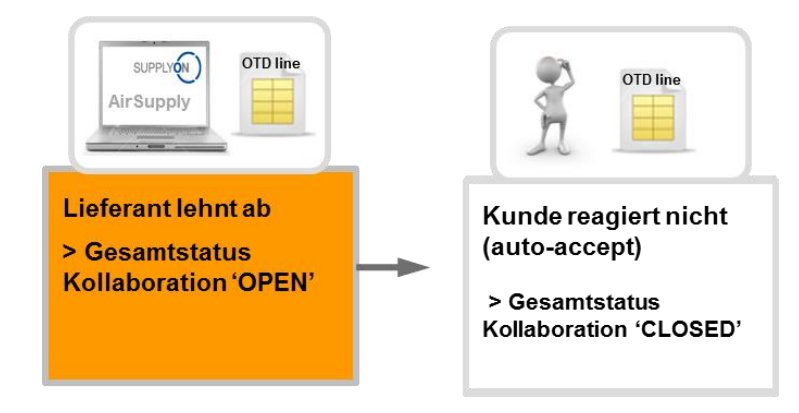

Zeigt der Kunde in einem bestimmten Zeitfenster (siehe Abschnitt [2.2.1\)](#page-22-1) keine Reaktion, so erfolgt eine automatische Annahme der OTD-Einteilung. In diesem Fall wird keine kundenseitige Ursache aufgenommen, und der Gesamtstatus Kollaboration ändert sich von "OPEN" zu "CLOSED". Der Status der Kundenkollaboration wird auf "ACCEPTED" gesetzt. Die Bewertung, zuvor "Late", ändert sich dann zu "On Time", denn der Kunde hat die Ablehnung seitens des Lieferanten automatisch akzeptiert (Auto-accept). In diesem Fall ist der Lieferant nicht für die verspätete Lieferung verantwortlich.

Alle Status können der folgenden Tabelle entnommen werden (Beispiel mit initialer Bewertung "Late")

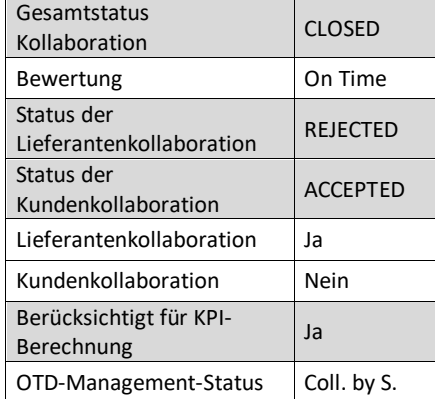

<span id="page-31-1"></span>Tabelle 8: Statusvarianten nach Ausbleiben der Kundenreaktion (Auto-accept)

Der Gesamtstatus Kollaboration "CLOSED" ist der finale Status. Es sind keine weiteren Aktionen erforderlich, es sei denn, der Kunde öffnet die OTD-Einteilung erneut (siehe Abschnitt 2.2.4.1).

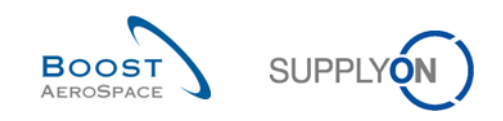

### <span id="page-32-0"></span>2.2.4 Aktionen beim Gesamtstatus Kollaboration "CLOSED"

Es gibt folgende Situationen, in denen eine OTD-Einteilung den Status "CLOSED" annimmt:

- Wenn die OTD-Einteilung im Status "OPEN" vom Kunden akzeptiert wird
- Wenn die OTD-Einteilung im Status "OPEN" vom Kunden abgelehnt wird
- Wenn der Kunde auf eine OTD-Einteilung im Status "OPEN" nicht reagiert (Auto-accept)
- Wenn die OTD-Einteilung im Status "NEW" vom Lieferanten akzeptiert wird
- Wenn der Lieferant auf eine OTD-Einteilung im Status "NEW" nicht reagiert (Auto-accept)

Im Status "CLOSED" ist auf Lieferantenseite keine Maßnahme möglich. Nur der Kunde kann im Bedarfsfall reagieren.

Beim Status "CLOSED" einer OTD-Einteilung kann der Kunde nur wie folgt reagieren:

• Die OTD-Einteilung erneut öffnen

Diese Aktion ist nach dem Schließen der OTD-Einteilung 60 Tage lang möglich.

#### <span id="page-32-1"></span>2.2.4.1 Der Kunde öffnet die Einteilung erneut

Voraussetzung für die erneute Öffnung einer bereits geschlossenen OTD-Einteilung durch den Kunden ist, dass diese innerhalb von 60 Tagen nach dem Enddatum der Kundenkollaboration erfolgt. Nach Ablauf dieser 60 Tage ist keine erneute Öffnung mehr möglich. Wird die Aktion dagegen erfolgreich durchgeführt, ändert sich der Gesamtstatus Kollaboration von "CLOSED" zu "REOPEN".

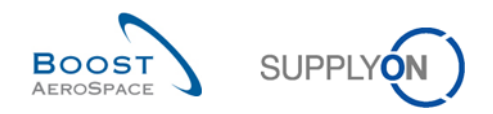

## <span id="page-33-0"></span>2.2.5 Aktionen beim Gesamtstatus Kollaboration "REOPEN"

Wird eine OTD-Einteilung in AirSupply erneut geöffnet, erhält sie den Gesamtstatus Kollaboration "REOPEN". Im Status "REOPEN" sind die gleichen Aktionen wie im Status "NEW" möglich. Das heißt, auf Kundenseite können nun keine Aktionen erfolgen. Zuerst muss der Lieferant reagieren:

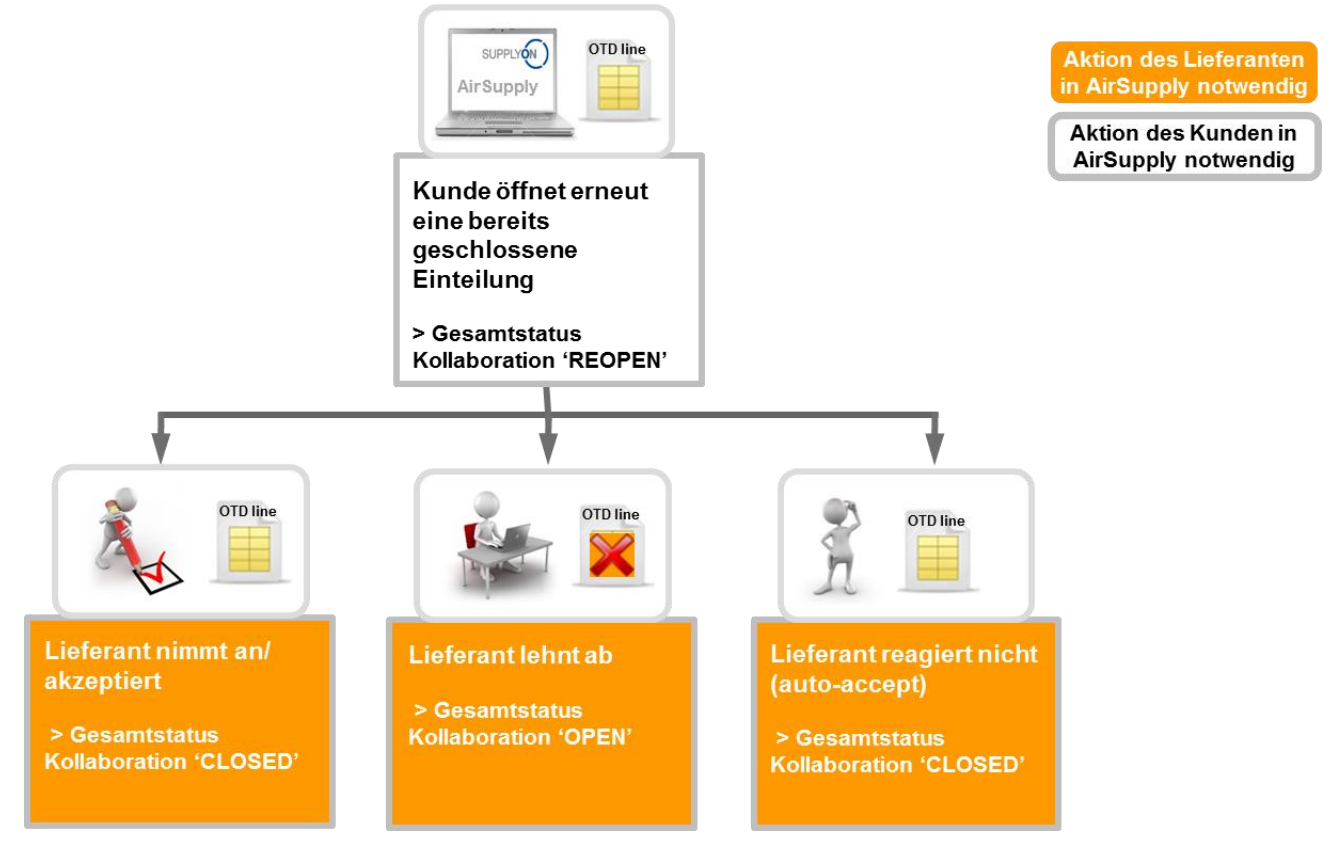

Beim Status "REOPEN" einer OTD-Einteilung kann der Lieferant wie folgt reagieren:

- Die OTD-Einteilung und die Bewertung annehmen
- Die OTD-Einteilung und die Bewertung ablehnen
- Bei ausbleibender Reaktion erfolgt eine automatische Annahme ("Auto-accept")

#### **Hinweis**

Diese Aktionen sind in den Abschnitten 2.2.2.1, 2.2.2.2 und 2.2.2.3 detailliert beschrieben.

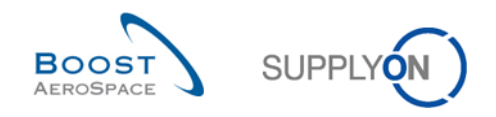

## <span id="page-34-0"></span>2.3 Die KPIs im Überblick

In AirSupply werden die KPIs einmal pro Nacht berechnet. Insofern hat die Kollaboration zwischen Lieferanten und Kunde keinen unmittelbaren Einfluss auf die KPIs. Diese können sich erst nach einer Neuberechnung ändern.

Nachfolgend werden die verschiedenen KPIs mit Beispielen beschrieben. Die meisten KPIs können weder vom Kunden noch vom Lieferanten nachgerechnet werden, denn die "Gesamtanzahl der Bestelleinteilungen, die für OTD relevant sind", ist in AirSupply beispielsweise nicht sichtbar. Diese Daten werden im Hintergrund in einer internen Datenbank gespeichert.

## <span id="page-34-1"></span>2.3.1 OTD vor der Kollaboration

Dieser KPI-Wert zeigt im betrachteten Zeithorizont den Prozentanteil der Lieferungen an, die bei der Veröffentlichung der OTD-Einteilung als initiale Bewertung "On Time" erhalten haben.

> $KPI<sub>OTi</sub> = \frac{1}{\text{total number of relevant PO SL in horizon H} - \text{mot scored}}$  in horizon H number of PO SL lines initially graded as "On time" in horizon H

"Nicht berücksichtigt" bedeutet, dass das Merkmal "Berücksichtigt für KPI-Berechnung" auf "False" (falsch) gesetzt ist. Dies ist der Fall, wenn der Kunde eine OTD-Einteilung ablehnt (siehe Abschnitt [2.2.3.2\)](#page-30-0).

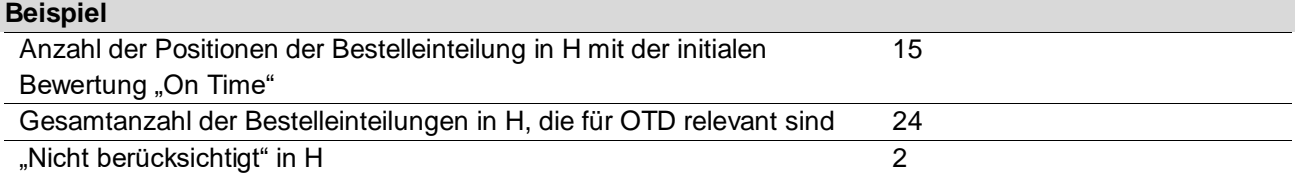

$$
KPI_{OTi} = \frac{15}{24 - 2} = 68\%
$$

## <span id="page-34-2"></span>2.3.2 OTD nach der Kollaboration

Dieser KPI-Wert zeigt im betrachteten Zeithorizont den Prozentanteil der Lieferungen an, die (im Zuge der Kollaboration) die Bewertung "On Time" erhalten haben.

$$
KPI_{\text{OTC}} = \frac{\text{(No of PO SL lines initially graded as On time'' + No of OTD lines graded On time'' after collab) in horizon-H}}{\text{total number of relevant PO SL in H} - \text{ "not scored" in horizon H}}
$$

Die Berechnung dieser KPI kann auch dann erfolgen, wenn der Kollaborationszyklus des Monats noch nicht beendet ist. Allerdings wird das Ergebnis mit dem der KPI für die OTD vor der Kollaboration identisch sein, da die Bewertung nach der Kollaboration mit dem Wert der initialen Bewertung ausgefüllt ist. (Es tritt kein Fehler auf.) "Nicht berücksichtigt" bedeutet, dass das Merkmal "Berücksichtigt für KPI-Berechnung" auf "False" (falsch) gesetzt ist. Dies ist der Fall, wenn der Kunde eine OTD-Einteilung ablehnt (siehe Abschnitt [2.2.3.2\)](#page-30-0).

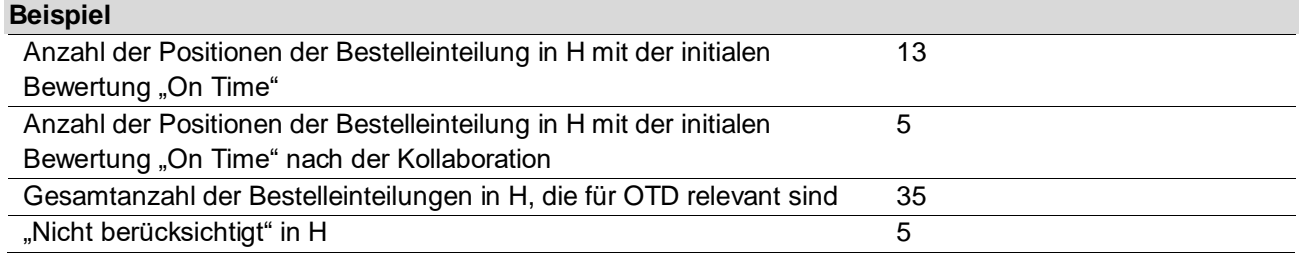

$$
\underbrace{\text{Boost}}_{\text{AEROSPACE}} \quad \text{SUPPLYON}
$$

$$
KPI_{OTC} = \frac{13 + 5}{35 - 5} = 60\%
$$

### <span id="page-35-0"></span>2.3.3 Mit Kollaboration des Lieferanten

Diese KPI weist den Prozentanteil der OTD-Einteilungen aus, bei denen der Lieferant kollaboriert hat. (Per Auto-accept angenommene Positionen werden nicht berücksichtigt.)

> $KPI_{CS}$  =  $\frac{number\ of\ OTD\ lines\ in\ horizon\ H\ with\ flag\ "Supplier\ collaborated" = true}{total\ number\ of\ OTD\ lines\ in\ horizon\ H\ with\ flag\ "allow\ OTD\ collab" = true}$ total number of OTD lines in horizon H with flag "allow OTD collab" = true

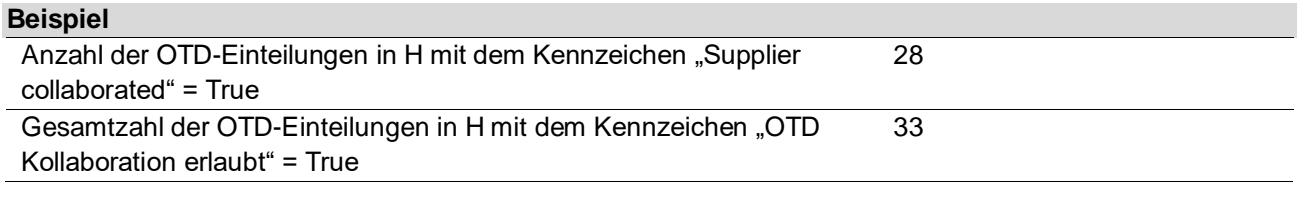

$$
KPI_{CS} = \frac{28}{33} = 85\%
$$

### <span id="page-35-1"></span>2.3.4 Vom Lieferanten abgelehnt

Diese KPI beschreibt den Prozentanteil der OTD-Einteilungen, die vom Lieferanten abgelehnt wurden

 $KPI_{RS} =$  number of OTD lines in horizon H with supplier collab status = REJECTED<br> $KPI_{RS} =$  total number of OTD lines in horizon H with flag allow OTD collab = "true"

total number of OTD lines in horizon H with flag allow OTD collab = "true"

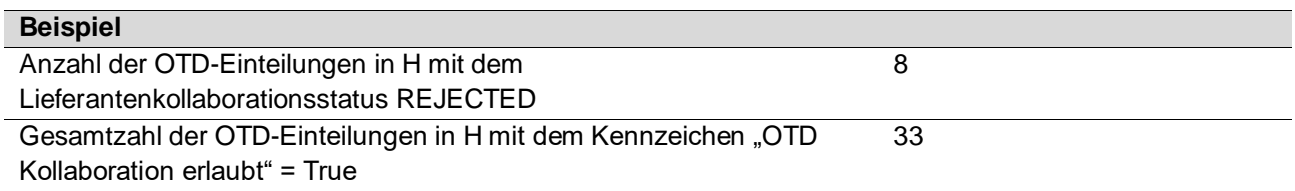

$$
KPI_{RS} = \frac{8}{33} = 24\,\%
$$

## <span id="page-35-2"></span>2.3.5 Mit Kollaboration des Kunden

Diese KPI weist den Prozentanteil der OTD-Einteilungen aus, bei denen der Kunde kollaboriert hat. (Per Auto-accept angenommene Positionen werden nicht berücksichtigt.)

> $KPI_{CC}$  = number of OTD lines in horizon H with flag "Customer collaborated" = true<br> $KPI_{CC}$  =  $\frac{1}{100}$  total number of OTD lines in horizon H with flag "allow OTD collab" = true total number of OTD lines in horizon H with flag "allow OTD collab" = true

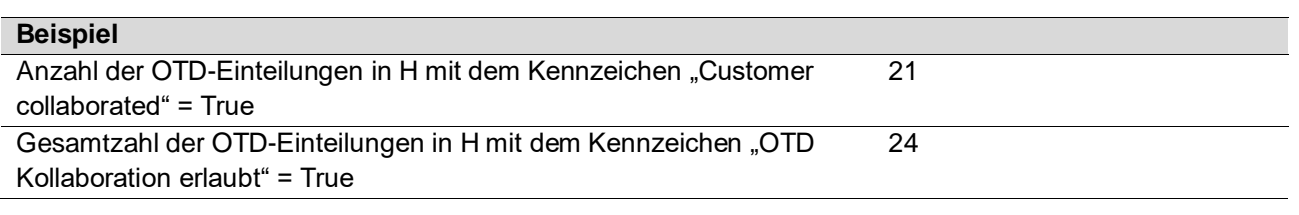

$$
KPI_{CC} = \frac{21}{24} = 87\%
$$
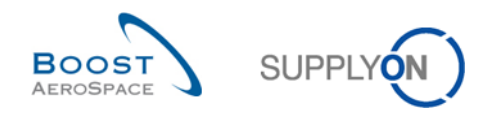

## 2.3.6 "Early" und "Very Early" nach Kollaboration

Dieser KPI-Wert weist im betrachteten Zeithorizont den Prozentanteil der Lieferungen aus, die (im Zuge der Kollaboration) die Bewertung "Early" oder ggf. "Very Early" erhalten haben.

 $KPI_{EC}$  = (No of OTD lines graded "early" and scored + No of OTD lines graded "very early" and scored) in horizon H<br>total number of relevant PO SL in horizon H – "not scored" in horizon H total number of relevant PO SL in horizon H − "not scored" in horizon H

Die Berechnung dieser KPI kann auch dann erfolgen, wenn die Kollaboration noch nicht beendet ist. Dies kann allerdings dazu führen, dass sich das KPI-Ergebnis bei erneuter Berechnung zu einem späteren Zeitpunkt ändert, weil die Bewertung der OTD-Einteilung noch auf "On Time" gesetzt werden könnte. "Nicht berücksichtigt" bedeutet, dass das Merkmal "Berücksichtigt für KPI-Berechnung" auf "False" (falsch) gesetzt ist. Dies ist der Fall, wenn der Kunde eine OTD-Einteilung ablehnt (siehe Abschnitt [2.2.3.2\)](#page-30-0).

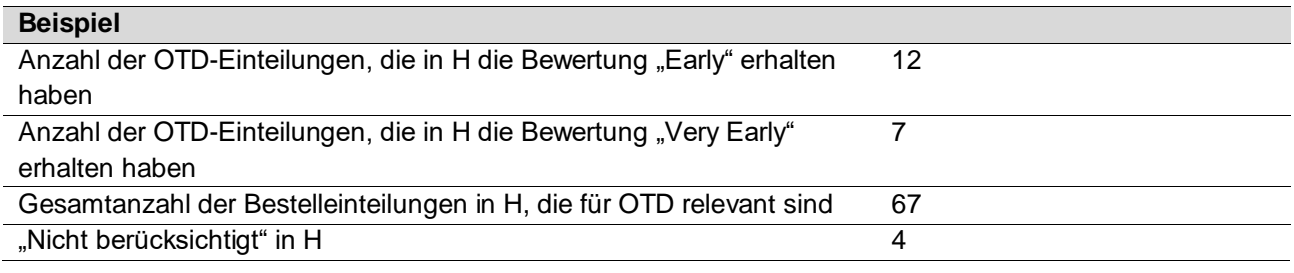

$$
KPI_{EC} = \frac{12 + 7}{67 - 4} = 30\%
$$

## 2.3.7 Kollaboration für einen 6-Monats-Horizont

Dieser KPI-Wert weist im betrachteten Zeithorizont sowie in den 5 Monaten davor den Prozentanteil der Lieferungen aus, die (im Zuge der Kollaboration) die Bewertung "On Time" erhalten haben.

#### $KPI_{OTG}$

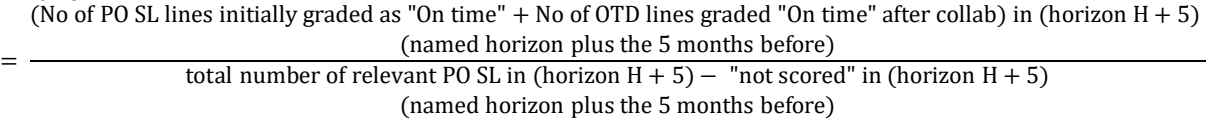

"Nicht berücksichtigt" bedeutet, dass das Merkmal "berücksichtigt für KPI-Berechnung" auf "False" (falsch) gesetzt ist. Dies ist der Fall, wenn der Kunde eine OTD-Einteilung ablehnt (siehe Abschnitt [2.2.3.2\)](#page-30-0).

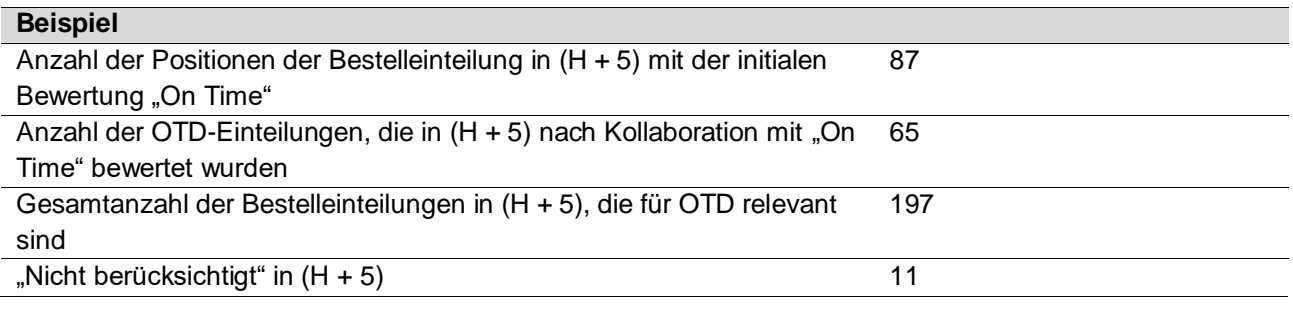

$$
KPI_{OT6} = \frac{87+65}{197-11} = 82\%
$$

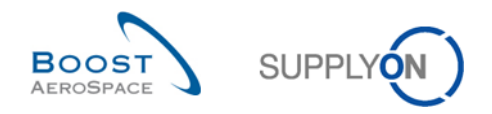

## 2.3.8 Anteil der OTD-Einteilungen, die nicht für KPI berücksichtigt werden

Diese KPI beschreibt den Prozentanteil der OTD-Einteilungen, die nach Kollaboration nicht berücksichtigt wurden. Die Basis bildet die Anzahl der OTD-Einteilungen, die zur Kollaboration zur Verfügung stehen bzw. standen.

> $KPI_{nS} = \frac{\text{number of OTD lines in horizon H with flag "scored for KPI calculation" = false}{\text{total Number of OTD lines in horizon H with flag "allow OTD collapse" "true"}.$ total Number of OTD lines in horizon H with flag "allow OTD collab" = "true"

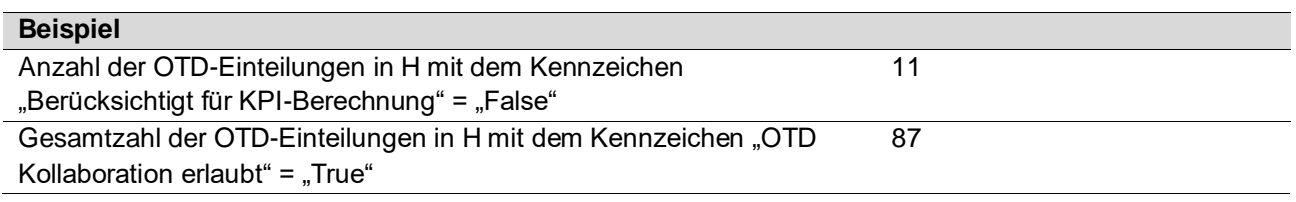

$$
KPI_{nS} = \frac{11}{87} = 13\,\%
$$

## 2.3.9 Gesamter Anteil der OTD-Einteilungen, die nicht für KPI berücksichtigt werden

Diese KPI beschreibt den Prozentanteil der OTD-Einteilungen, die nach Kollaboration nicht berücksichtigt wurden. Die Basis ist hier die Gesamtanzahl von Bestelleinteilungen.

> $KPI_{OnS} = \frac{\text{number of OTD lines in horizon H with flag "scored for KPI calculation" = false}{\text{Total number of relevant PO SL in horizon H}}$ Total number of relevant PO SL in horizon H

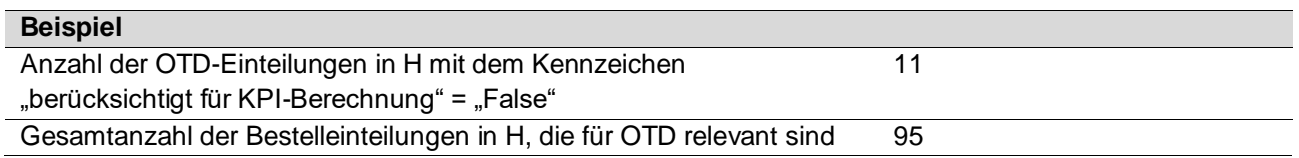

$$
KPI_{OnS} = \frac{11}{95} = 11\%
$$

#### 2.3.10 Verspätungen

#### 2.3.10.1 Durchschnittliche Verspätung

Dieser KPI-Wert gibt die durchschnittliche Verspätung für den Zeithorizont von einem Monat an. Das Kennzeichen (Flag) "Berücksichtigt für Durchschnittliche Verspätung" stellt sicher, dass nur OTD-Einteilungen, die LATE (verspätet) oder VERY LATE (sehr verspätet) sind, für die KPI-Berechnung berücksichtigt werden.

> $KPI_{DAVG} = \frac{Sum \text{ of all "Depth of delay" days with "Scored for delay average" = true in H}{Number \text{ of GTD Lines with "Scored for delay average" = true in H}$ Number of OTD Lines with "Scored for delay average" = true in H

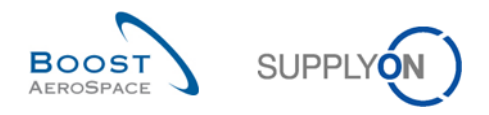

#### 2.3.10.2 Durchschnittliche Verspätung 6M

Dieser KPI-Wert gibt die durchschnittliche Verspätung für den Zeithorizont von sechs Monaten an. Das Kennzeichen (Flag) "Berücksichtigt für Durchschnittliche Verspätung" stellt sicher, dass nur OTD-Einteilungen, die LATE (verspätet) oder VERY LATE (sehr verspätet) sind, für die KPI-Berechnung berücksichtigt werden.

> $KPI_{DAVG6M}$  =  $\frac{Sum of all "Depth of delay" days with "Scored for delay average" = true in (H + 5)}{Number of OTD Lines with "Scored for delay average" = true in (H + 5)}$ Number of OTD Lines with "Scored for delay average"  $=$  true in  $(H + 5)$

#### 2.3.11 Weitere KPIs

Neben den in den Abschnitten 2.3.1 bis 2.3.9 beschriebenen KPIs, die Prozentanteile ausweisen, gibt es weitere KPIs mit absoluten Werten. Diese sind nur für den 1-Monat-Horizont verfügbar:

- **N**<sub>OT</sub> Anzahl der OTD-/Bestelleinteilungen mit der Bewertung "On Time" Anzahl der OTD-Einteilungen mit der Bewertung "On Time" zuzüglich der Anzahl Bestelleinteilungen, deren Wareneingang im "On Time"-Zeitfenster liegt
- N<sub>VE</sub> Anzahl der OTD-Einteilungen mit der Bewertung "Very Early" Alle OTD-Einteilungen mit dieser Bewertung ohne weitere Einschränkungen. Verwendet der Kunde diese Bewertung nicht, erfolgt keine Wertangabe ("n. v." oder leer)
- **NE** Anzahl der OTD-Einteilungen mit der Bewertung "Early" Alle OTD-Einteilungen mit dieser Bewertung ohne weitere Einschränkungen
- N<sub>L</sub> Anzahl der OTD-Einteilungen mit der Bewertung "Late" Alle OTD-Einteilungen mit dieser Bewertung ohne weitere Einschränkungen
- **N<sub>VL</sub>** Anzahl der OTD-Einteilungen mit der Bewertung "Very Late" Alle OTD-Einteilungen mit dieser Bewertung ohne weitere Einschränkungen. Verwendet der Kunde diese Bewertung nicht, erfolgt keine Wertangabe ("n. v." oder leer)
- **NPD** Anzahl der logistisch überfälligen Einteilungen Anzahl der Bestelleinteilungen mit letztem vereinbarten Lieferdatum im betrachteten Horizont, die nicht vollständig geliefert wurden (kein "Final Delivery Flag", Letzte vereinbarte Liefermenge > Eingegangene Liefermenge, Status nicht RECEIVED und nicht CANCELLED)
- N<sub>LRC</sub> Anzahl der logistisch eingegangenen Einteilungen, die noch unter Bestellkollaboration stehen Anzahl der Bestelleinteilungen mit letztem vereinbarten Lieferdatum im betrachteten Horizont, die vollständig geliefert wurden ("Final Delivery Flag" und/oder Letzte vereinbarte Liefermenge <= Eingegangene Liefermenge aber der Status ist nicht RECEIVED und nicht CANCELLED)
- **NOTD** Gesamtanzahl (veröffentlichter) OTD-Einteilungen Alle OTD-Einteilungen im betrachteten Zeithorizont ohne weitere Einschränkungen
- **NRSL** Gesamtanzahl der Bestelleinteilungen, die für OTD relevant sind
	- $\circ$  Die Bestelleinteilung ist OTD-relevant (Kennzeichen "OTD relevant" = "True") und
	- o Der Status ist weder CANCELLED noch REJECTED

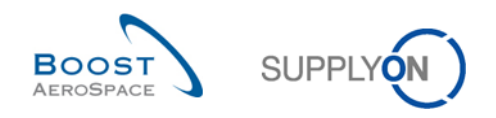

- **NnRSL** Gesamtanzahl der Bestelleinteilungen ohne OTD-Relevanz
	- o Die Bestelleinteilung ist nicht OTD-relevant (Kennzeichen "OTD relevant" = "FALSE") und
	- o Die Position hat den Status CANCELLED oder
	- o Die Position hat den Status REJECTED
- N<sub>NS</sub> Anzahl der nicht berücksichtigten OTD-Einteilungen

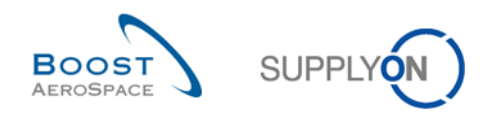

# **3 OTD-Verwaltung in AirSupply**

## 3.1 Rollen und Berechtigungen

In AirSupply hat jeder Benutzer eine oder mehrere Rollen. Ein Lieferant oder Kunde muss eine entsprechende Rolle haben, um OTD-Einteilungen in AirSupply anzuzeigen und bearbeiten zu können sowie um KPIs aufrufen zu können:

- Rolle "OTD-View": Lesezugriff auf der Seite "OTD Kollaboration". Mit diesem Recht sind sowohl der Link zu OTD Kollaboration als auch der Link zum Zähler für die OTD-Einteilungen für die Kollaboration eingeblendet. Die Rolle berechtigt nicht zur Ausführung der Download-Funktion oder der Funktion "E-Mail verschicken" in diesem Fenster.
- Rolle "OTD-View-Download": beinhaltet das Recht zur Nutzung der Download- und der "E-Mail verschicken"-Funktion im Fenster OTD-Kollaboration.
- Rolle **"OTD-Collaborate"**: Schreibzugriff auf OTD-Einteilungen mit diesem Recht kann der Anwender bezüglich OTD-Einteilungen kollaborieren. Kundenseitige Anwender haben außerdem das Recht, OTD-Einteilungen erneut zu öffnen ("Reopen"). Dieses Recht muss mit dem Recht "OTD-View" in einer Rolle vereint sein.
- Rolle "OTD-KPI-View": Lesezugriff auf das Fenster OTD KPI inklusive Download-Funktion. Nur mit diesem Recht wird der Link zu den OTD-KPI-Ergebnissen angezeigt. Dieses Recht kann vom Administrator beispielsweise auf bestimmte Kontrollpunkte oder Rechtsträger beschränkt werden.

#### **Hinweis**

Weitere Informationen zu Benutzerrollen finden Sie im Modul "[Ref. 2]: 02\_Stammdaten\_Trainingshandbuch" oder können Sie bei Ihrem Administrator erfragen.

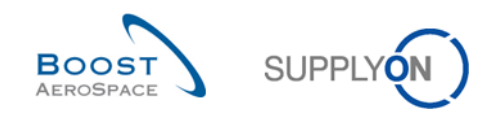

## 3.2 Beschreibung der OTD-Seiten

## 3.2.1 Seite "OTD-Kollaboration"

Im Dashboard können Sie die Seite "OTD Kollaboration" aufrufen, indem Sie in der Karte "On-time delivery (OTD)" auf den Pfeil klicken.

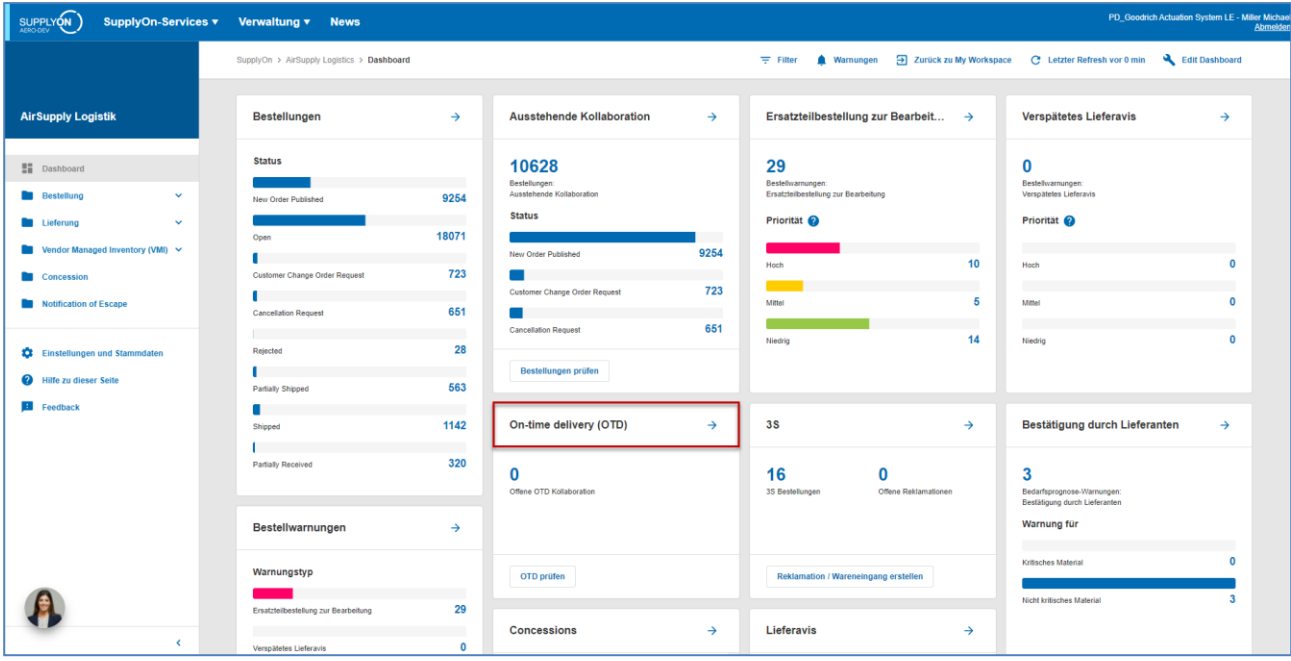

#### Folgende Seite wird angezeigt:

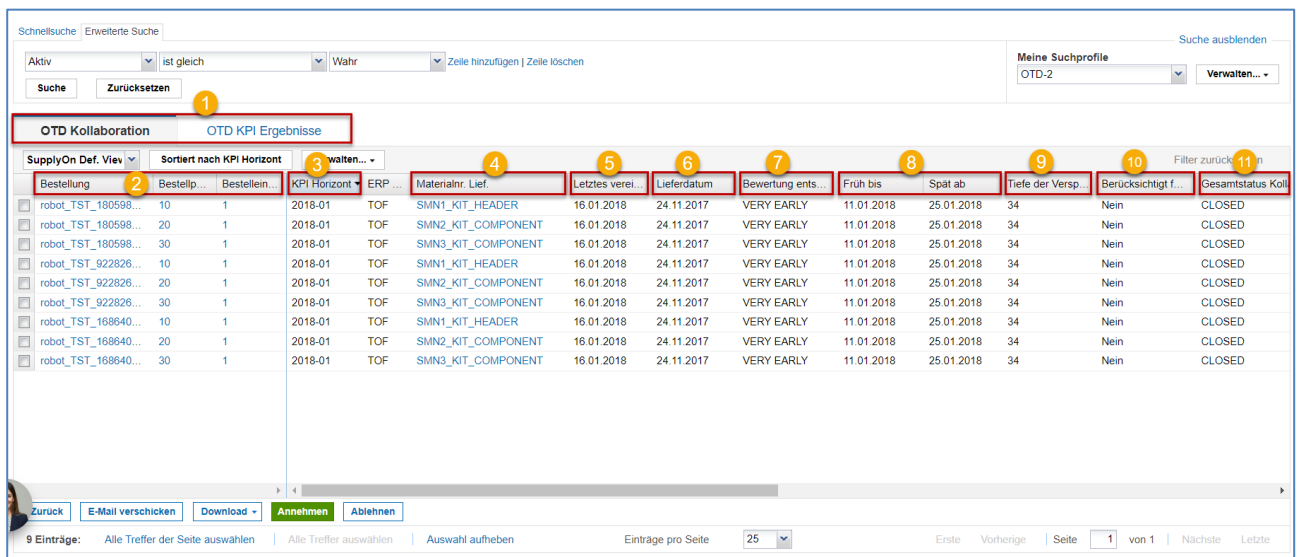

#### **Hinweise**

Eine Beschreibung der einzelnen Spalten finden Sie in Kapitel [5\_Anhang] am Ende des Moduls. Auf dieser Seite ist der Filter stets automatisch auf "Aktiv ist gleich Wahr" gesetzt. "Aktiv": bedeutet, dass nur die folgenden OTD-Einteilungen **NICHT** angezeigt werden, wenn dieser Filter aktiv ist:

OTD-Einteilungen, die vom Kunden nicht erneut geöffnet werden können. 60 Tage nach dem Schließen der OTD-Einteilung ist keine Aktion mehr möglich. Will der Anwender diese OTD-Einteilungen sehen, muss der Filter entfernt werden.

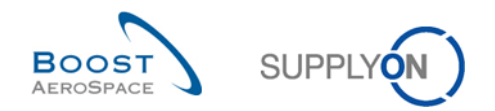

• Die OTD-Einteilungen, für die keine Kollaboration zulässig ist. Der Kunde hat die Möglichkeit, bei einer OTD-Einteilung keine lieferantenseitige Kollaboration zuzulassen; dann wird die OTD-Einteilung sofort im Gesamtstatus Kollaboration "CLOSED" veröffentlicht. Will der Anwender diese OTD-Einteilungen sehen, muss der Filter entfernt werden.

Die Seite "OTD Kollaboration" zeigt eine Liste aller veröffentlichten OTD-Einteilungen abhängig vom aktuell gesetzten Filter an.

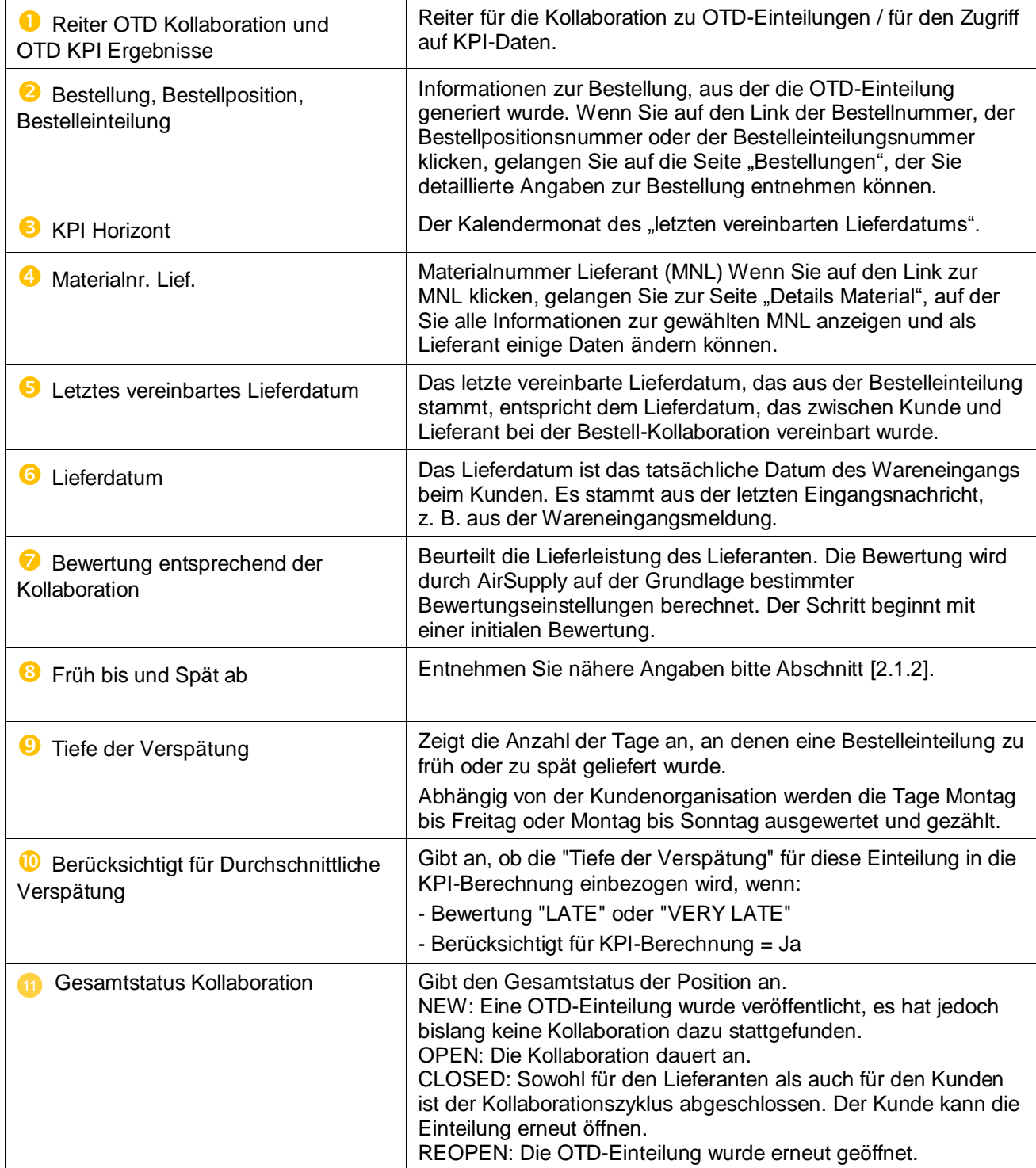

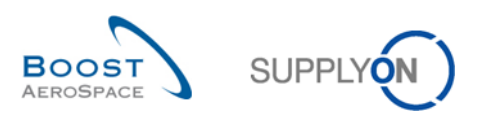

Auf der Seite stehen mehrere Aktionsschaltflächen zur Verfügung:

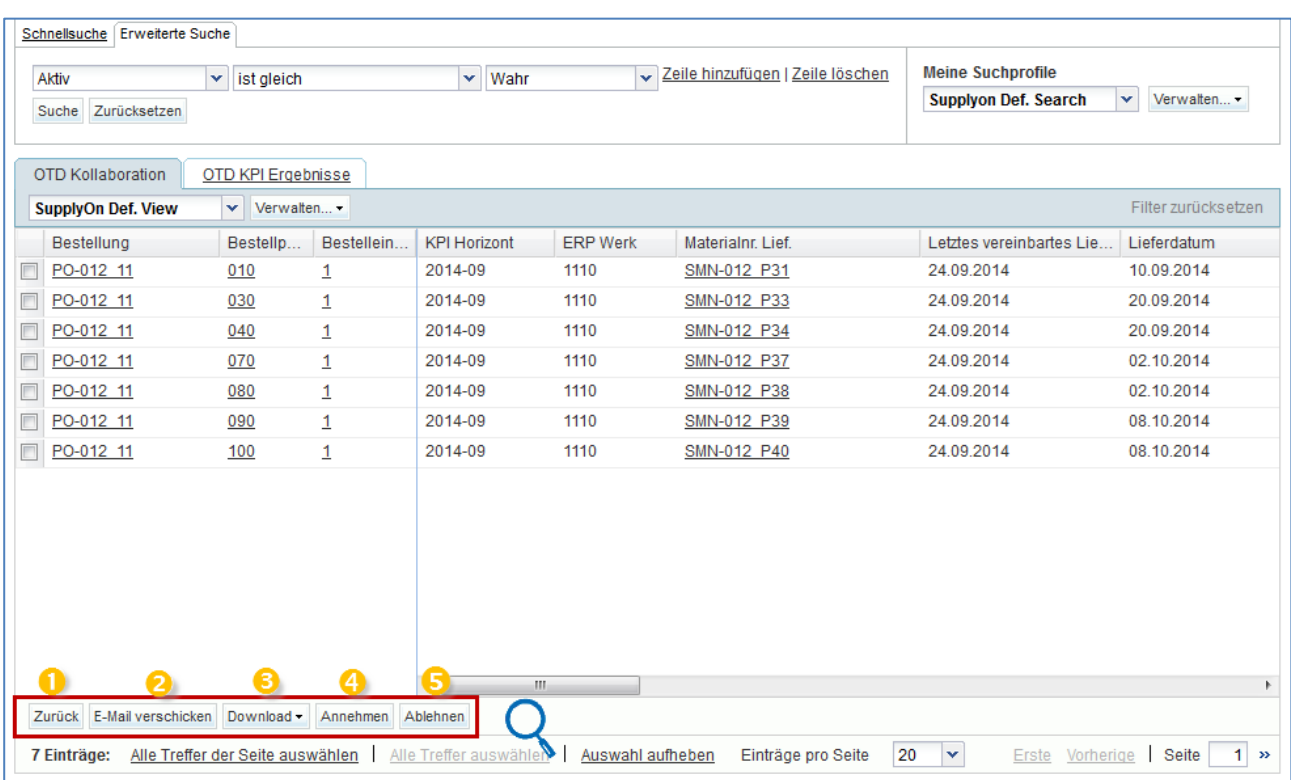

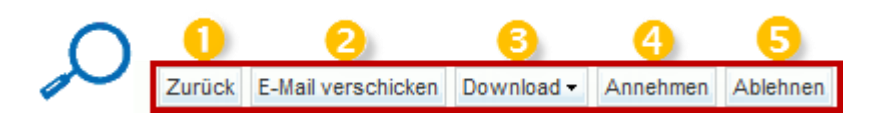

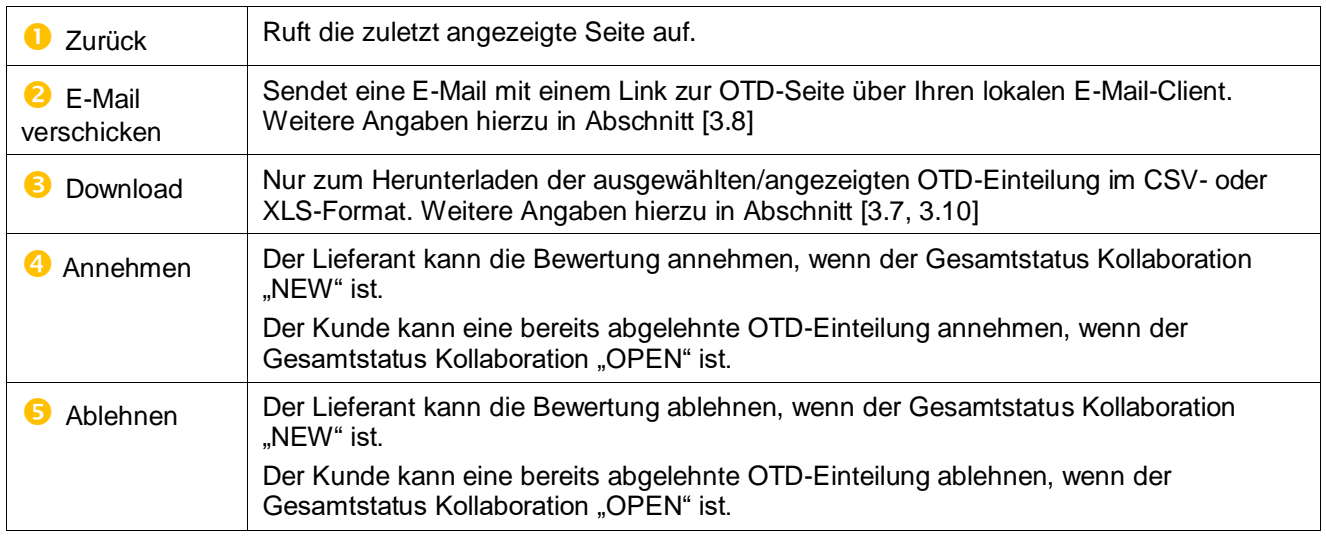

## **Hinweis**

Der Kunde verfügt auf dieser Seite auch über eine "REOPEN"-Schaltfläche. Entnehmen Sie nähere Angaben bitte Abschnitt [3.5.3.3].

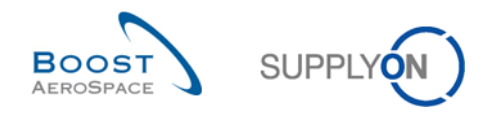

# 3.2.2 Seite "OTD KPI Ergebnisse"

Klicken Sie auf der "On-time delivery" Seite auf die Registerkarte "OTD KPI Ergebnisse".

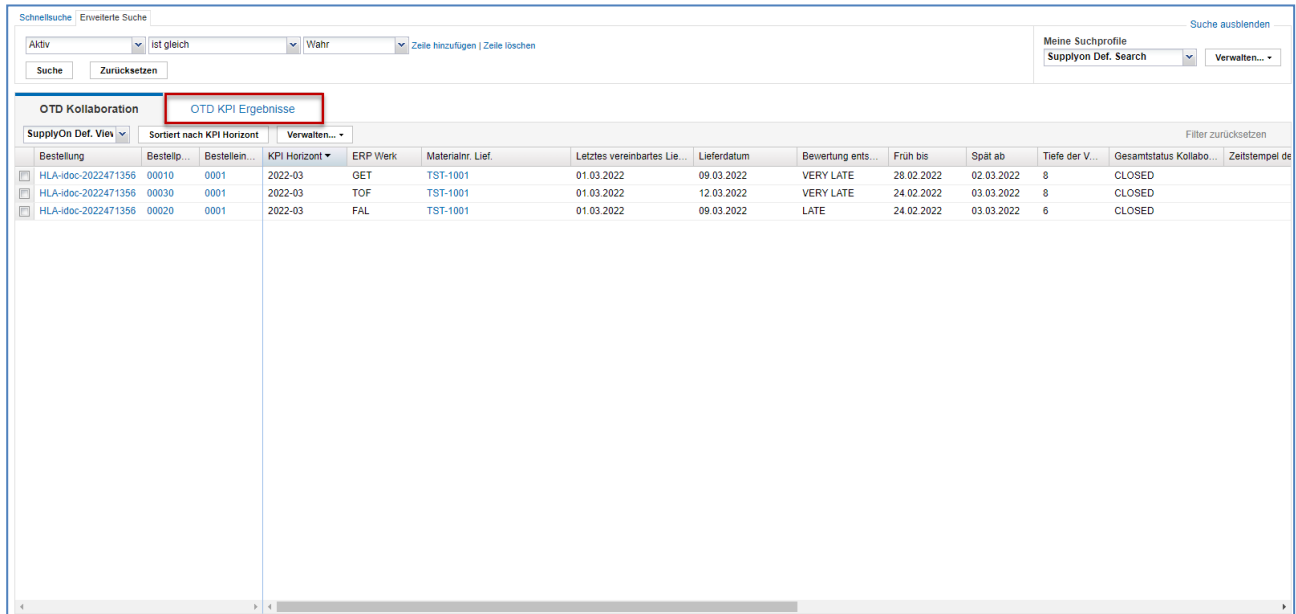

Folgende Seite wird angezeigt:

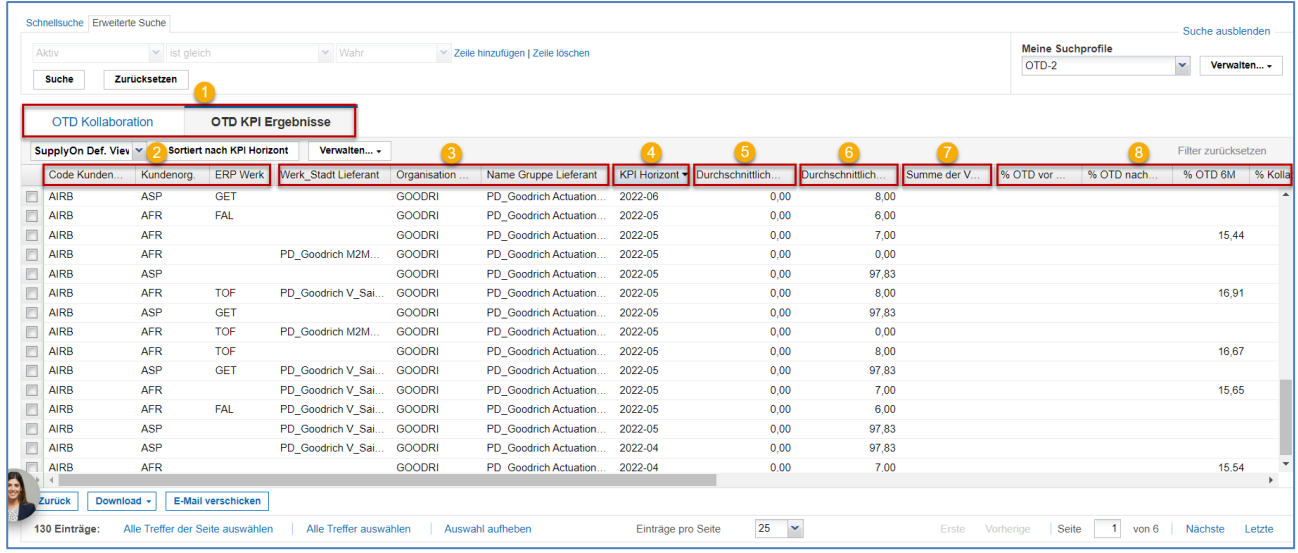

## **Hinweis**

Eine Beschreibung der einzelnen Spalten finden Sie in Kapitel [5\_Anhang] am Ende des Moduls.

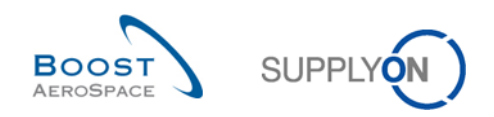

Das Register "OTD KPI Ergebnisse" zeigt alle KPIs pro Zeitabschnitt.

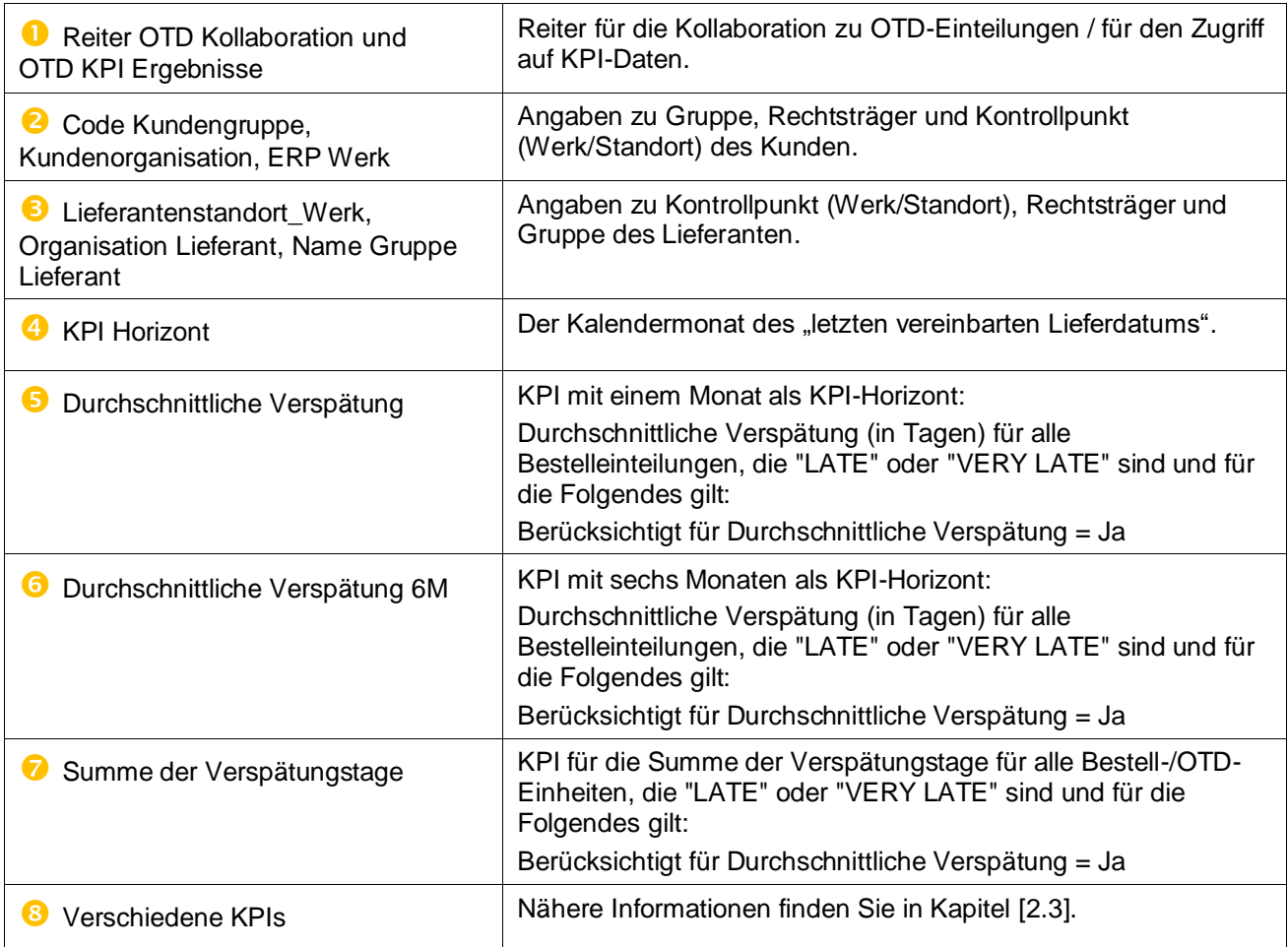

"OTD KPI Ergebnisse" werden wie folgt angezeigt und aggregiert:

- Kontrollpunkt des Lieferanten Kontrollpunkt des Kunden
- Rechtsträger des Lieferanten Rechtsträger des Kunden
- Kontrollpunkt des Lieferanten Rechtsträger des Kunden
- Rechtsträger des Lieferanten Kontrollpunkt des Kunden

## **Hinweis**

In AirSupply werden die KPIs einmal pro Nacht berechnet. Insofern hat die Kollaboration zwischen Lieferanten und Kunde keinen unmittelbaren Einfluss auf *der KPI Ergebnisbildschirm*.

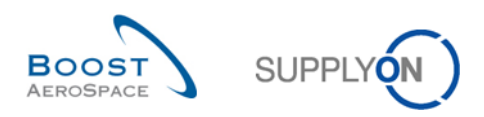

Auf der Seite stehen mehrere Aktionsschaltflächen zur Verfügung:

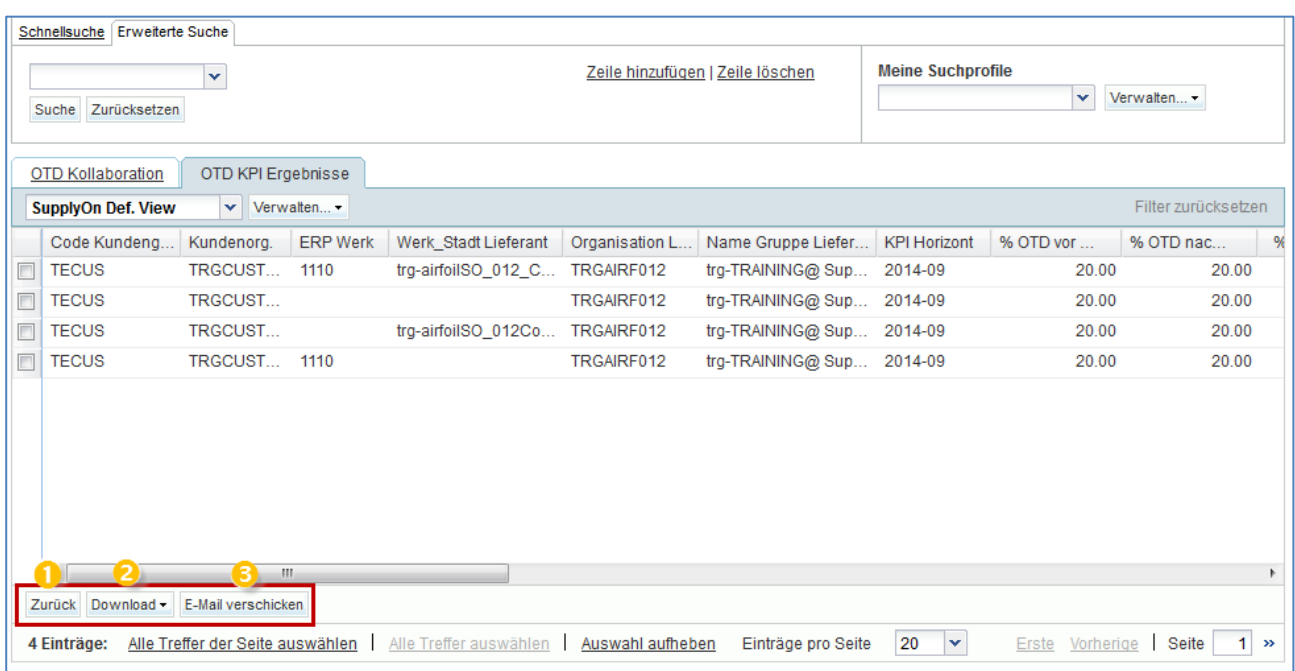

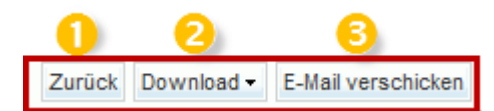

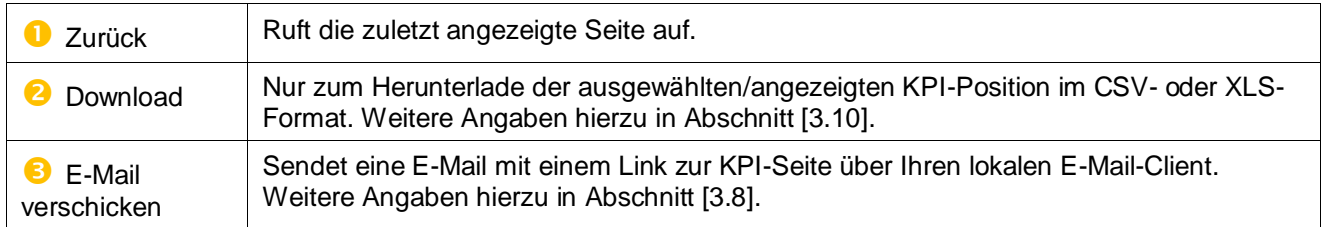

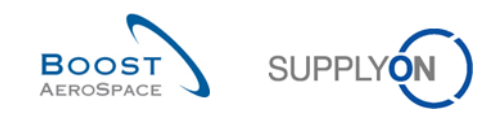

## 3.3 Generierung und Veröffentlichung von OTD-Einteilungen

Eine OTD-Einteilung wird nur dann erzeugt und veröffentlicht, wenn die Position der Bestelleinteilung vollständig eingegangen ist und die Bewertung außerhalb des OTD-Zeitfensters liegt. Nähere Angaben hierzu in Abschnitt [2.1].

Im Dashboard können Sie die Seite "OTD Kollaboration" aufrufen, indem Sie in der Karte "On-time delivery (OTD)" auf den Pfeil klicken.

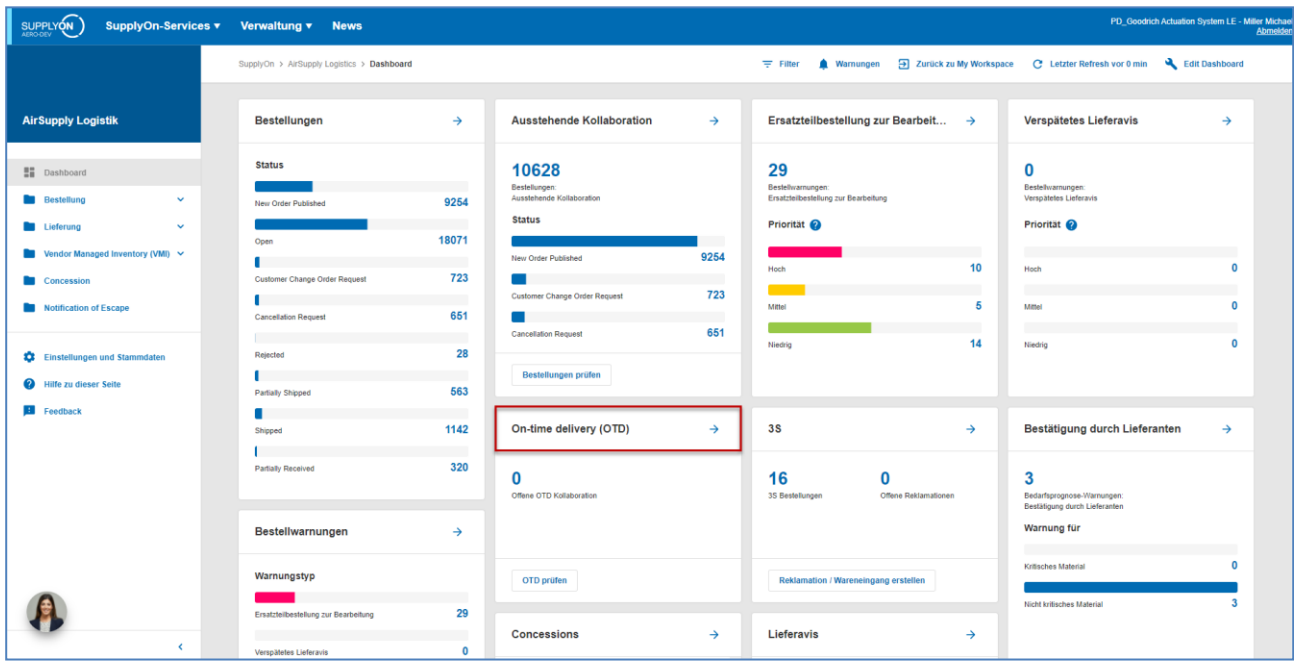

Auf der Seite "OTD Kollaboration" können Sie auf eine relevante Bestellung klicken.

Das Fenster zeigt die folgende Seite mit allen veröffentlichten OTD-Einteilungen:

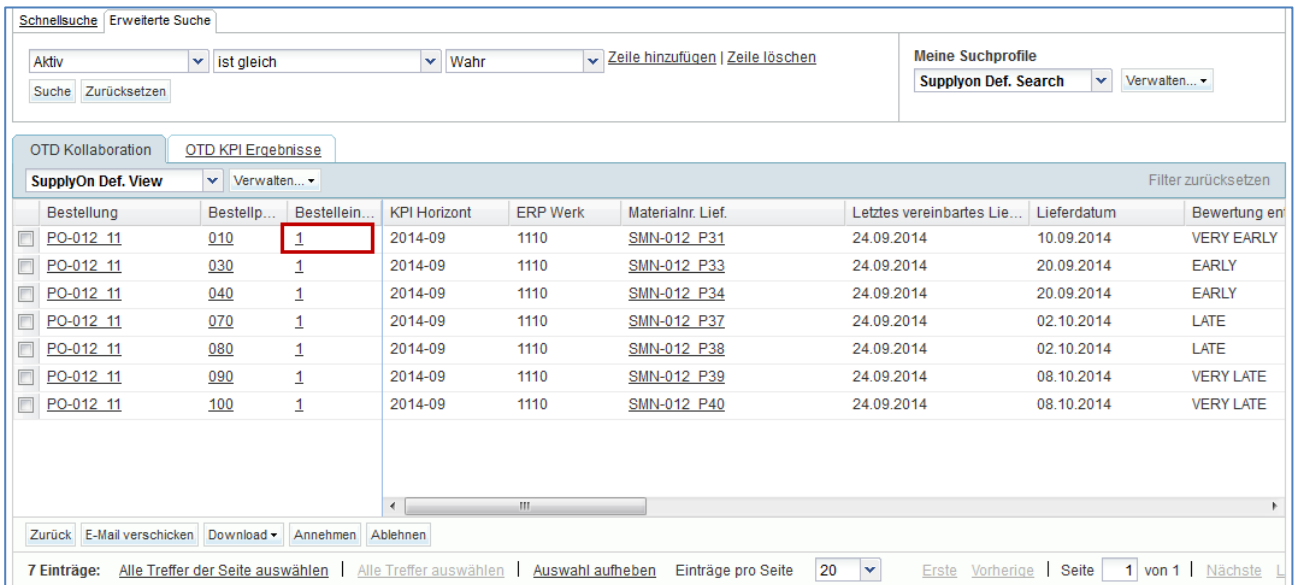

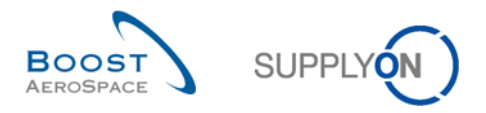

#### Nach Anklicken der Bestellung zeigt das System die folgende Seite aus dem Bestellprozess an:

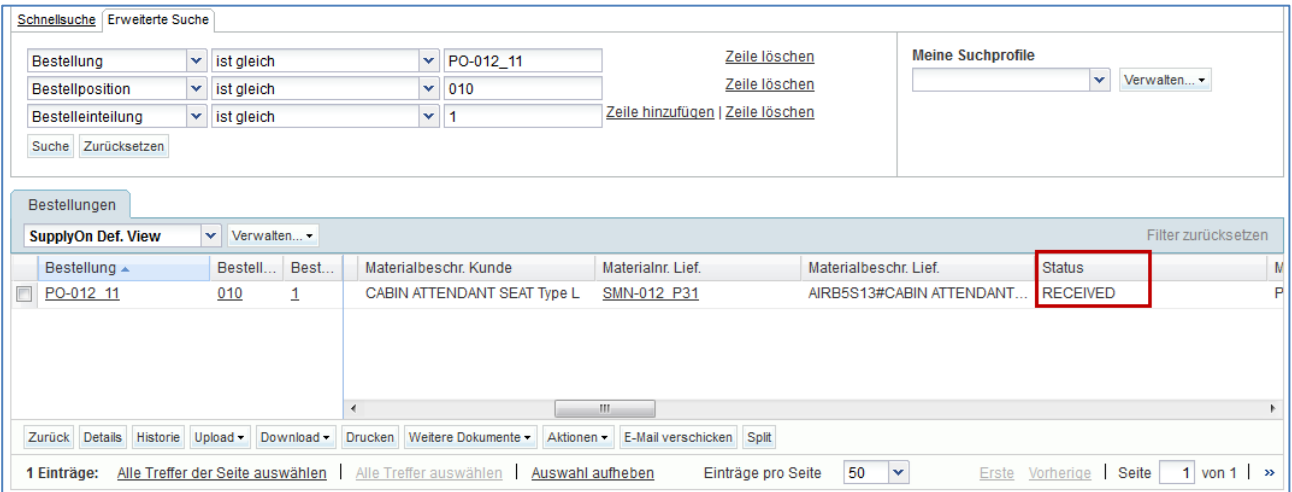

Hier kann der Anwender sehen, dass die Bestellung den Status "RECEIVED" erhalten hat.

Werden alle Bestellungen mit allen Statusvarianten angezeigt (Filter muss hierzu entfernt werden), z. B. OPEN, SHIPPED, CANCELLATION REQUEST, wurde aus diesen Bestellungen keine OTD-Einteilung generiert.

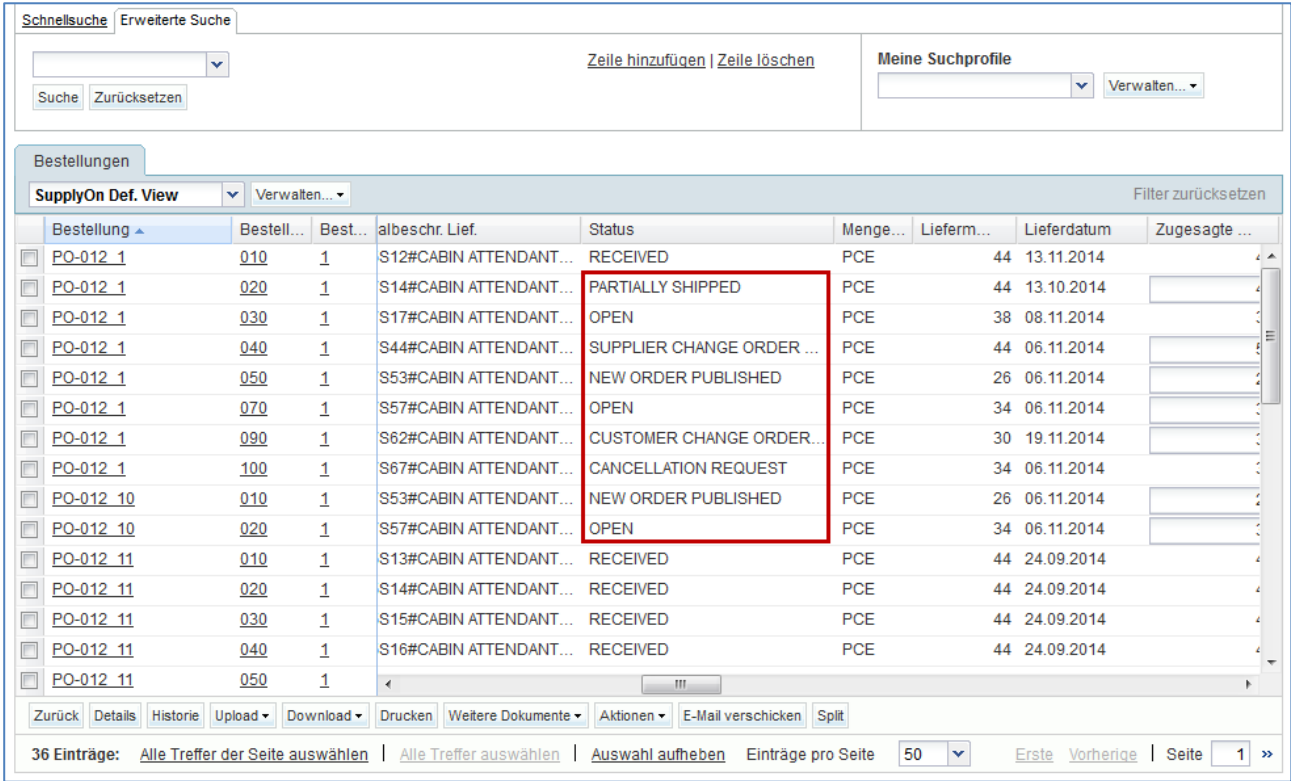

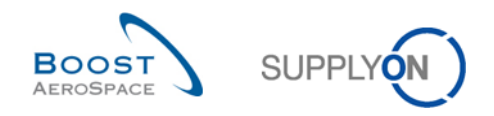

# 3.4 OTD-Kollaboration

Dieser Abschnitt erläutert, wie die Kollaboration zu OTD-Einteilungen zwischen Lieferanten und Kunde ablaufen soll.

## 3.4.1 Anzeige des Enddatums der Kollaboration

Im Dashboard können Sie die Seite "OTD Kollaboration" aufrufen, indem Sie in der Karte "On-time delivery (OTD)" auf den Pfeil klicken.

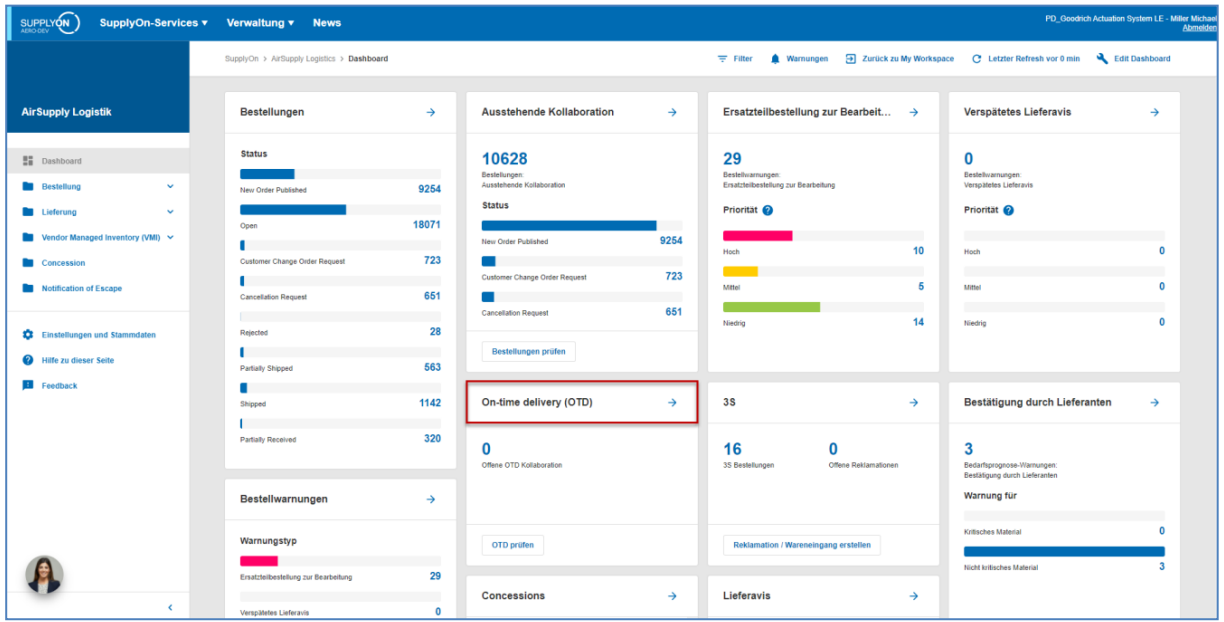

Um das "Enddatum der Kundenkollaboration" und das "Enddatum der Lieferantenkollaboration" einzublenden, kann die Spalte wie folgt hinzugefügt werden.

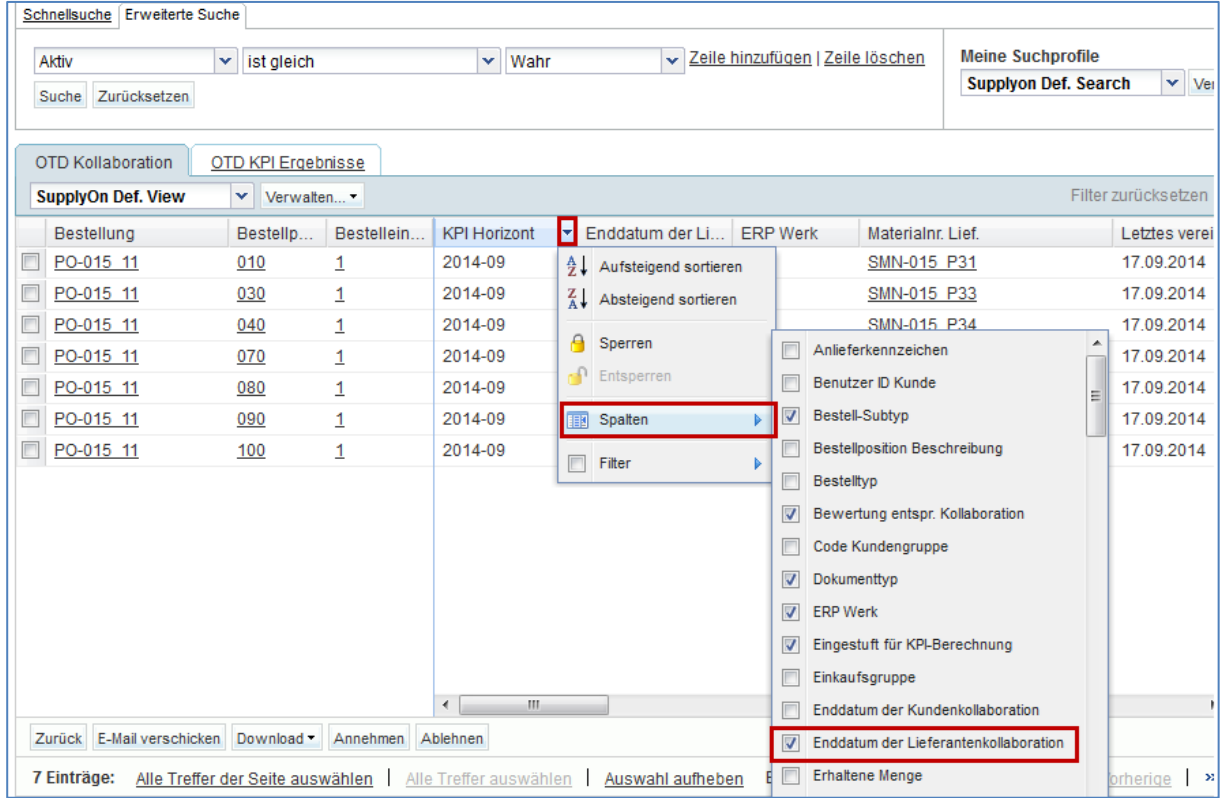

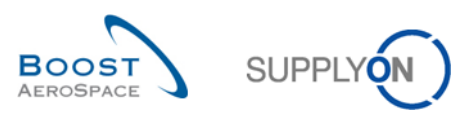

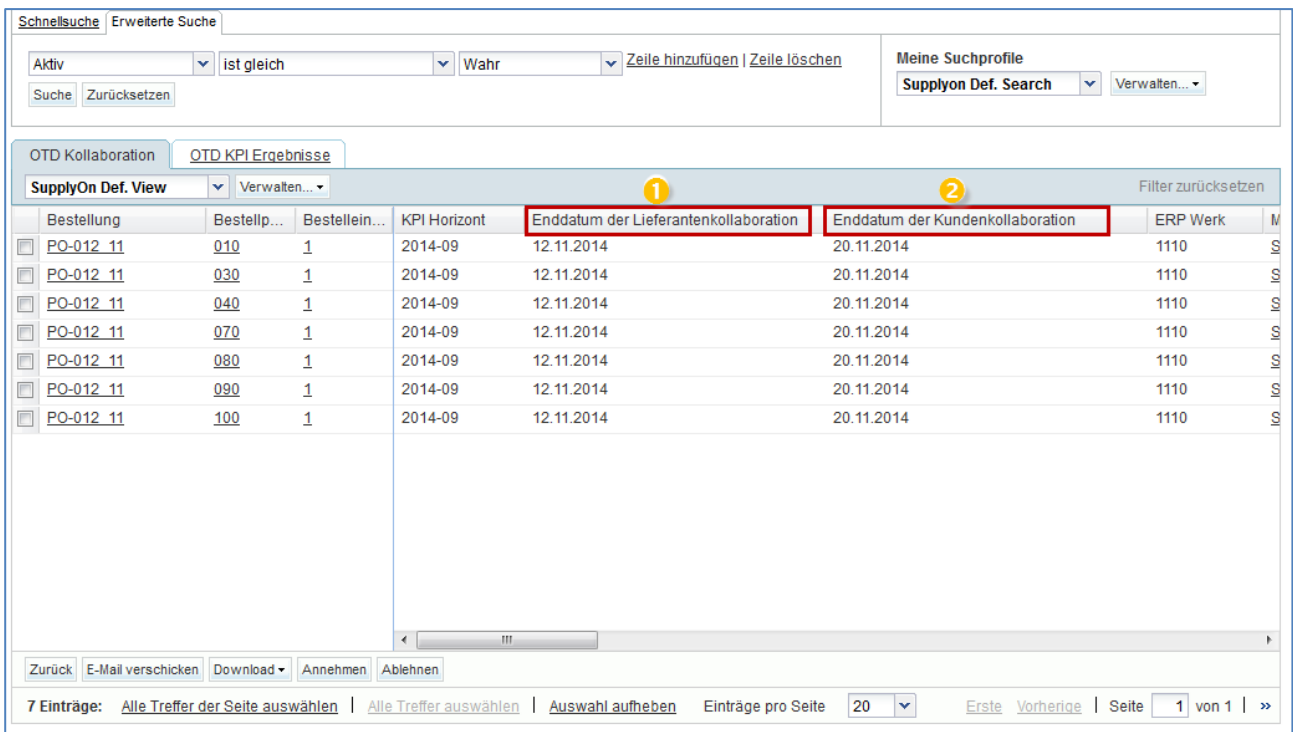

 **Enddatum der Lieferantenkollaboration:** Automatisch definiertes Enddatum der Kollaboration für den Lieferanten, basierend auf dem Kollaborationskalender (siehe auch Abschnitt [2.1]). Bis zu diesem Datum kann der Lieferant kollaborieren, andernfalls erfolgt die automatische Annahme per "Auto-accept".

**2 Enddatum der Kundenkollaboration:** Automatisch definiertes Enddatum der Kollaboration für den Kunden, basierend auf dem Kollaborationskalender (siehe auch Abschnitt [2.1]). Bis zu diesem Datum kann der Kunde kollaborieren, andernfalls erfolgt die automatische Annahme per "Auto-accept".

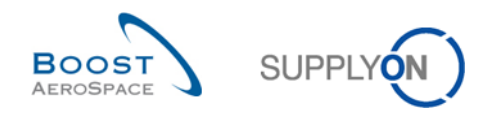

## 3.4.2 Lieferantenkollaboration

Auf der Seite "OTD Kollaboration" hat der Lieferant die Möglichkeit, eine OTD-Einteilung im Status "NEW" (oder "REOPEN") anzunehmen oder abzulehnen.

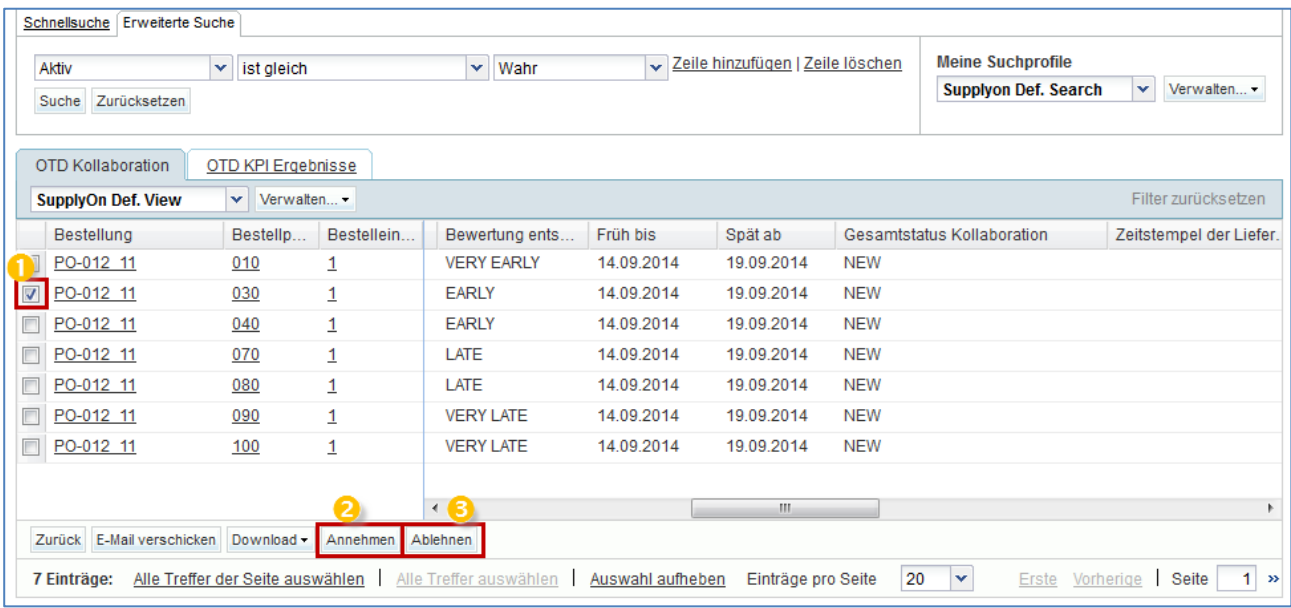

Sie können eine oder mehrere OTD-Einteilungen zugleich auswählen.

**2 Zur Annahme der initialen Bewertung:** Klicken Sie auf die Schaltfläche "Annehmen". Das System öffnet ein neues Dialogfeld mit den Lieferantenursachen und -nachweisen.

**3 Zur Ablehnung der initialen Bewertung:** Klicken Sie auf die Schaltfläche "Ablehnen". Das System öffnet ein neues Dialogfeld mit den Lieferantenursachen und -nachweisen.

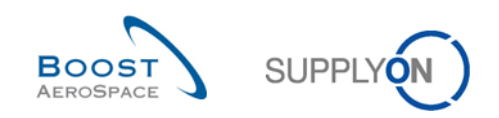

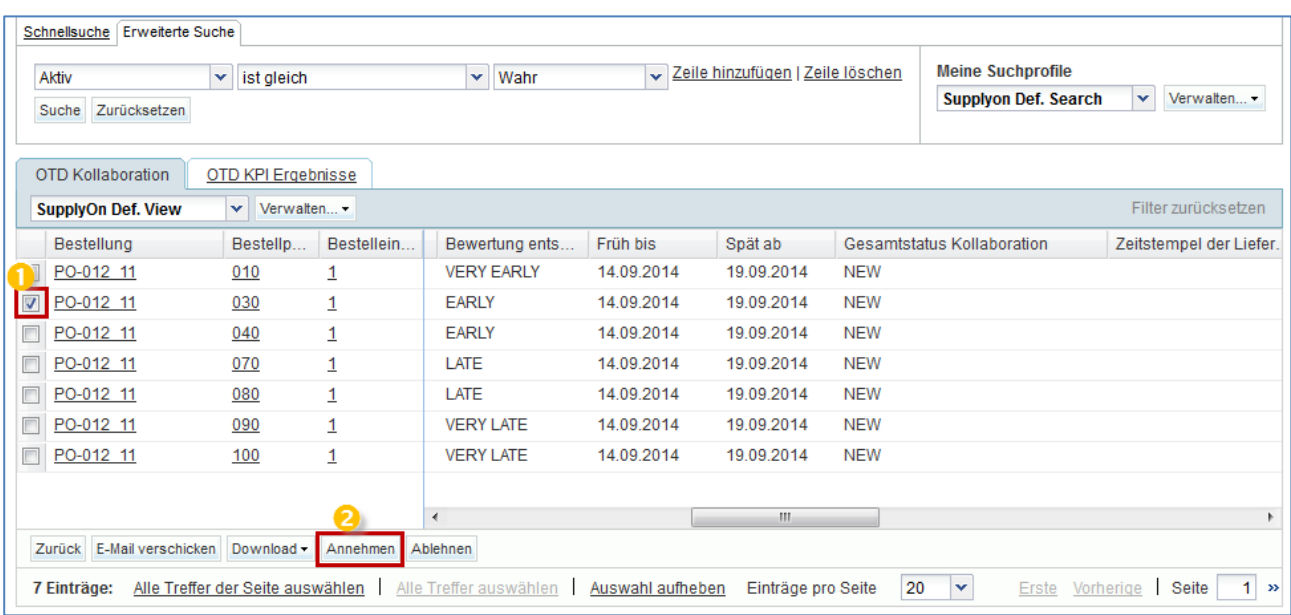

#### 3.4.2.1 1. Szenario: Der Lieferant nimmt an

 Sie können eine oder mehrere OTD-Einteilungen zugleich auswählen. Die OTD-Einteilung muss den Gesamtstatus Kollaboration "NEW" oder "REOPEN" aufweisen; andernfalls erscheint eine Fehlermeldung.

<sup>2</sup> Klicken Sie auf die Schaltfläche "Annehmen". Das System öffnet ein neues Dialogfeld mit den Lieferantenursachen und -nachweisen.

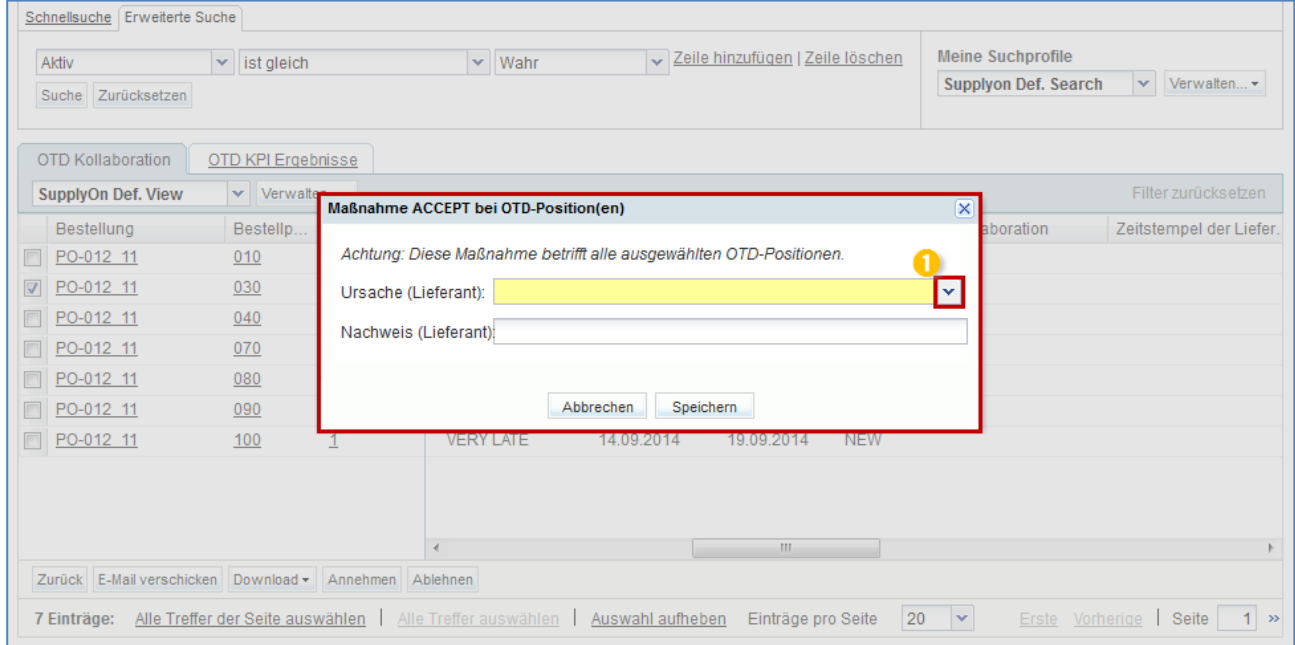

**U** Klicken Sie auf die Dropdown-Leiste. Die Auswahl einer Ursache ist verpflichtend.

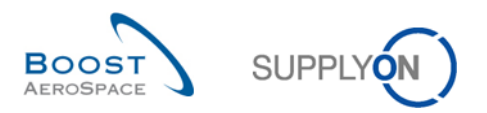

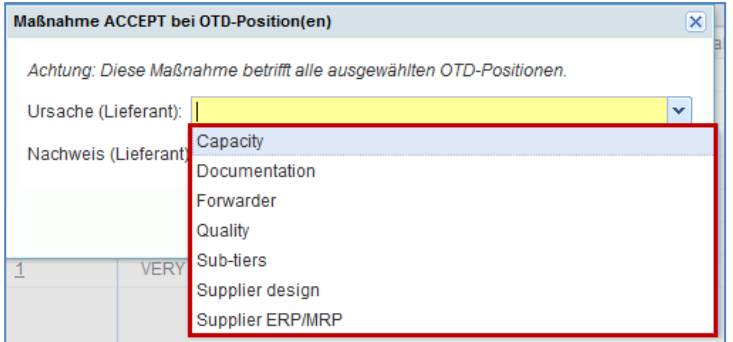

Eine vorkonfigurierte Liste von Ursachen wird angezeigt. Die Liste wurde kundenspezifisch erstellt.

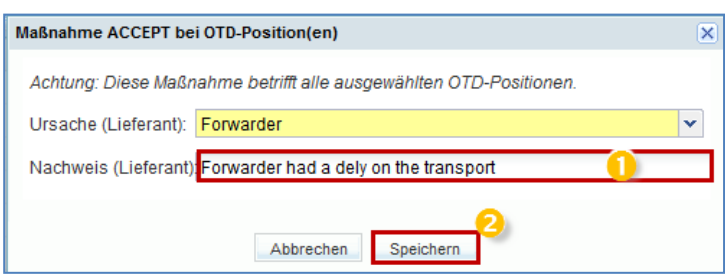

**D** Die Angabe eines Nachweises ist optional (Maximal 60 Zeichen).

**2** Klicken Sie auf die Schaltfläche "Speichern".

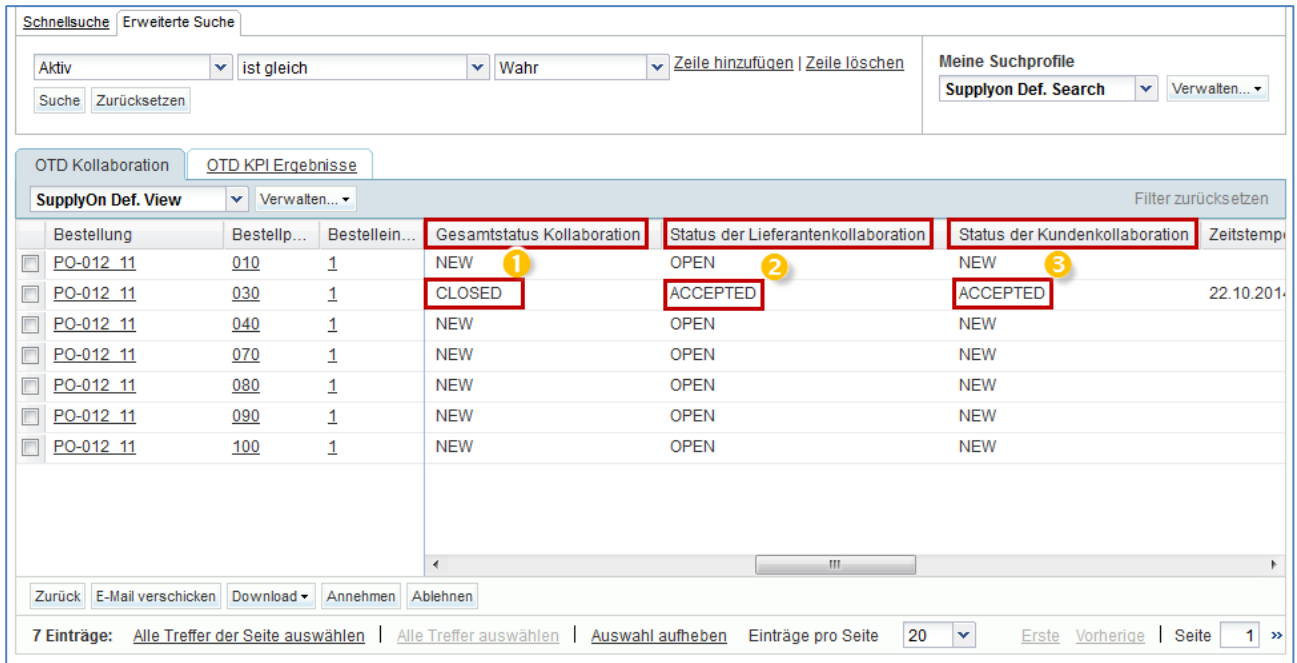

**D** Der Gesamtstatus Kollaboration wird auf "CLOSED" gesetzt.

**2 6** Der Status der Kunden- und Lieferantenkollaboration ändert sich zu "ACCEPTED".

## **Hinweis**

Wenn der Lieferant OTD-Einteilungen angenommen hat, hat er keine Möglichkeit mehr, diese Aktion zurückzunehmen und die Positionen abzulehnen.

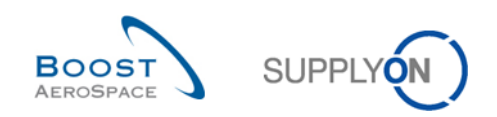

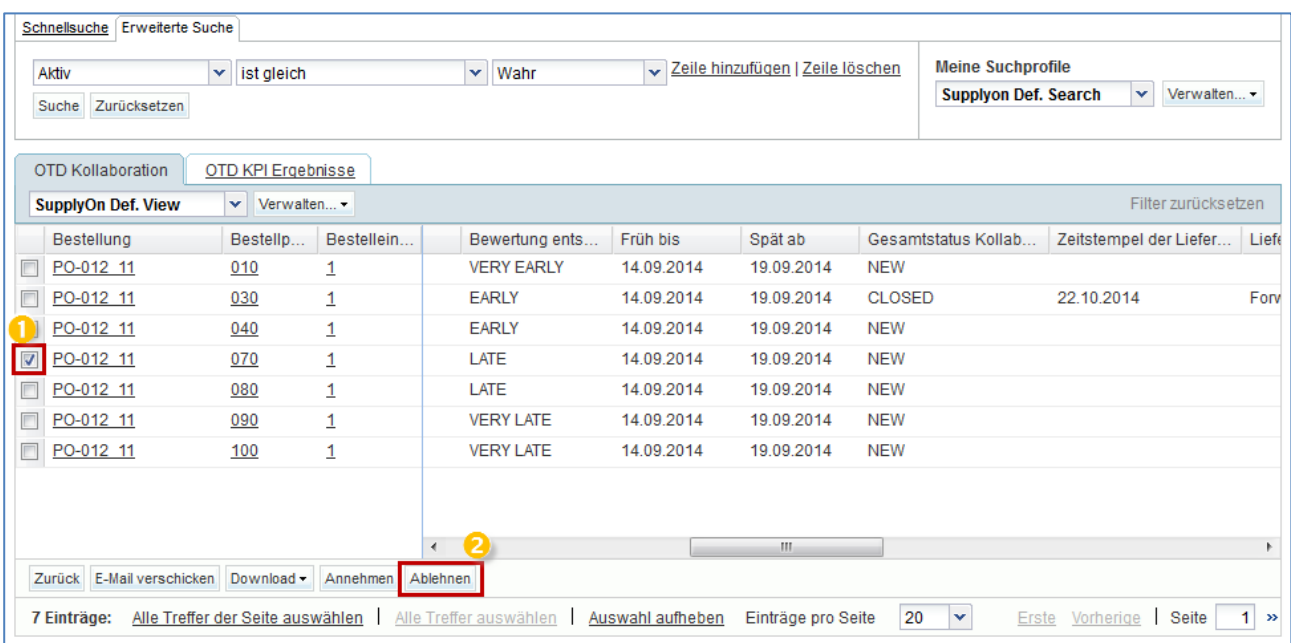

#### 3.4.2.2 2. Szenario: Der Lieferant lehnt ab

 Sie können eine oder mehrere OTD-Einteilungen zugleich auswählen. Die OTD-Einteilung muss den Status "NEW" oder "REOPEN" aufweisen; andernfalls erscheint eine Fehlermeldung.

<sup>2</sup> Klicken Sie auf die Schaltfläche "Ablehnen". Das System öffnet ein neues Dialogfeld mit den Lieferantenursachen und -nachweisen.

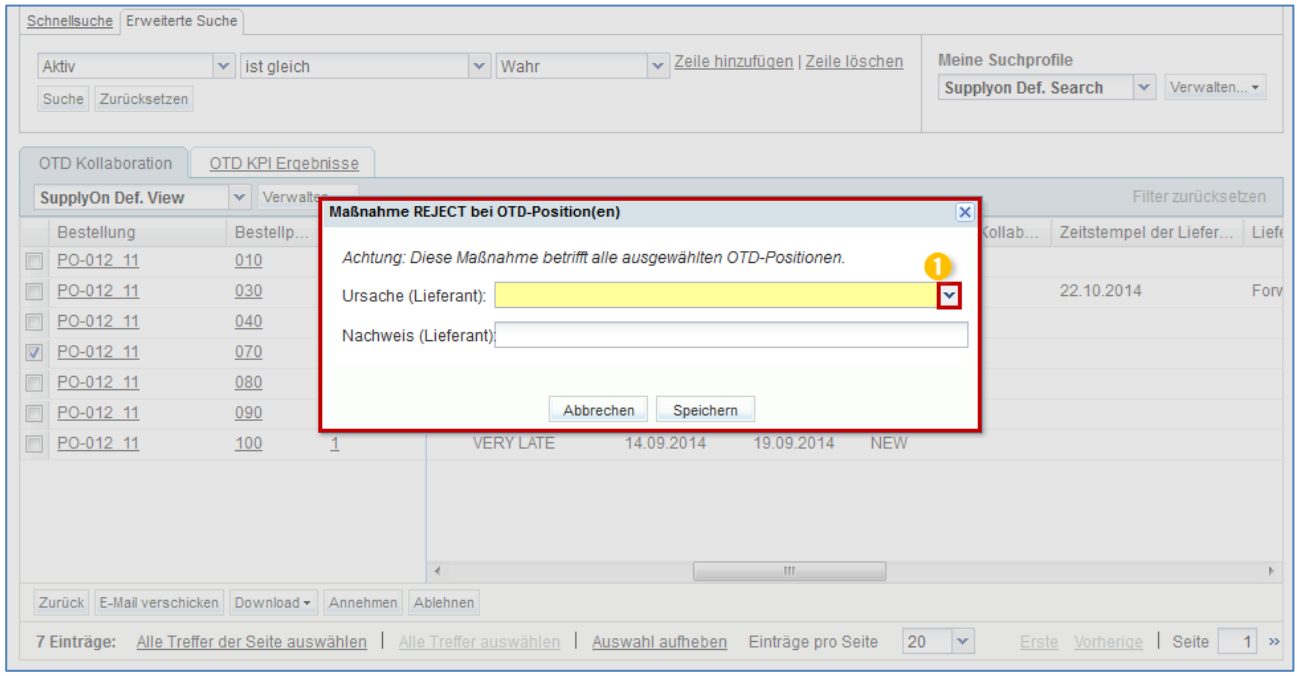

**O** Klicken Sie auf die Dropdown-Leiste. Die Auswahl einer Ursache aus der Liste ist verpflichtend.

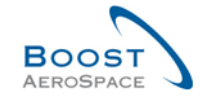

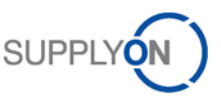

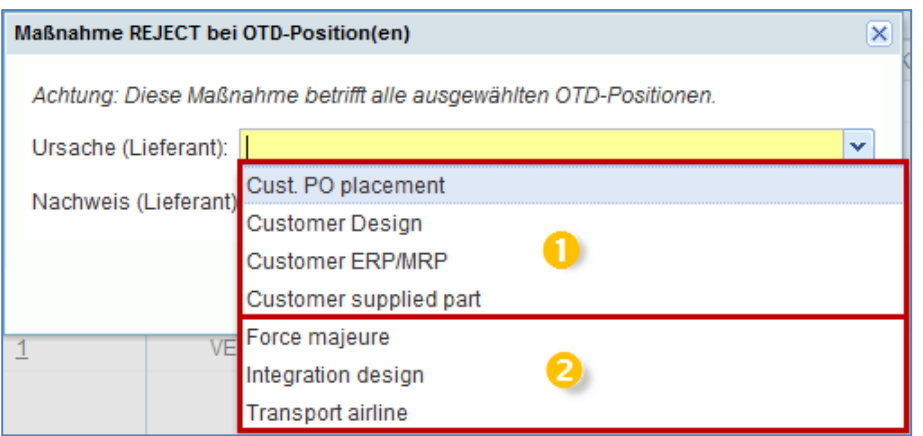

- Liste der Lieferantenursachen, "**Typ Kunde**"
- <sup>2</sup> Liste der Lieferantenursachen, nicht "Typ Kunde"

Die Liste wurde kundenspezifisch erstellt.

- 1. Fall: Der Lieferant wählt eine Ursache vom "Typ Kunde"

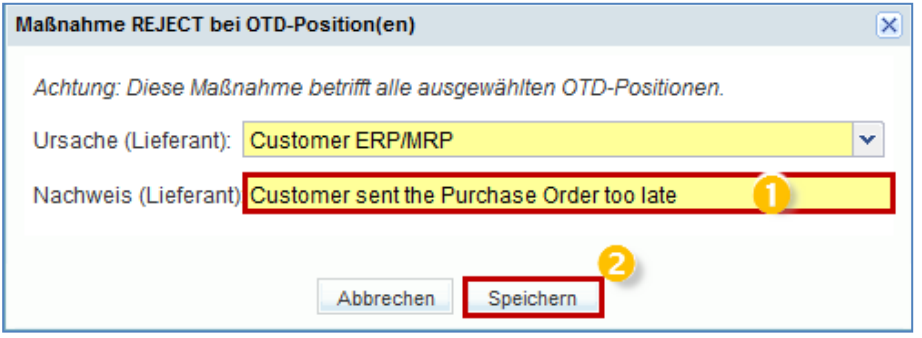

 Wählt der Lieferant eine Ursache vom Typ Kunde, muss ein Nachweis angegeben werden (Maximal 60 Zeichen).

**2** Klicken Sie auf die Schaltfläche "Speichern".

- 2. Fall: Der Lieferant wählt eine Ursache, die nicht "Typ Kunde" ist

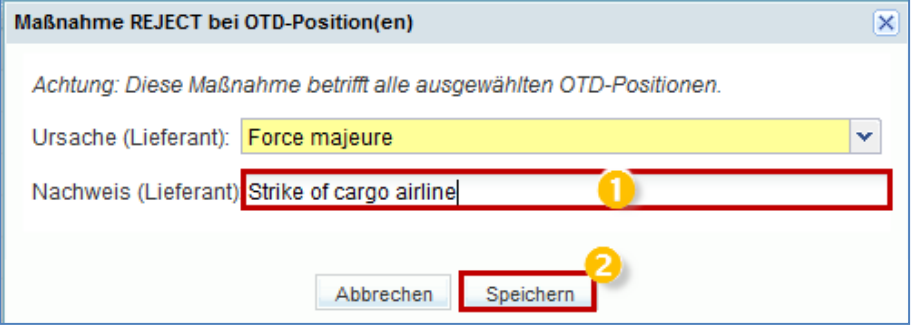

**U** Wählt der Lieferant eine Ursache, die nicht "Typ Kunde" ist, ist die Angabe eines Nachweises optional.

<sup>2</sup> Klicken Sie auf die Schaltfläche "Speichern".

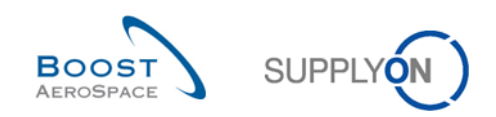

In beiden Fällen ändern sich die Status wie folgt:

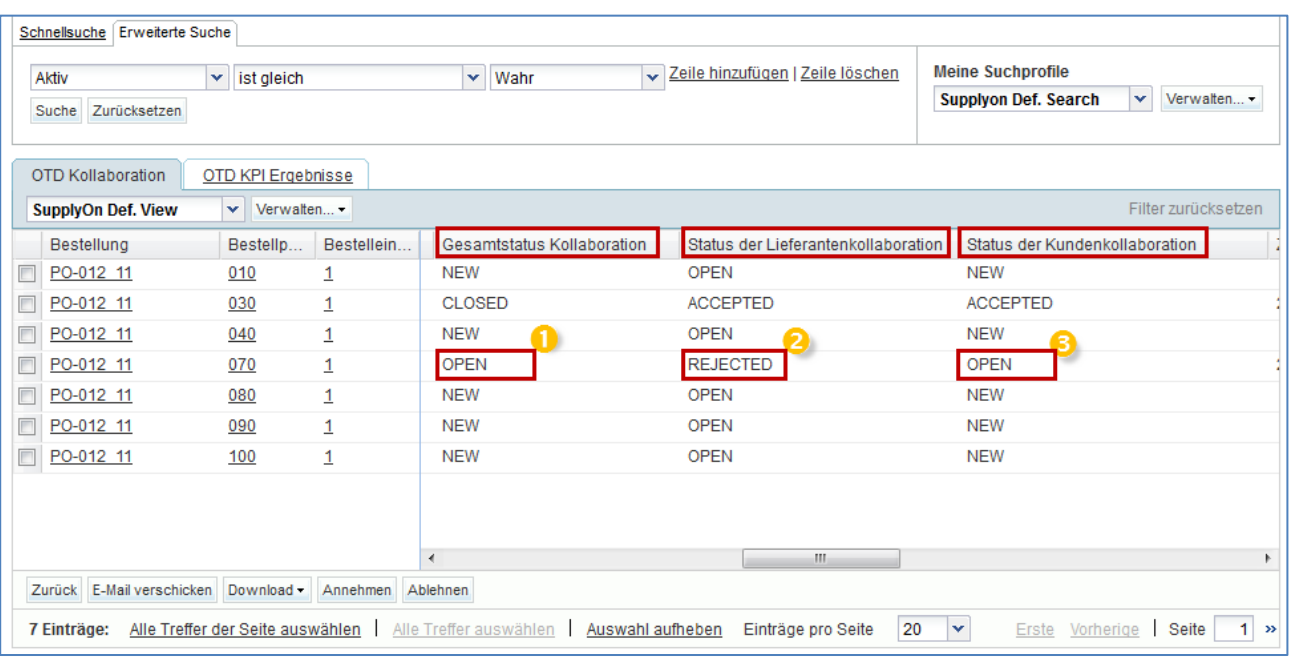

- **D** Der Gesamtstatus Kollaboration wird auf "OPEN" gesetzt.
- <sup>2</sup> Der Status der Lieferantenkollaboration ändert sich zu "REJECTED".
- **D** Der Status der Kundenkollaboration bleibt "OPEN".

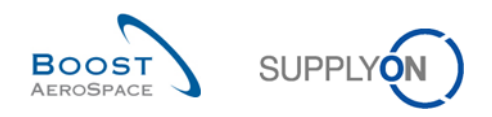

## 3.4.3 Kundenkollaboration

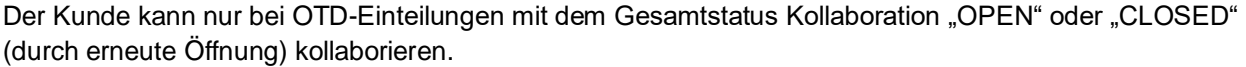

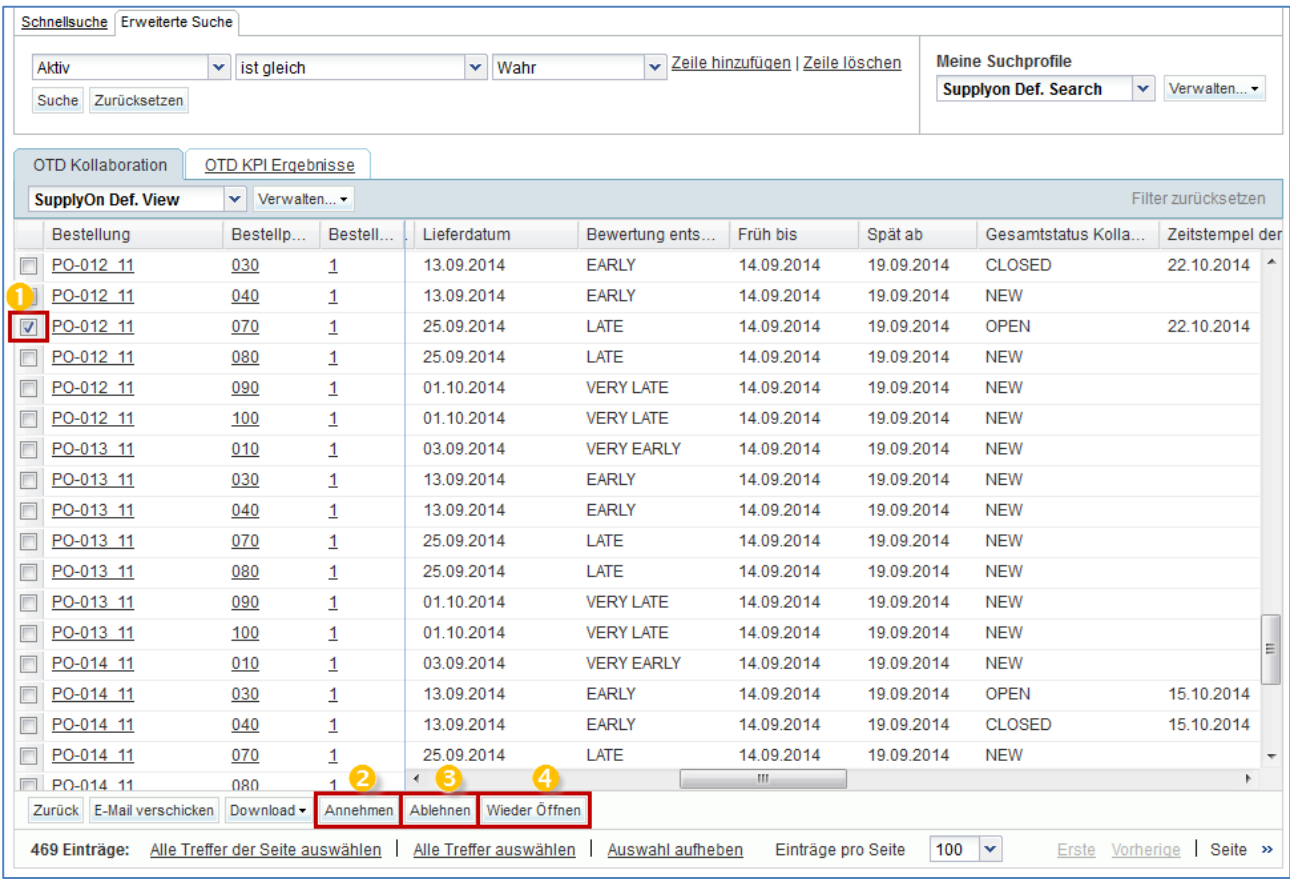

**U** Wählen Sie eine OTD-Einteilung mit entsprechendem Status (Gesamtstatus Kollaboration "OPEN", um eine OTD-Einteilung abzulehnen oder anzunehmen, oder Gesamtstatus Kollaboration "CLOSED", um eine Einteilung erneut zu öffnen). Sie können auch mehrere Einteilungen zugleich auswählen.

**2** Zur Annahme einer vom Lieferanten abgelehnten Einteilung: Klicken Sie auf die Schaltfläche "Annehmen". Das System öffnet ein neues Dialogfeld mit den Kundenursachen und Nachweisen.

 **Zur Ablehnung einer vom Lieferanten abgelehnten Einteilung:** Klicken Sie auf die Schaltfläche "Ablehnen". Das System öffnet ein neues Dialogfeld mit den Kundenursachen und Nachweisen.

**2** Zur erneuten Öffnung einer bereits geschlossenen OTD-Einteilung: Eine erneute Öffnung ist nach dem Schließen einer Einteilung nur 60 Tage lang möglich.

#### **Hinweis**

Als Kunde müssen Sie über entsprechende Rechte und den Ordering Officer Code verfügen, um bei einer OTD-Einteilung kollaborieren zu können. Andernfalls erscheint die Fehlermeldung mit dem Hinweis "Keine Berechtigung zur Kollaboration an der OTD-Einteilung".

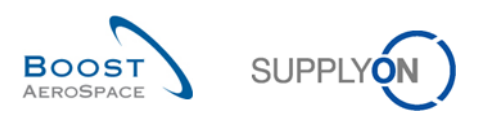

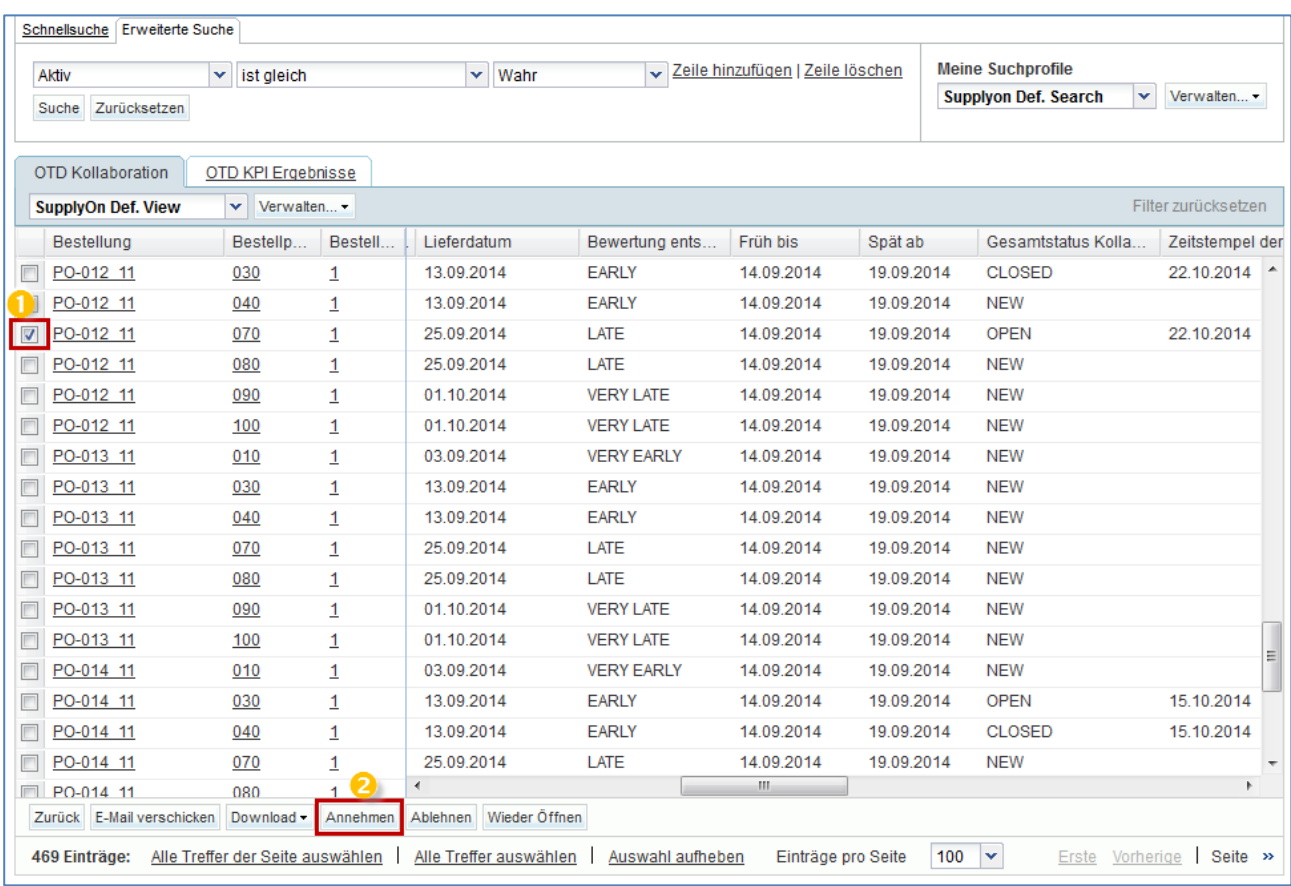

## 3.4.3.1 1. Szenario: Der Kunde nimmt an

 Sie können eine oder mehrere OTD-Einteilungen zugleich auswählen. Die OTD-Einteilung muss den Status "OPEN" aufweisen; andernfalls erscheint eine Fehlermeldung.

<sup>2</sup> Klicken Sie auf die Schaltfläche "Annehmen". Das System öffnet ein neues Dialogfeld mit den Kundenursachen und Nachweisen.

- 1. Fall: Wählt der Lieferant im vorherigen Schritt eine Ursache vom "Typ Kunde" aus, ist auch die Angabe der Kundenursache obligatorisch, die des Nachweises dagegen optional:

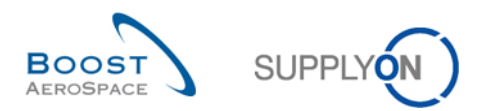

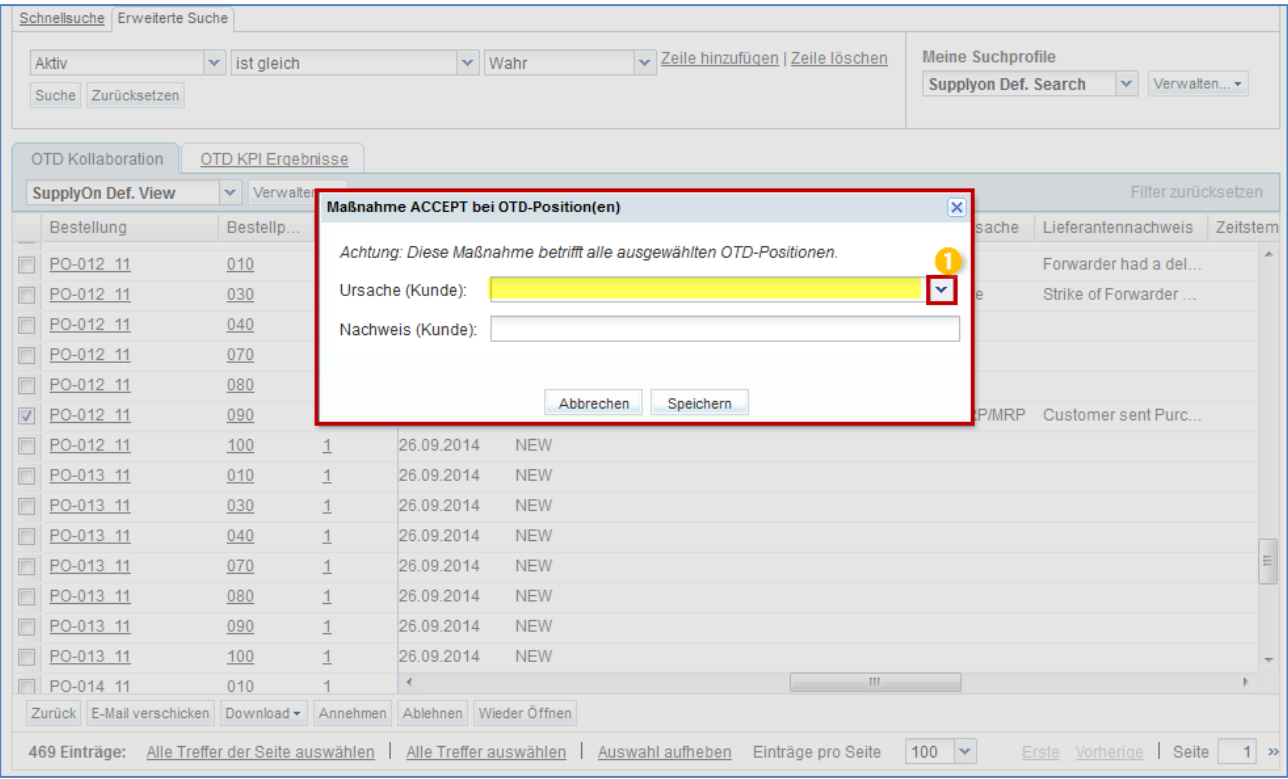

Klicken Sie auf die Dropdown-Leiste – die Auswahl einer Ursache ist verpflichtend.

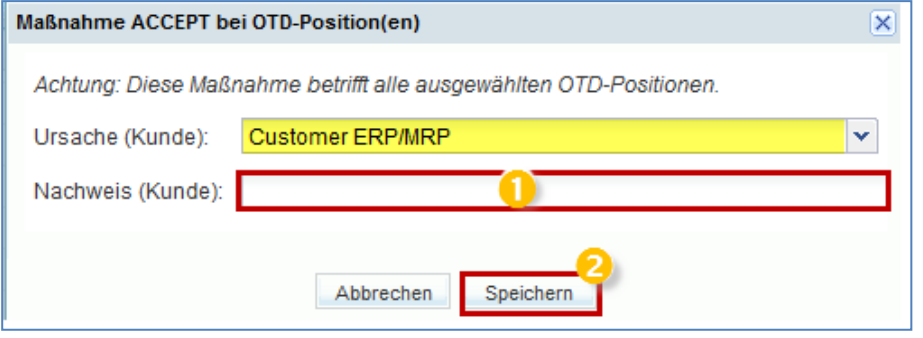

**D** Die Angabe eines Nachweises ist optional (Maximal 60 Zeichen).

**2** Klicken Sie auf die Schaltfläche "Speichern".

- 2. Fall: Wählt der Lieferant im vorherigen Schritt eine Ursache, die nicht "Typ Kunde" ist, sind sowohl die Angabe der Kundenursache als auch die des Nachweises optional:

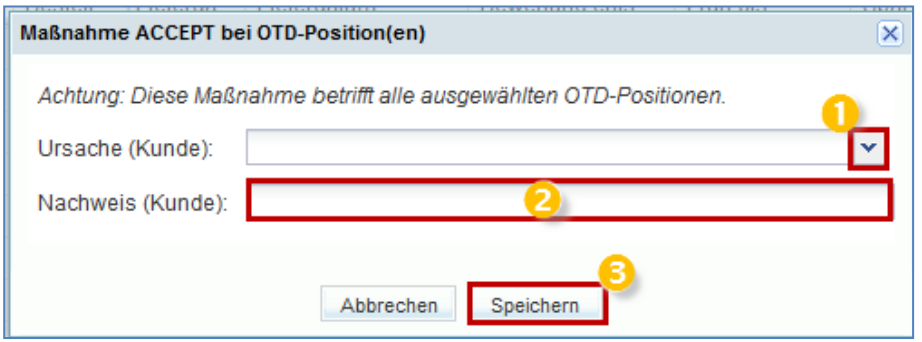

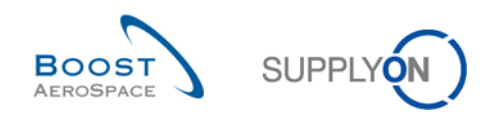

**D** Die Angabe einer Ursache ist optional.

**2** Klicken Sie auf die Schaltfläche "Speichern".

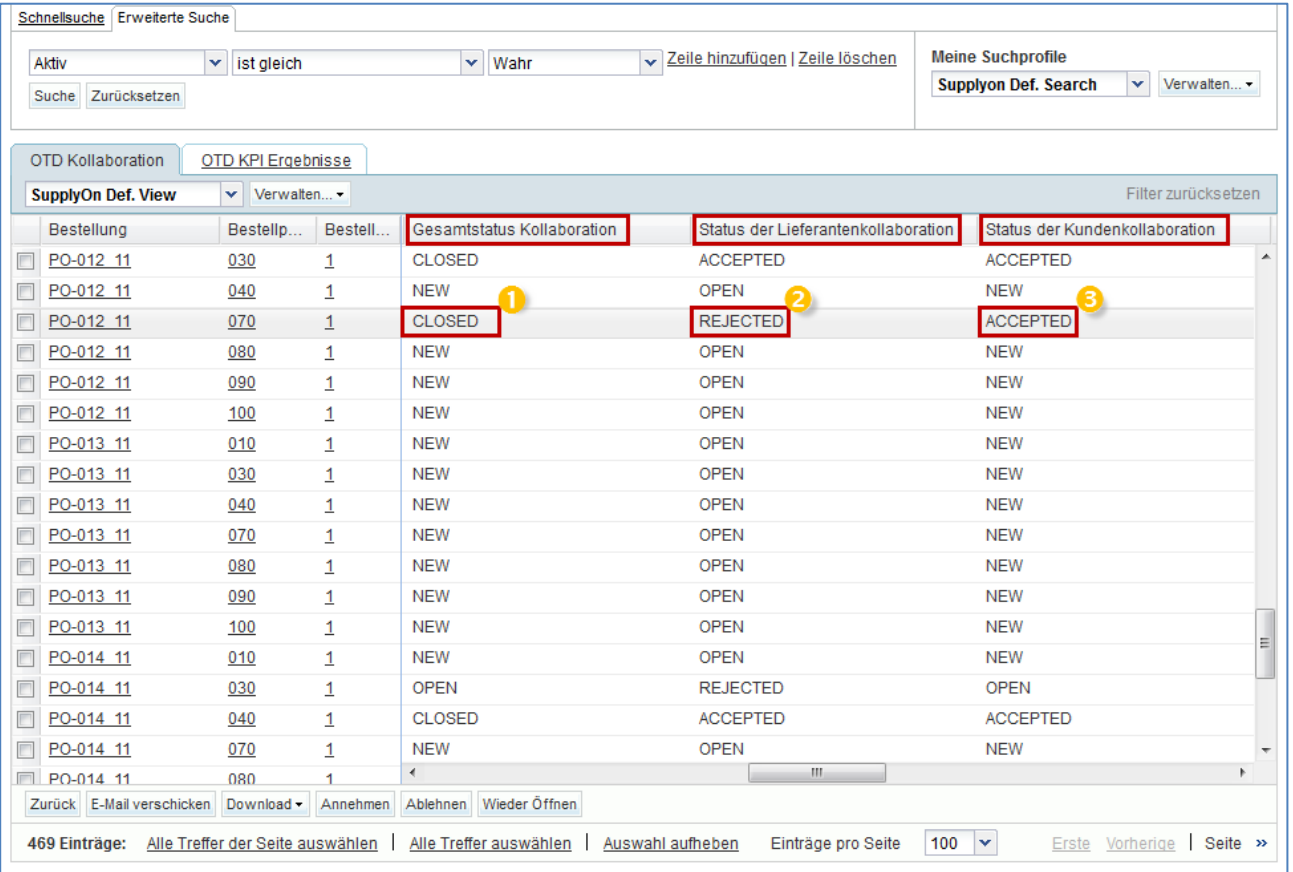

- **D** Der Gesamtstatus Kollaboration wird auf "CLOSED" gesetzt.
- **2** Der Status der Lieferantenkollaboration bleibt "REJECTED".
- **D** Der Status der Kundenkollaboration ändert sich zu "ACCEPTED".

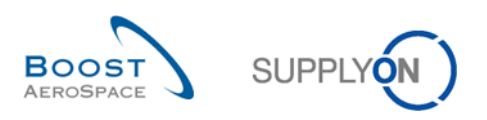

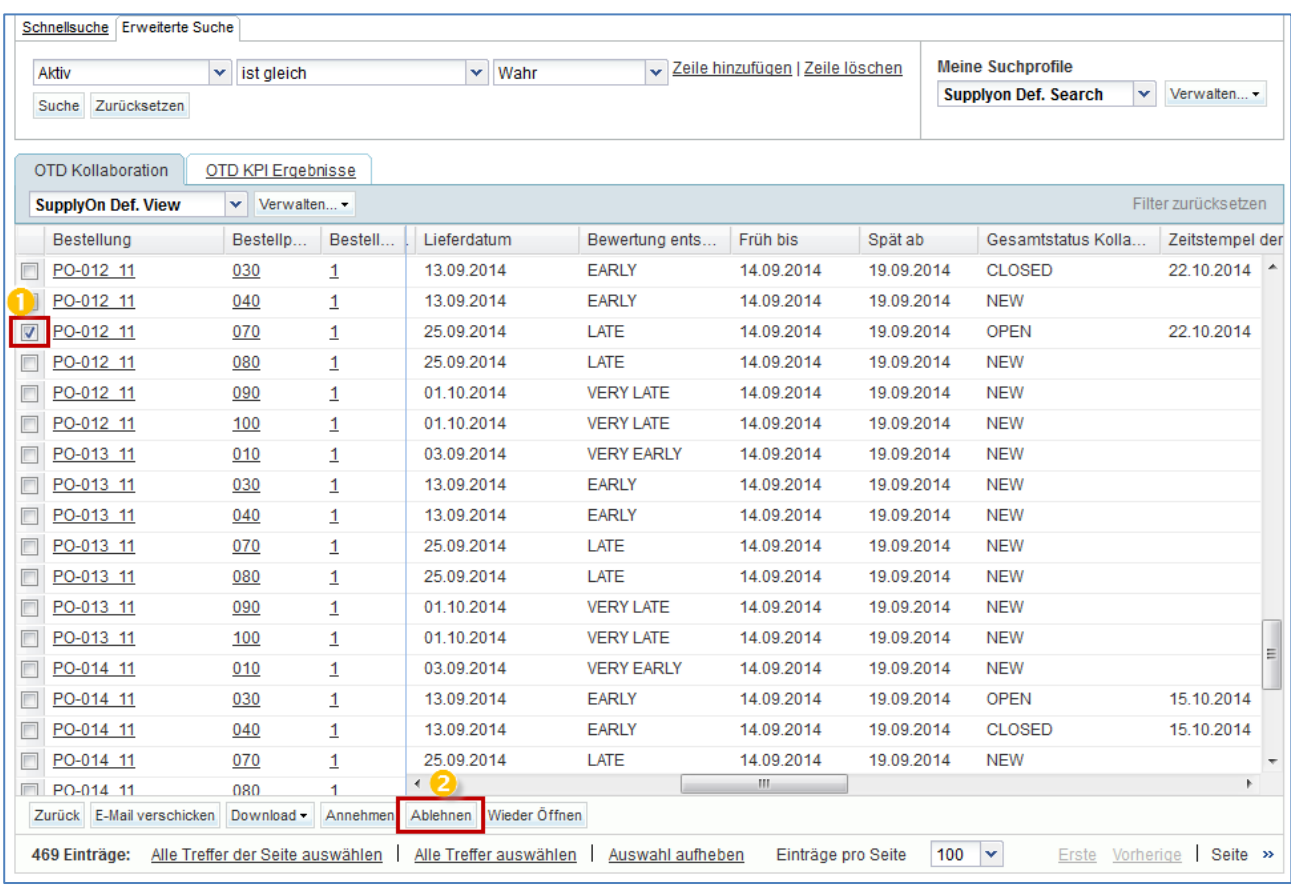

## 3.4.3.2 2. Szenario: Der Kunde lehnt ab

 Sie können eine oder mehrere OTD-Einteilungen zugleich auswählen. Die OTD-Einteilung muss den Status "OPEN" aufweisen; andernfalls erscheint eine Fehlermeldung.

<sup>2</sup> Klicken Sie auf die Schaltfläche "Ablehnen". Das System öffnet ein neues Dialogfeld mit den Kundenursachen und Nachweisen.

- 1. Fall: Wählt der Lieferant eine Ursache vom Typ Kunde, so ist die Ursachenangabe auch für den Kunden verpflichtend, die Angabe eines Nachweises dagegen optional:

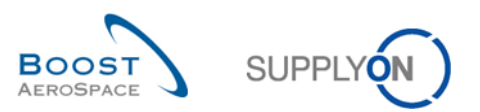

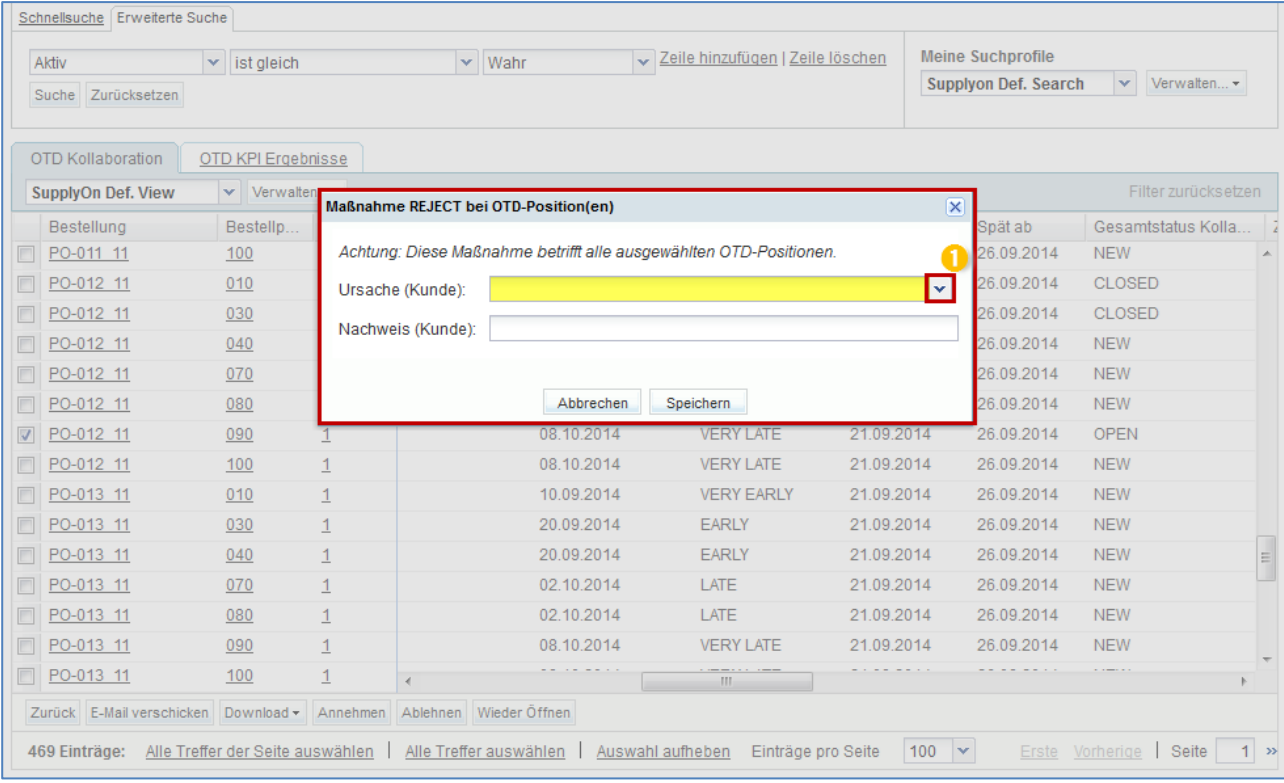

Klicken Sie auf die Dropdown-Leiste – die Auswahl einer Ursache ist verpflichtend.

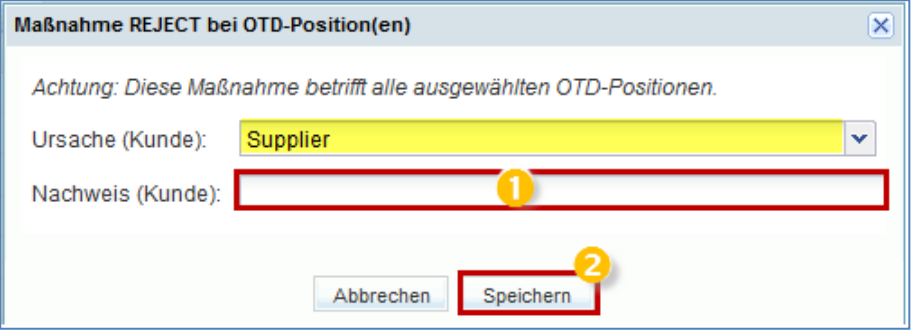

**D** Die Angabe eines Nachweises ist optional (Maximal 60 Zeichen).

<sup>2</sup> Klicken Sie auf die Schaltfläche "Speichern".

- 2. Fall: Hat der Lieferant eine Ursache gewählt, die nicht "Typ Kunde" ist, sind sowohl die Angabe der Kundenursache als auch die des Nachweises optional:

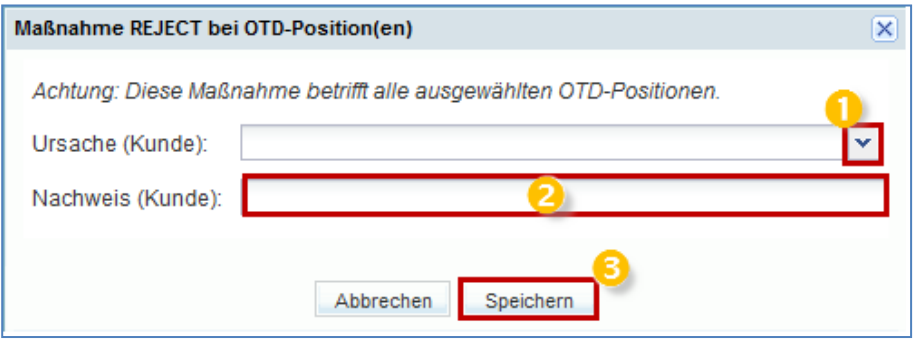

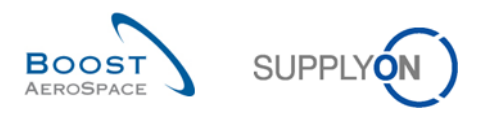

**D D** Die Auswahl einer Ursache und die Angabe eines Nachweises sind optional.

# **B** Klicken Sie auf die Schaltfläche "Speichern".

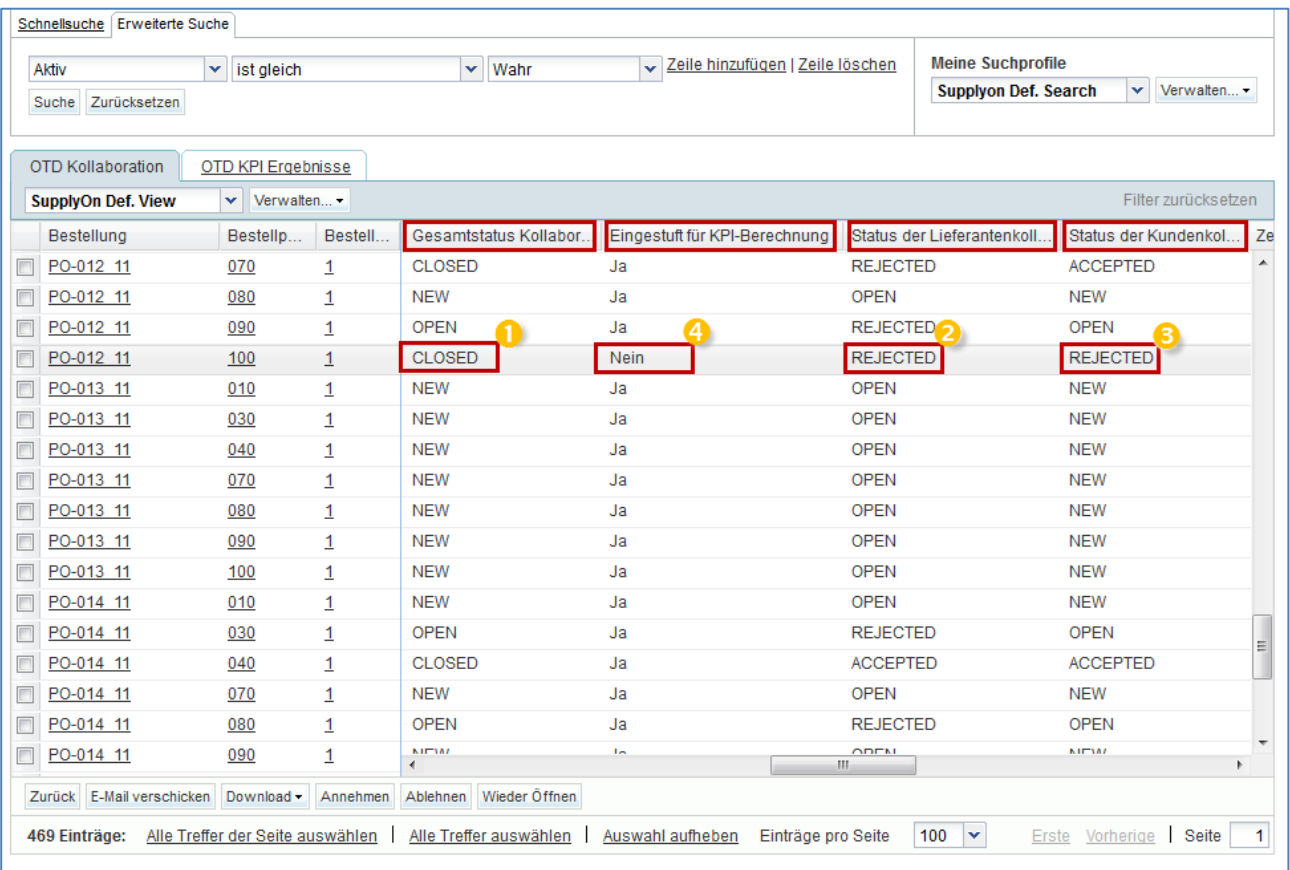

D Der Gesamtstatus Kollaboration wird auf "CLOSED" gesetzt.

**2** Der Status der Lieferantenkollaboration ändert sich zu "REJECTED".

<sup>3</sup> Der Status der Kundenkollaboration ändert sich zu "REJECTED".

**C** Das Kennzeichnen "berücksichtigt für KPI-Berechnung" wird auf "Nein" gesetzt, d. h. die OTD-Einteilung wird nicht in die OTD-Berechnung einbezogen.

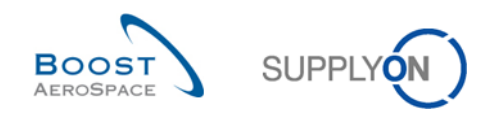

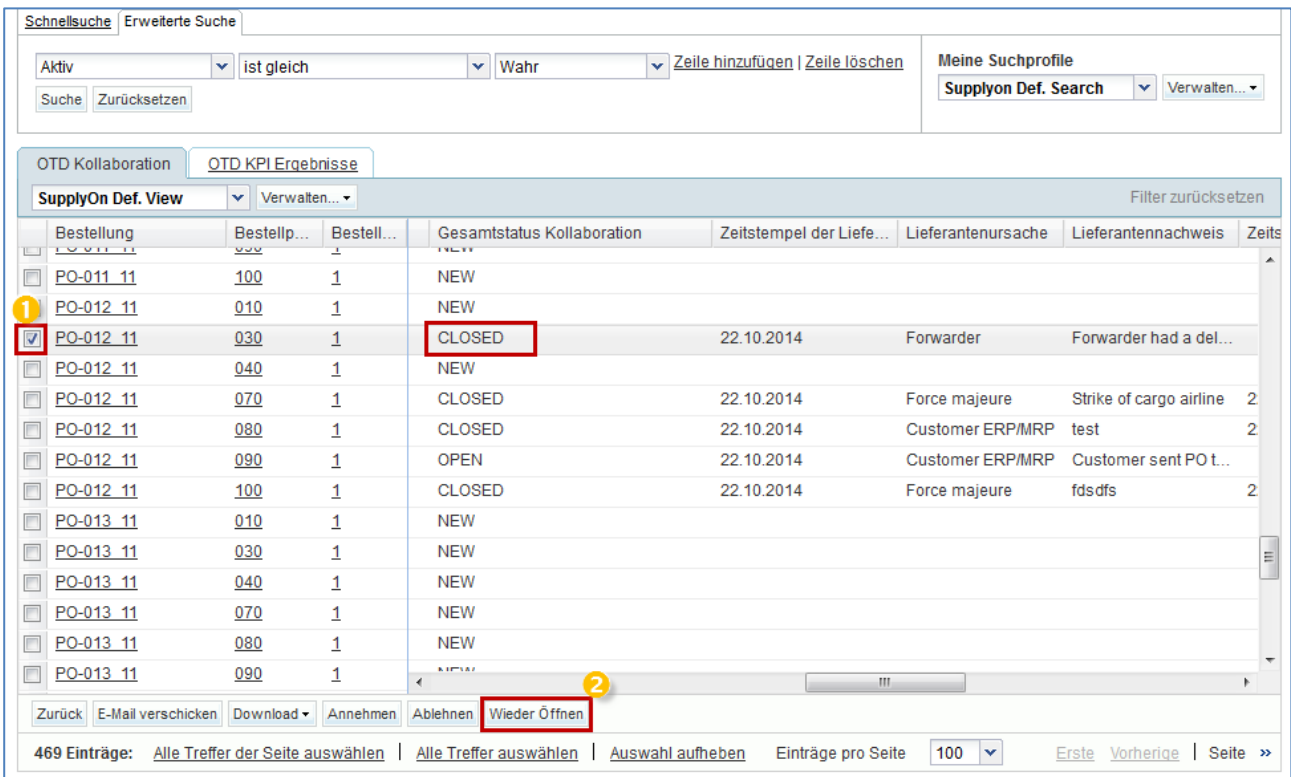

#### 3.4.3.3 3. Szenario: Der Kunde öffnet die Position erneut

**O** Sie können eine oder mehrere OTD-Einteilungen zugleich auswählen. Die OTD-Einteilung muss den Status "CLOSED" aufweisen; andernfalls erscheint eine Fehlermeldung.

<sup>2</sup> Klicken Sie auf die Schaltfläche "Wieder Öffnen".

## **Hinweis**

Bei Ausführung von "Wieder Öffnen" werden sämtliche Lieferanten-/Kundenursachen bzw. -nachweise, die in der vorherigen Kollaborationsphase eingegeben wurden, automatisch gelöscht.

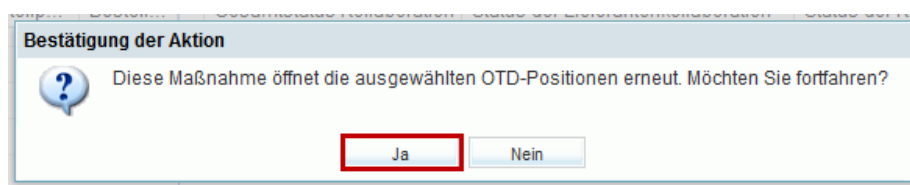

Klicken Sie auf "Ja".

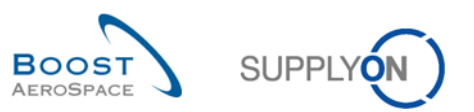

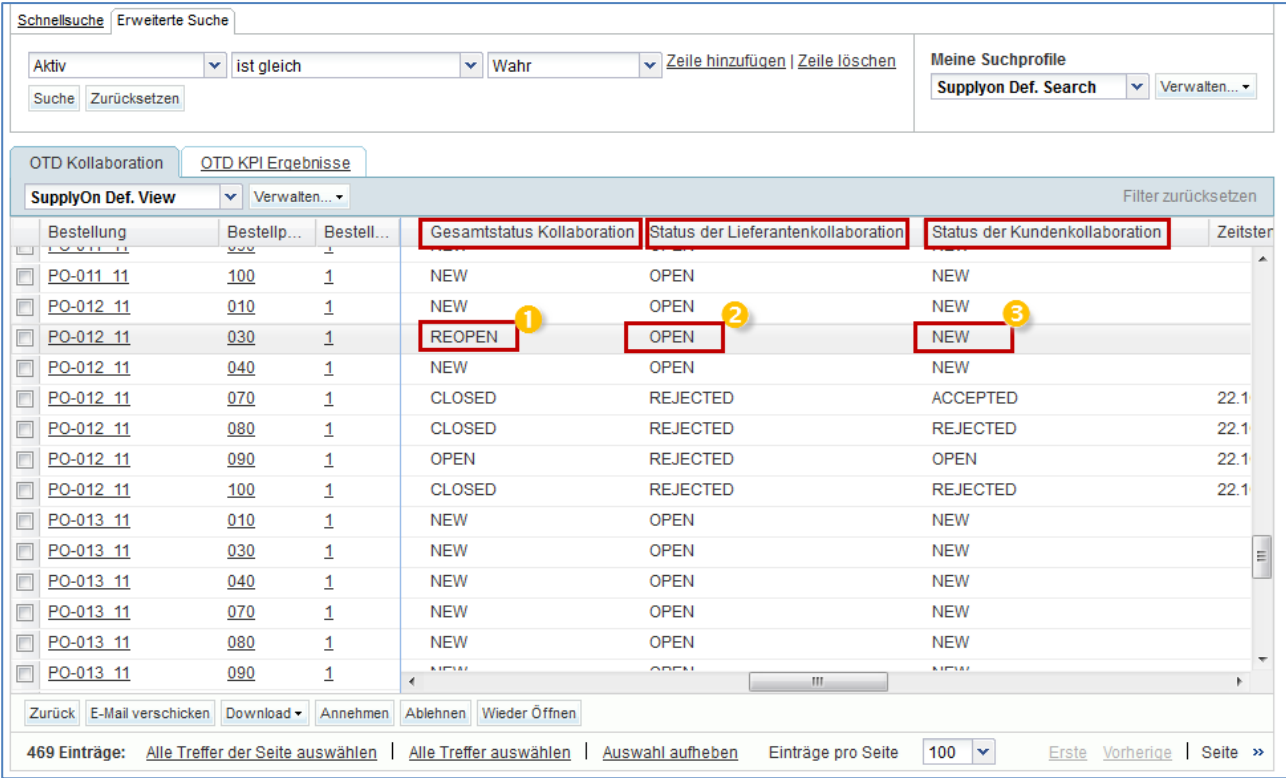

**D** Der Gesamtstatus Kollaboration wird auf "REOPEN" gesetzt.

**2** Der Status der Lieferantenkollaboration ändert sich zu "OPEN".

**D** Der Status der Kundenkollaboration ändert sich zu "NEW".

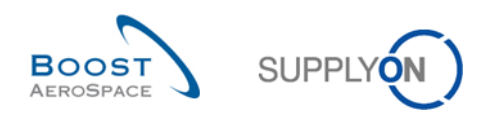

# 3.5 Daten öffnen und suchen

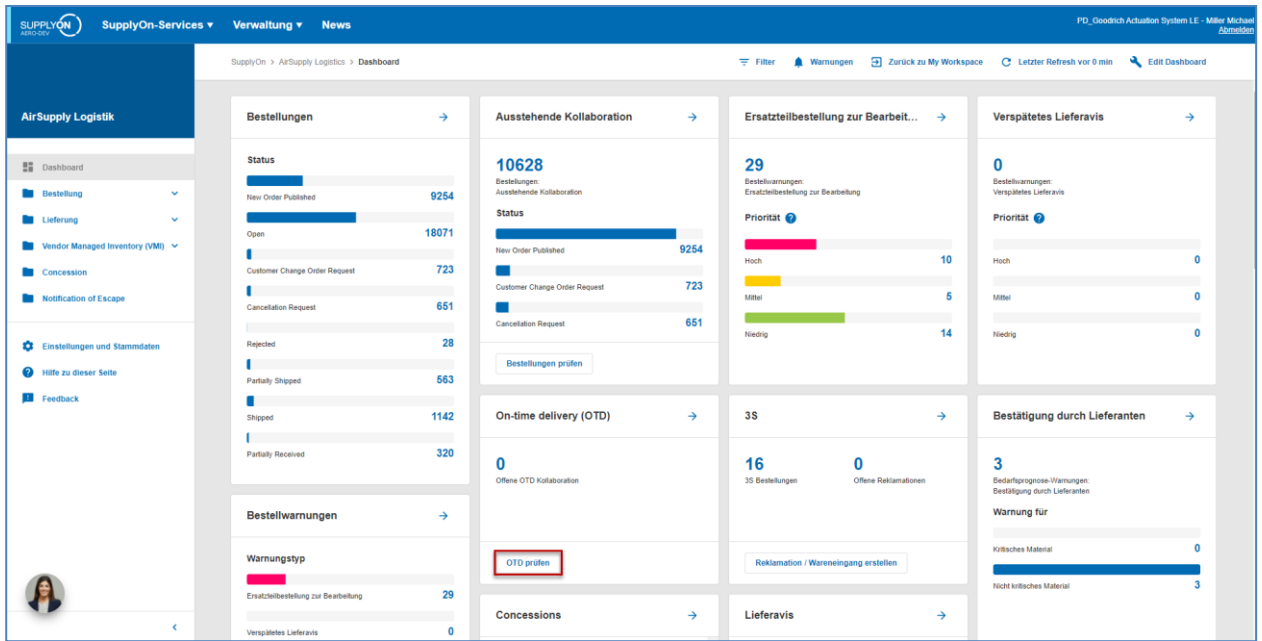

Klicken Sie in der Karte "On-time delivery (OTD)" auf "OTD prüfen".

Die folgende Seite wird angezeigt.

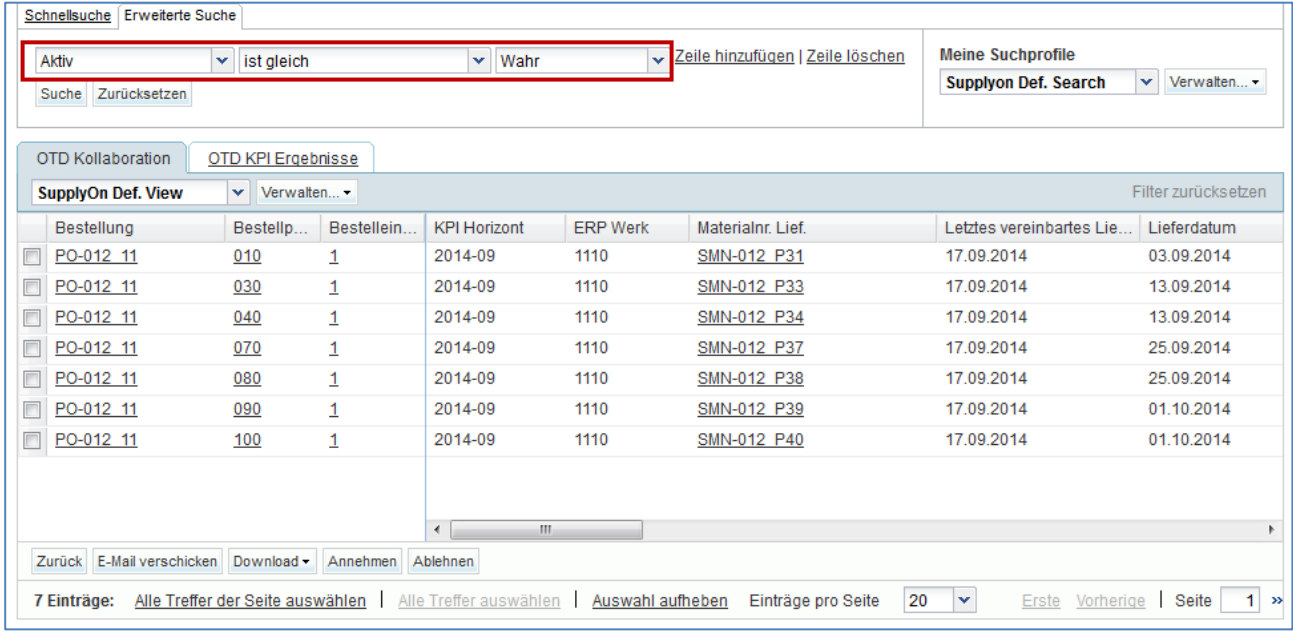

*Auf dieser Seite ist der Filter stets automatisch auf "Aktiv ist gleich Wahr" gesetzt. "Aktiv": bedeutet, dass nur die folgenden OTD-Einteilungen NICHT angezeigt werden, wenn dieser Filter aktiv ist:*

- *OTD-Einteilungen, die vom Kunden nicht erneut geöffnet werden können. 60 Tage nach dem Schließen der OTD-Einteilung ist keine Aktion mehr möglich. Will der Anwender diese OTD-Einteilungen sehen, muss der Filter entfernt werden.*
- *Die OTD-Einteilungen, für die keine Kollaboration zulässig ist. Der Kunde hat die Möglichkeit, bei einer OTD-Einteilung keine lieferantenseitige Kollaboration zuzulassen; dann wird die OTD-Einteilung sofort im Gesamtstatus Kollaboration "CLOSED" veröffentlicht. Will der Anwender diese OTD-Einteilungen sehen, muss der Filter entfernt werden.*

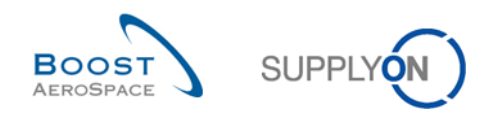

#### **Hinweis**

Wenn Sie Daten betrachten möchten, die schon länger als 60 Tage geschlossen sind oder bei denen keine Kollaboration zulässig ist, müssen Sie diesen automatisch gesetzten Filter löschen.

Allgemein können Sie die Seiten "OTD Kollaboration" und "OTD KPI Ergebnisse" nutzen, um Daten nach bestimmten Status oder anderen Kriterien zu durchsuchen, die in der AirSupply Suchfunktion vorgeschlagen sind.

#### **Beispiel 1**

Als Lieferant möchten Sie alle OTD-Einteilungen finden, welche den Gesamtstatus Kollaboration "NEW" oder "REOPEN" aufweisen.

Sie können die Suchfunktionen oben auf der Seite für eine "Erweiterte Suche" nutzen. Nach Betätigung der Schaltfläche "Suche" erhalten Sie eine Liste aller OTD-Einteilungen mit den eingegebenen Statusvarianten.

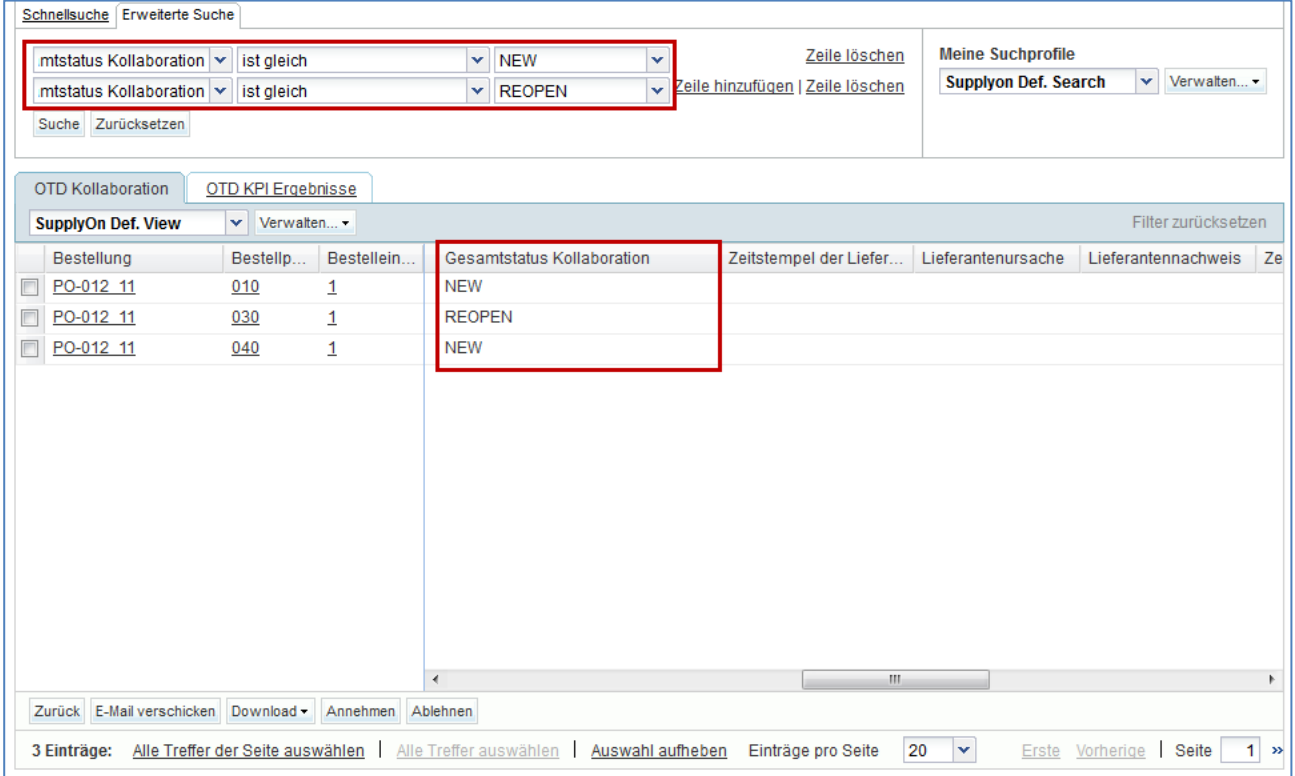

#### **Beispiel 2**

Als Kunde möchten Sie alle OTD-Einteilungen mit dem Gesamtstatus Kollaboration "OPEN" finden.

Sie können die Suchfunktionen oben auf der Seite für eine "Erweiterte Suche" nutzen. Nach Betätigung der Schaltfläche "Suche" erhalten Sie eine Liste aller OTD-Einteilungen mit der eingegebenen Statusvariante.

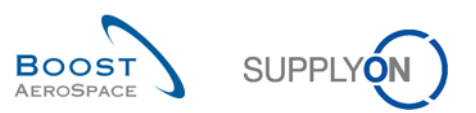

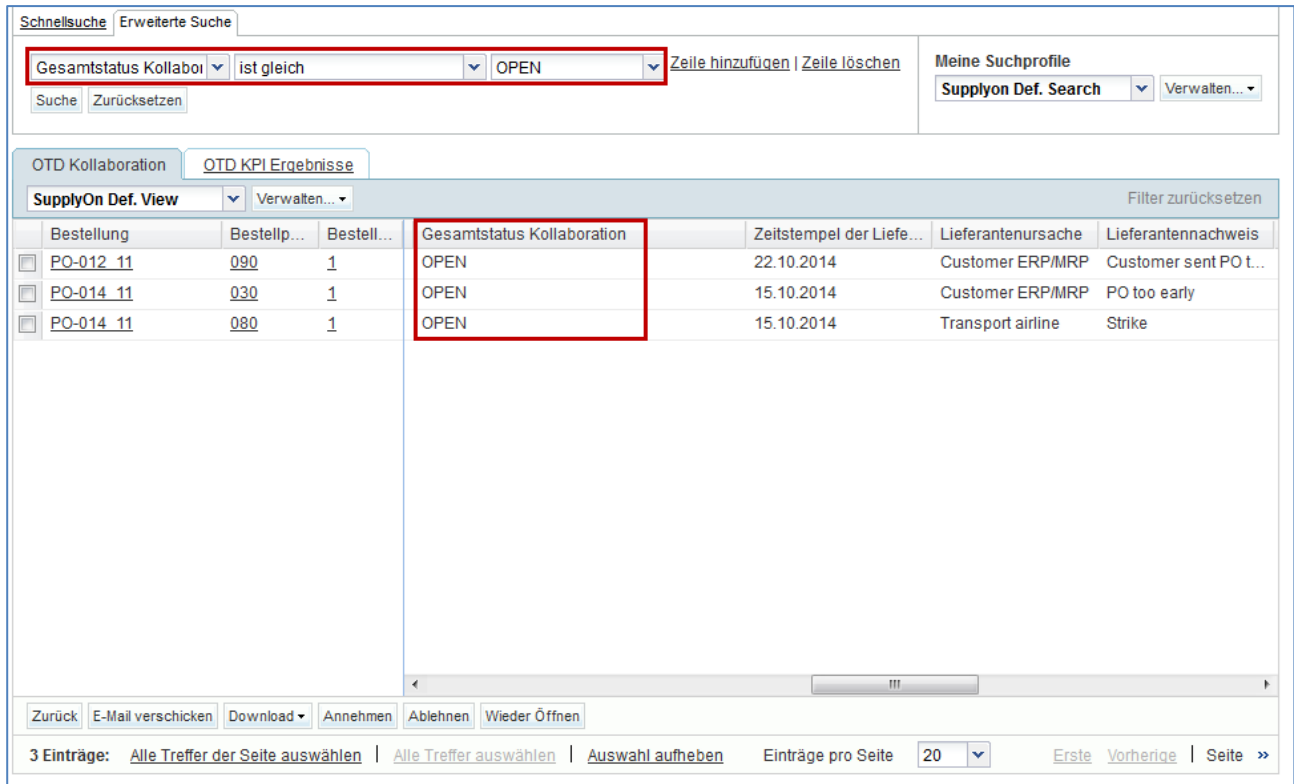

Sie können Ihre Suchkriterien mit der Funktion "Meine Suchprofile" speichern.

Die nachstehend abgebildete Seite zeigt, wie Sie Ihre Suchkriterien verwalten und speichern können:

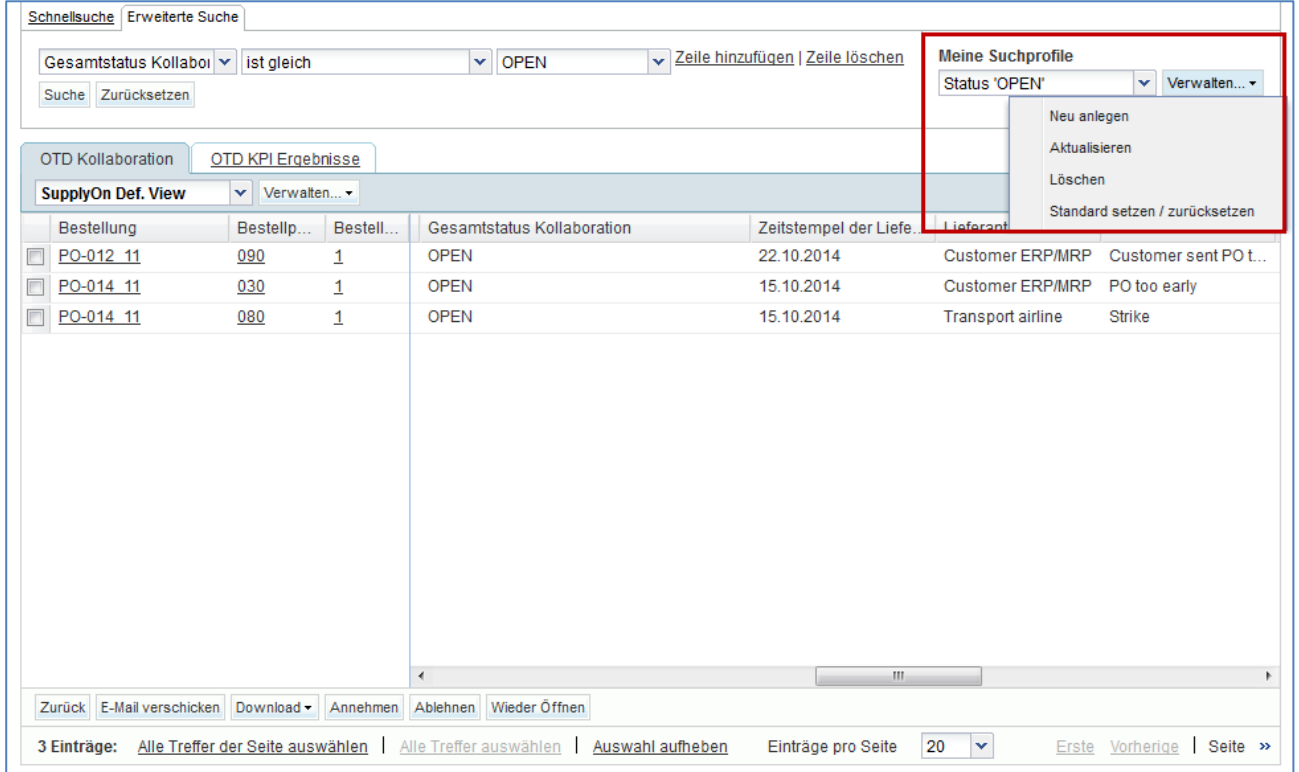

Diese Seite ist die Standardansicht. Die Spalten und die Reihenfolge der Spaltenanzeige lassen sich individuell anpassen, wie im Modul "Grundlegende Funktionen" beschrieben.

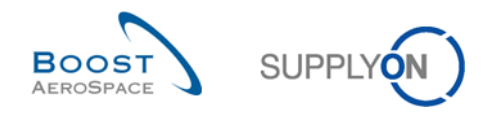

# 3.6 Eine OTD-Einteilung herunterladen

Aus AirSupply können Sie OTD-Einteilungen in verschiedenen Formaten herunterladen. Der folgende Screenshot zeigt ein Beispiel dafür, wie auf der Seite "OTD Kollaboration" mehrere OTD-Einteilungen heruntergeladen werden:

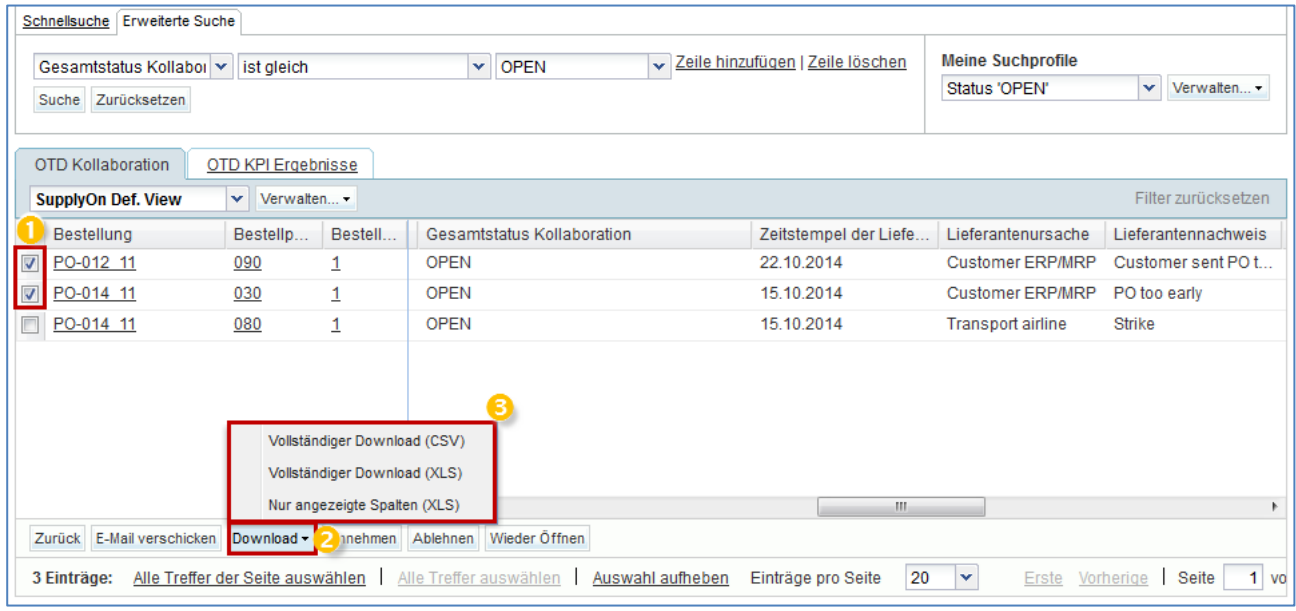

**U** Wählen Sie im Register "OTD Kollaboration" eine oder mehrere OTD-Einteilungen aus. Weiterhin können zur Auswahl auch die Funktionsschaltflächen "Alle Treffer der Seite auswählen" oder "Alle Treffer auswählen" benutzt werden.

- **2** Wenn Sie auf Download klicken, öffnet sich ein kleines Menü.
- **B** Darin stehen Ihnen folgende Download-Varianten zur Verfügung:
	- CSV

Flat File mit lesbarer Kopfzeile. Jeder Dateneintrag entspricht einer Zeile in der CSV-Datei.

- Vollständiger Download (XLS) Mit dieser Option wird eine Excel-Datei heruntergeladen, die alle Spalten der ausgewählten Dateneinträge enthält, auch jene, die in der aktuellen Ansicht nicht angezeigt werden.
- Nur angezeigte Spalten (XLS) Mit dieser Funktion wird eine Excel-Datei heruntergeladen, die nur die angezeigten Spalten der ausgewählten Einträge enthält.

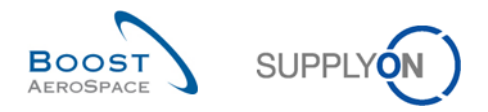

Wenn der Download beginnt, wird oben links auf der Seite eine Meldung angezeigt, und es wird ein Popup-Fenster wie unten abgebildet geöffnet.

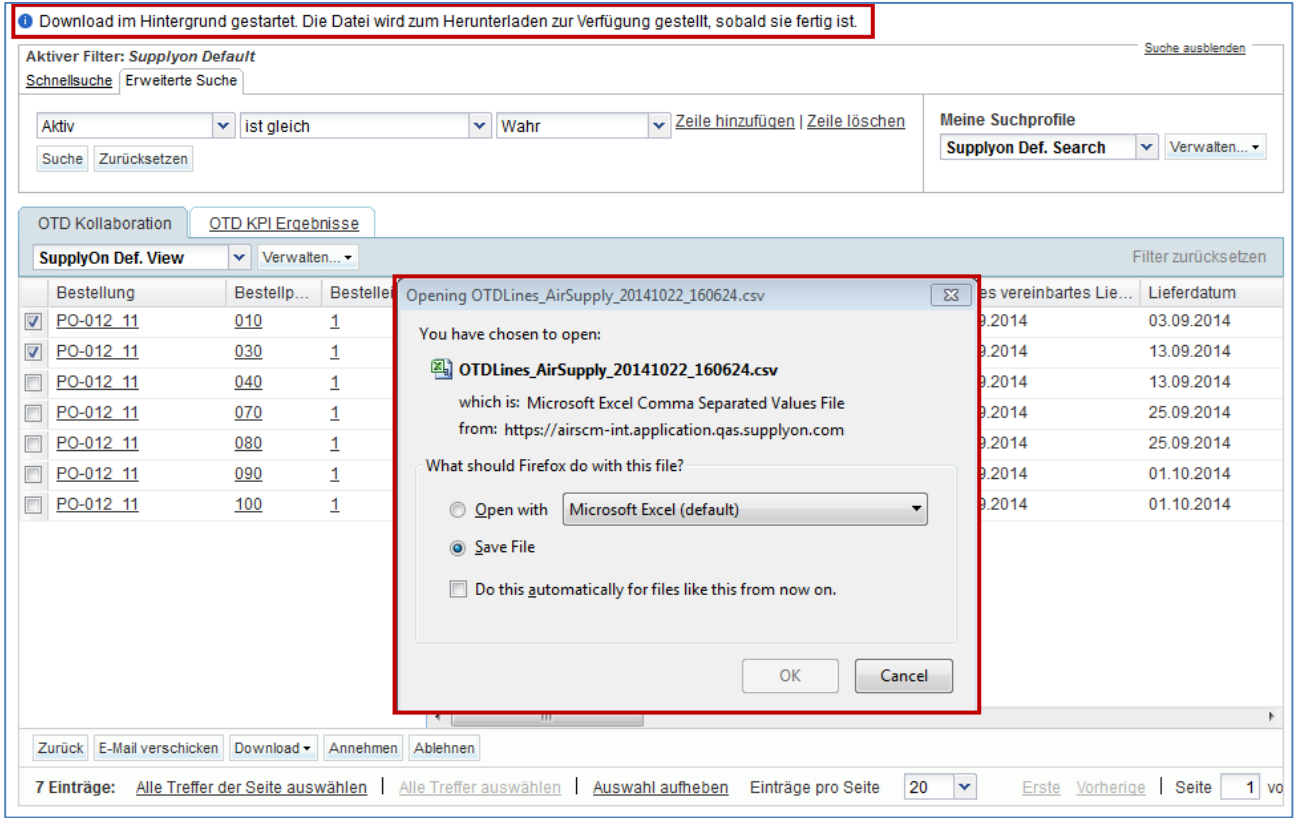

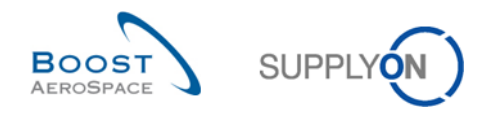

# 3.7 OTD-Einteilungen/KPIs per E-Mail versenden

Mit der Funktion "E-Mail verschicken" können Sie eine E-Mail mit einem Link zu einer OTD-Seite über Ihr lokales E-Mail-Programm senden (zum Beispiel MS Outlook™).

#### **Hinweis**

Beachten Sie, dass Webmail nicht als standardmäßiger E-Mail-Client eingerichtet werden kann.

Sie können diese Funktion beispielsweise in der OTD-Kollaborationsphase nutzen, um Unklarheiten zu beseitigen, um dem Kunden gesendete Informationen zu erläutern/rechtfertigen oder um KPI-Ergebnisse zu übermitteln. Der nachfolgende Screenshot zeigt die Anwendung dieser Funktion im Register "OTD Kollaboration".

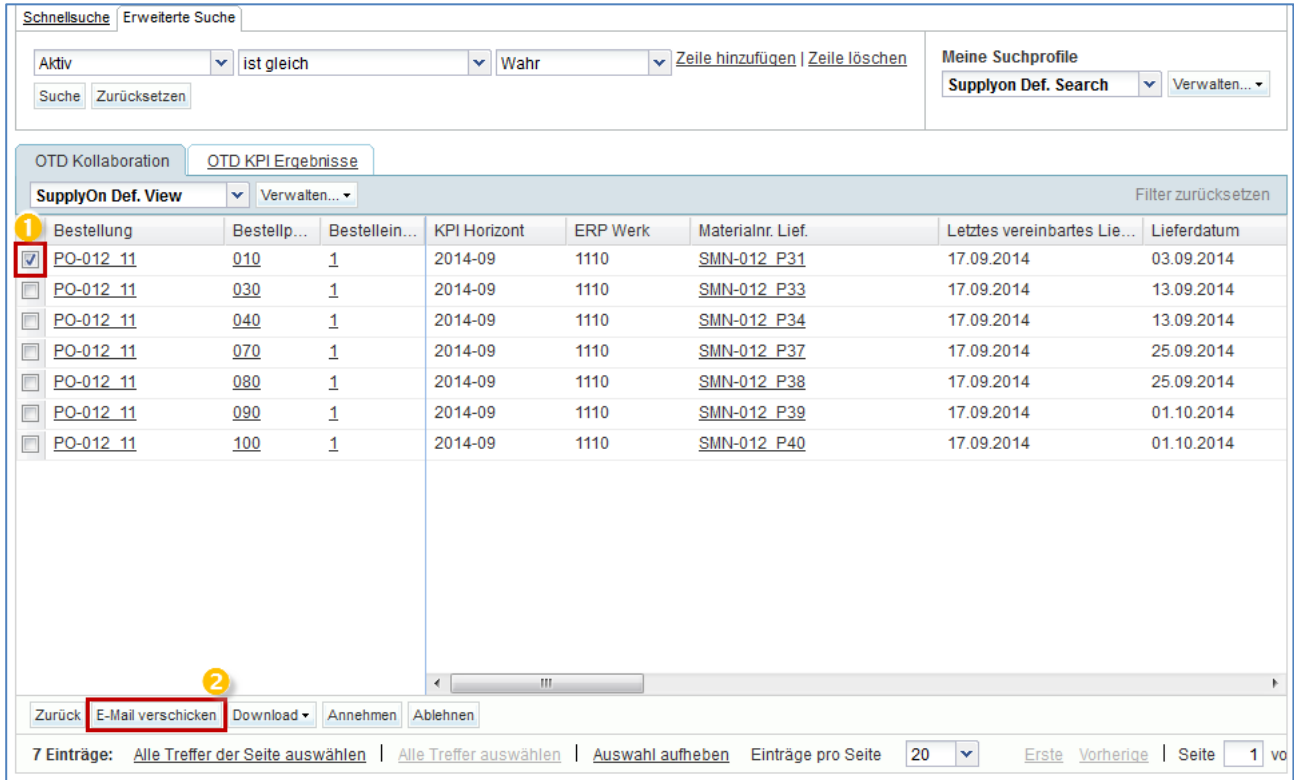

**U** Wählen Sie eine OTD-Einteilung aus.

**2** Klicken Sie auf "E-Mail verschicken".

#### **Hinweis**

Für diese Funktion kann immer nur eine OTD-Einteilung ausgewählt werden.
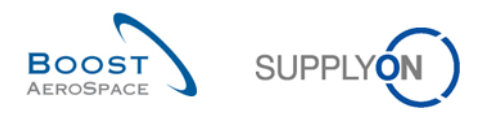

Die folgende Abbildung zeigt die Anwendung dieser Funktion im Register "OTD KPI Ergebnisse".

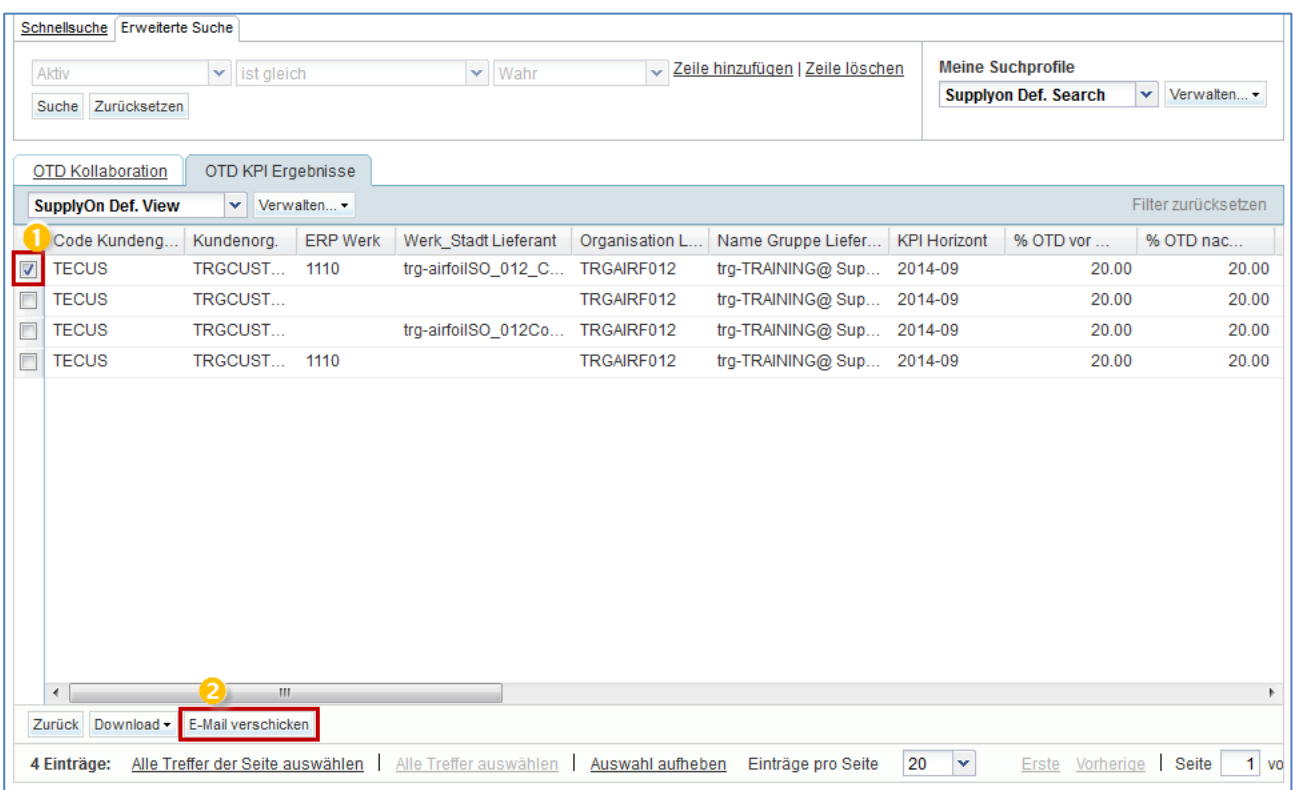

Wählen Sie eine KPI-Zeile aus.

**2** Klicken Sie auf "E-Mail verschicken".

#### **Hinweis**

Für diese Funktion kann immer nur eine KPI-Zeile ausgewählt werden.

Ihr lokales E-Mail-Konto wird geöffnet. Dort wird ein Link angezeigt, den Sie an Ihre(n) Kontakt(e) versenden können, um den Zugriff auf die entsprechende OTD-Seite zu ermöglichen:

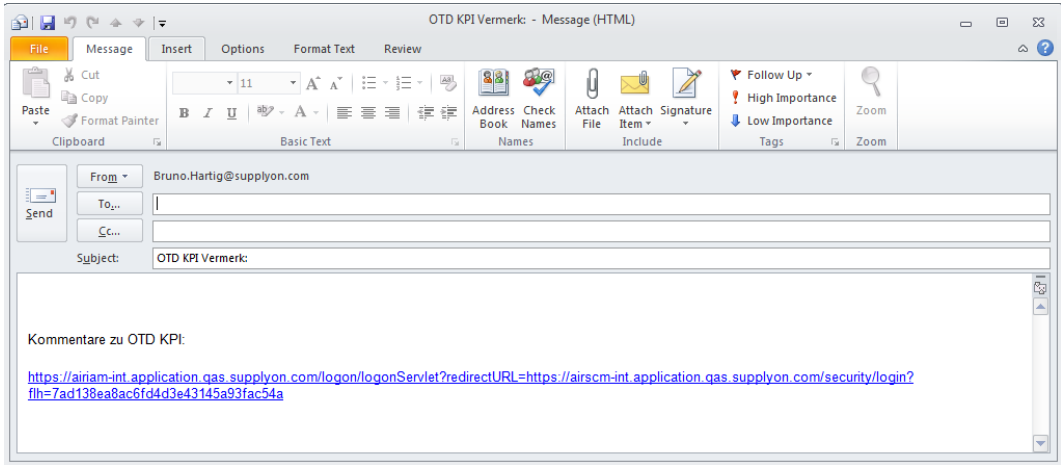

Senden Sie diese E-Mail einfach an den entsprechenden Empfänger in Ihrem Unternehmen und/oder dem Kundenunternehmen.

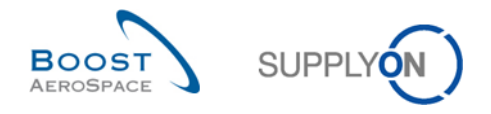

*Hinweis: Der Empfänger der E-Mail sollte über die entsprechenden Zugriffsrechte zum Anzeigen der OTD-Daten in AirSupply verfügen.* 

### 3.8 OTD-KPI-Ergebnisse filtern

Es stehen verschiedene Filteroptionen zur Verfügung, um OTD-KPI-Ergebnisse auszuwählen. Im folgenden Beispiel filtern Sie nach der "Organisation Lieferant".

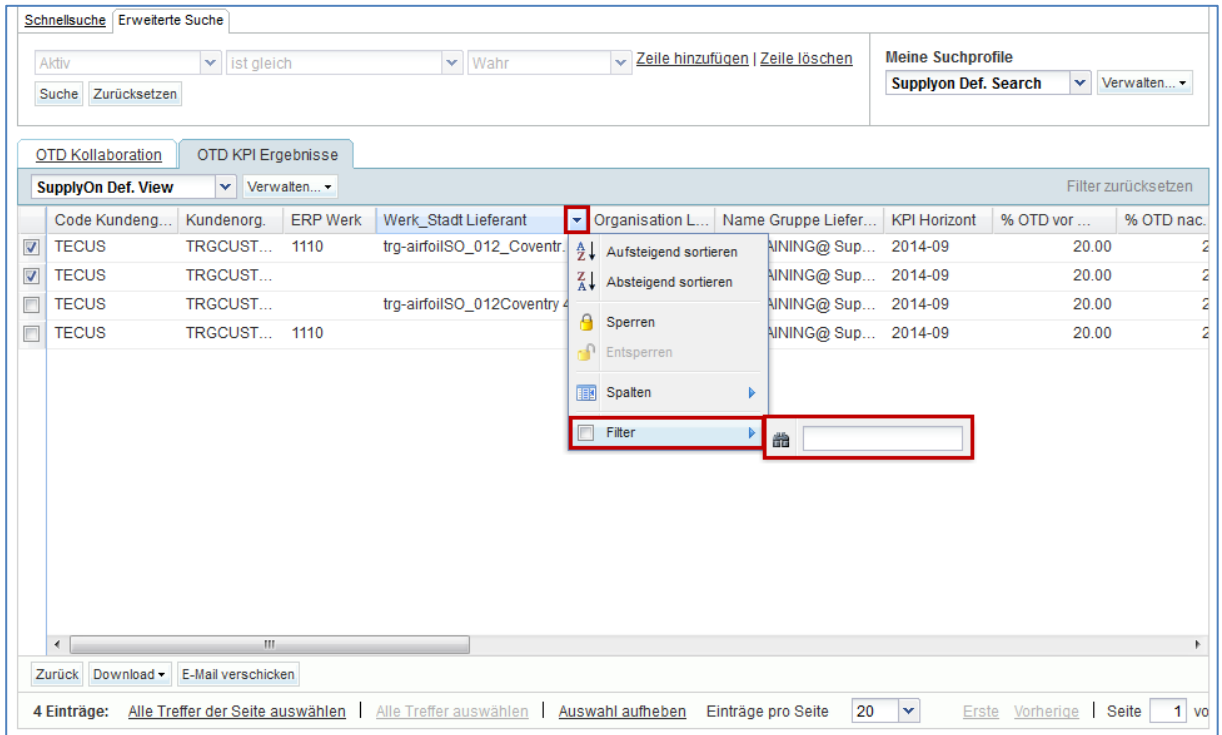

#### **Beispiel**

Im folgenden Beispiel filtern Sie nach einem bestimmten Horizont, um nur KPIs eines bestimmten Monats aufzurufen.

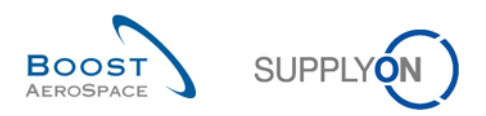

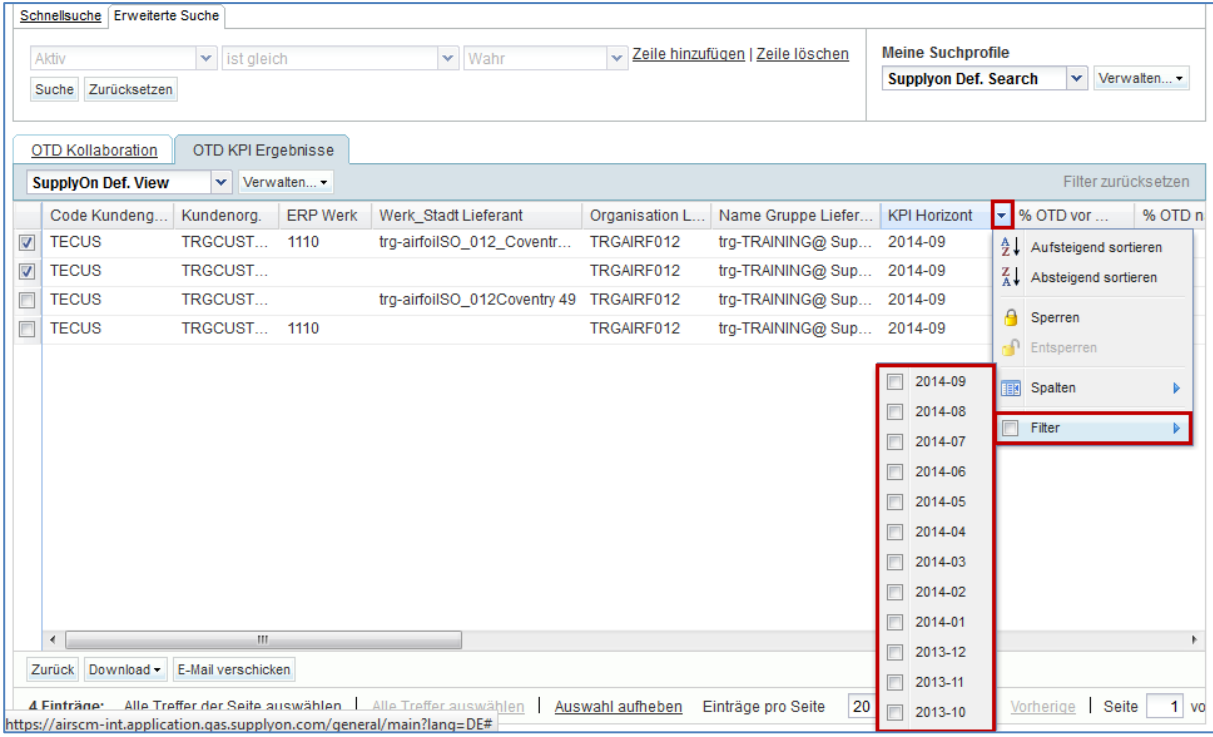

### 3.9 OTD-KPI-Ergebnisse herunterladen

Aus AirSupply können Sie OTD-KPI-Ergebnisse in verschiedenen Formaten herunterladen. Der folgende Screenshot zeigt ein Beispiel dafür, wie auf der Seite "OTD KPI Ergebnisse" mehrere OTD-KPI-Ergebnisse heruntergeladen werden.

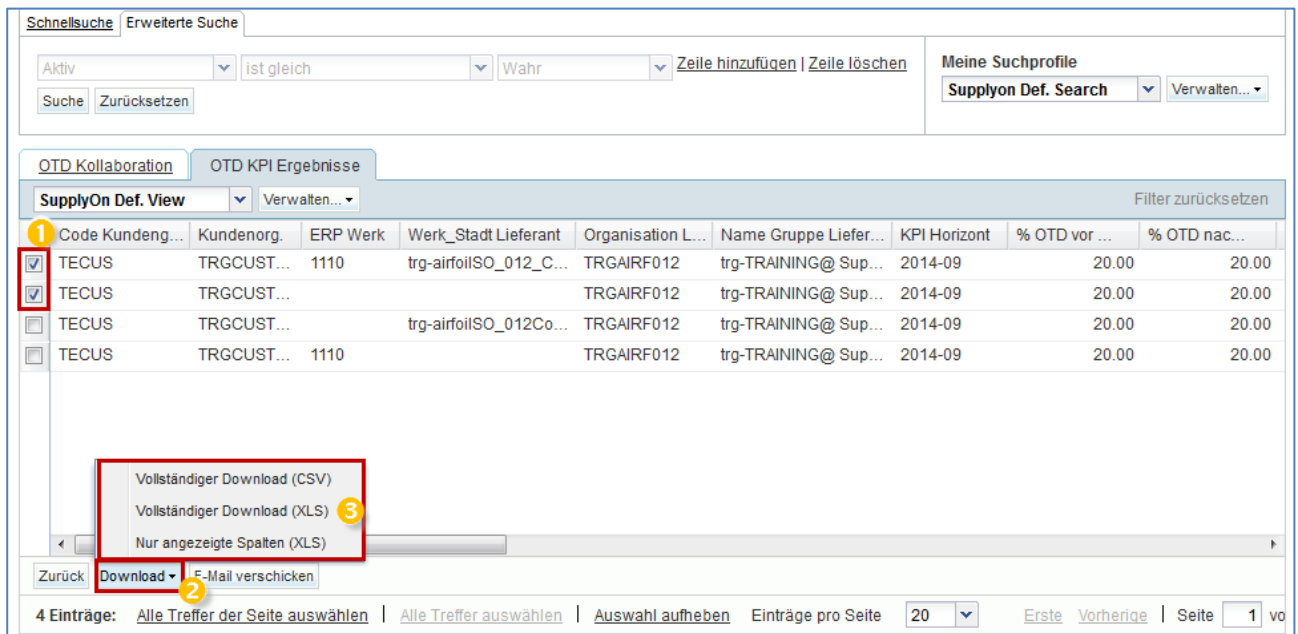

**U** Wählen Sie im Register "OTD KPI Ergebnisse" ein oder mehrere OTD-KPI-Ergebnisse aus. Weiterhin können zur Auswahl auch die Funktionsschaltflächen "Alle Treffer der Seite auswählen" oder "Alle Treffer auswählen" benutzt werden.

<sup>2</sup> Wenn Sie auf Download klicken, öffnet sich ein kleines Menü.

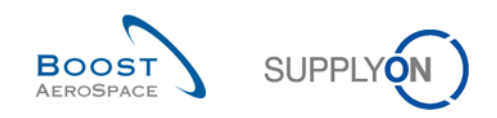

**3** Darin stehen Ihnen folgende Download-Varianten zur Verfügung:

- CSV Flat File mit Kopf im Klartext. Jeder Dateneintrag erhält eine Zeile in der CSV-Datei.
- Vollständiger Download (XLSX) Mit dieser Option wird eine Excel-Datei heruntergeladen, die alle Spalten der ausgewählten Dateneinträge enthält, auch jene, die in der aktuellen Ansicht nicht angezeigt werden.
- Nur angezeigte Spalten (XLSX) Mit dieser Funktion wird eine Excel-Datei heruntergeladen, die nur die angezeigten Spalten der ausgewählten Einträge enthält.

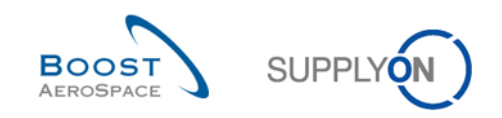

#### **4 Fazit**

Das Schulungsmodul "OTD-Kollaboration" (OTD: On-time Delivery) hat erläutert, wie OTD-Einteilungen erzeugt werden, welche Aktionen auf Kunden- und Lieferantenseite erforderlich sind, um bei verschiedenen Status zu reagieren, und welche Key Performance Indicators aus der Kollaboration hervorgehen.

In diesem Modul wurde Folgendes erläutert:

- Der OTD Collaboration-Prozess
- Der OTD-Kollaborationszyklus und der OTD-Workflow in AirSupply
- Die verschiedenen OTD-KPIs in AirSupply

In diesem Modul wurde erläutert, wie Sie:

- Als Kunde oder Lieferant kollaborieren
- OTD-Daten und -KPIs herunterladen
- OTD-Daten und -KPIs per E-Mail versenden
- Daten öffnen und suchen
- OTD-KPI-Ergebnisse filtern

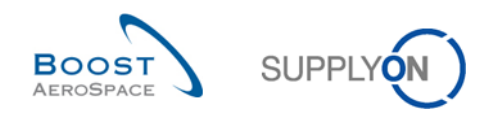

# **5 Anhang**

- 5.1 Tabellen mit Beschreibungen
- 5.1.1 Tabelle "OTD-Kollaboration"

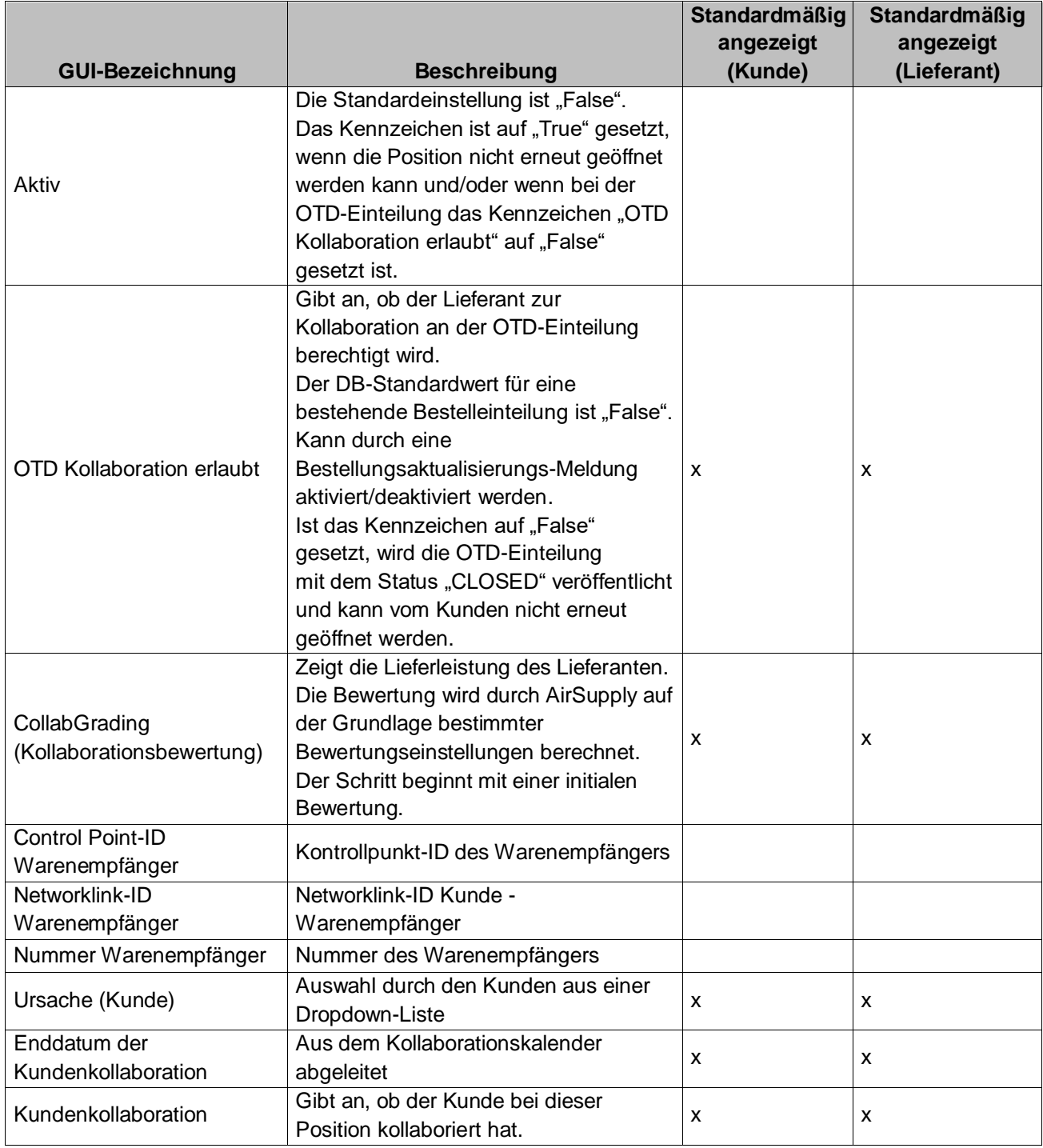

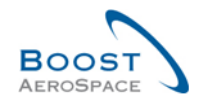

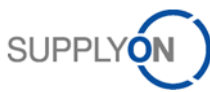

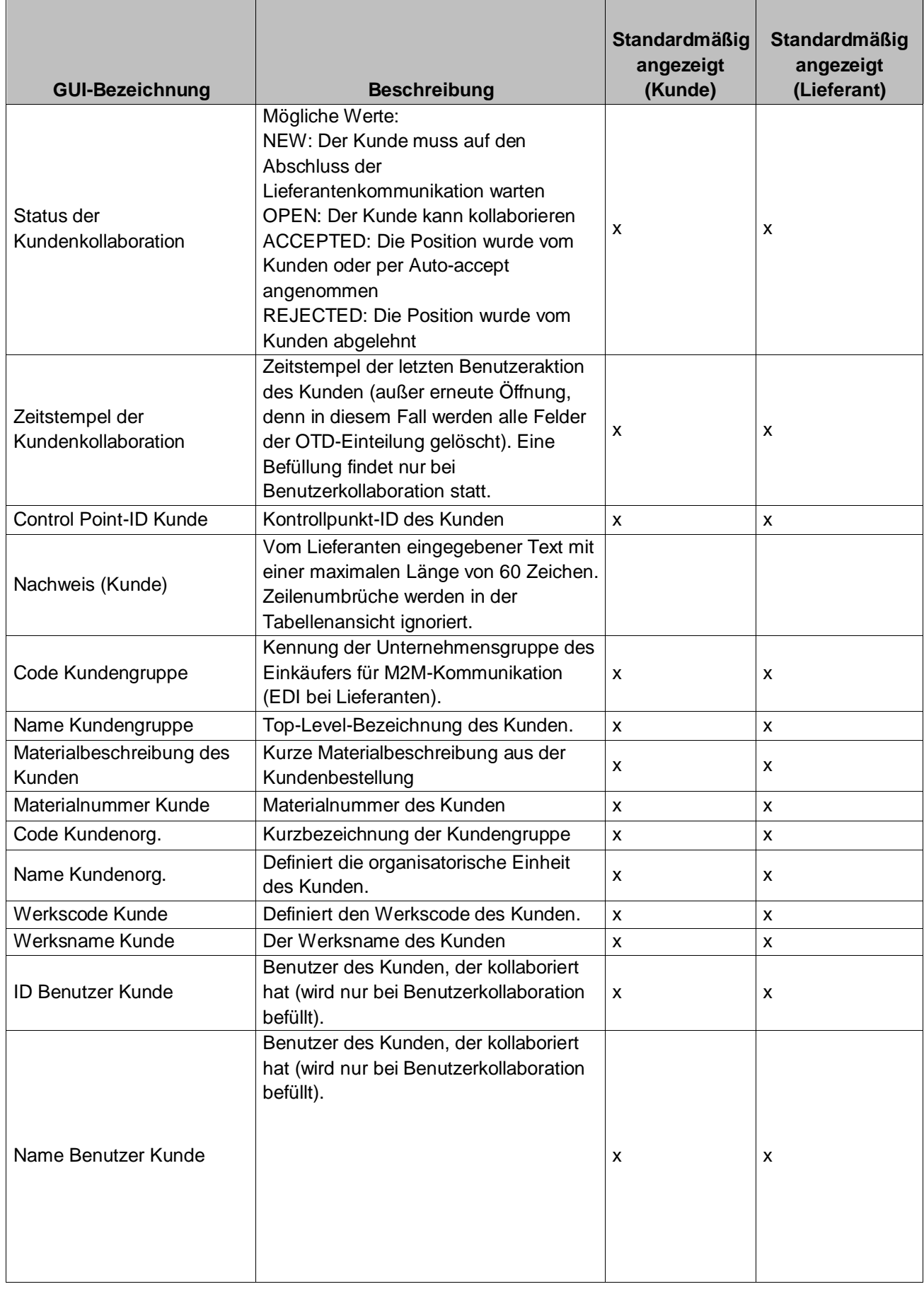

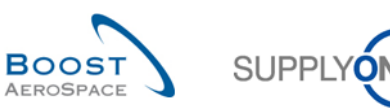

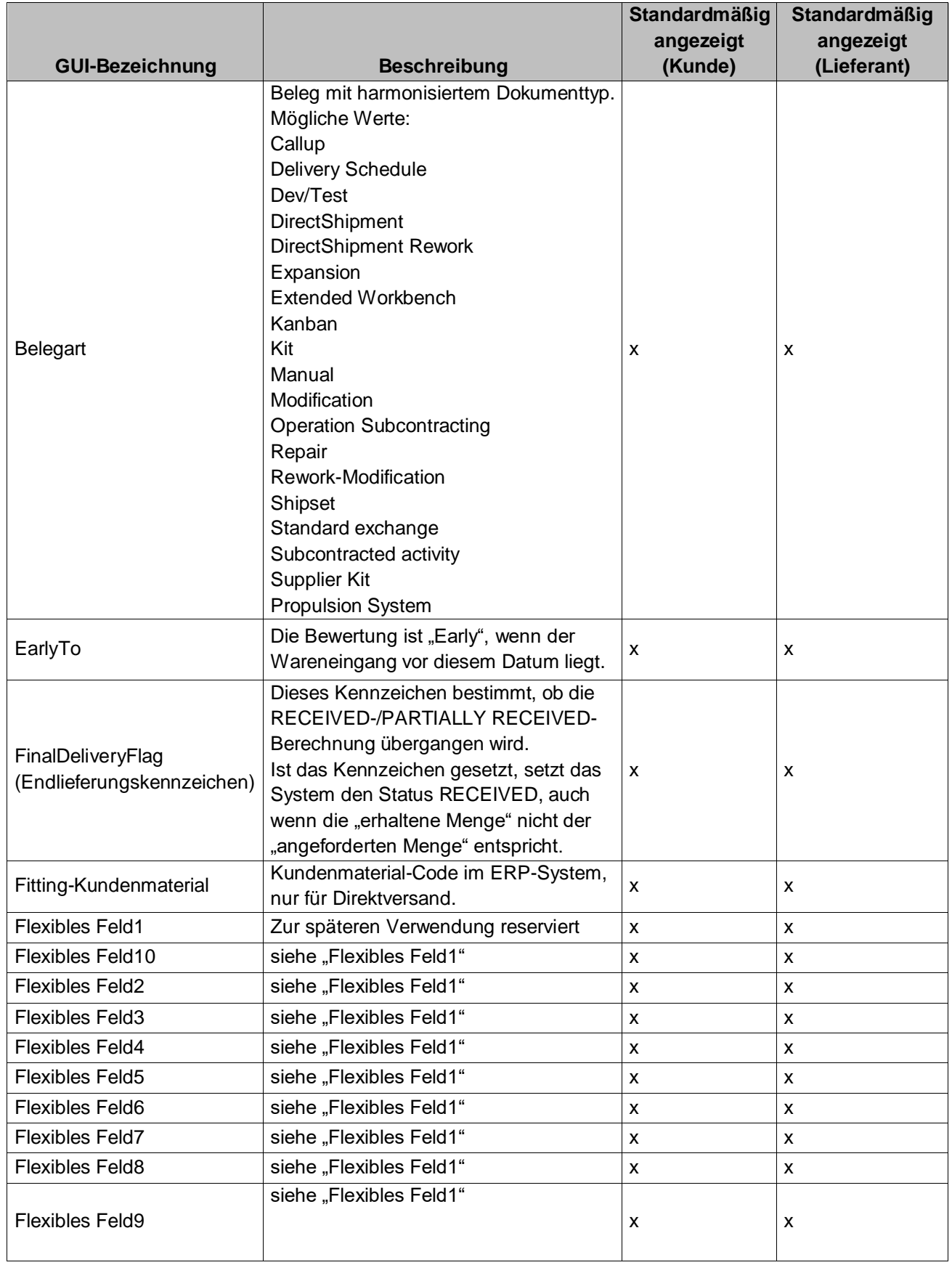

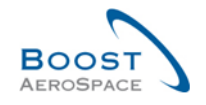

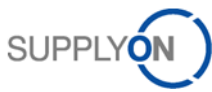

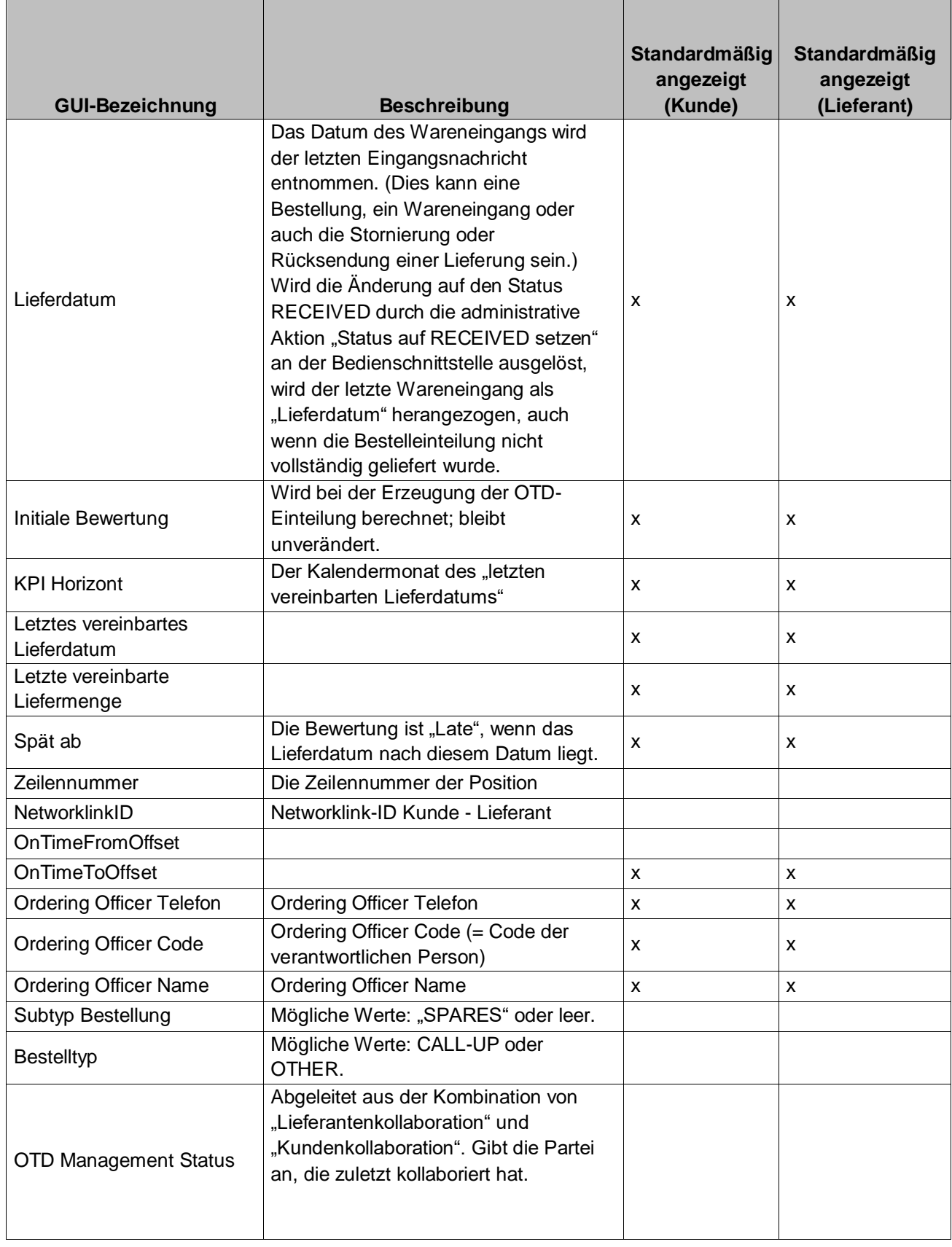

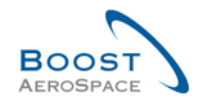

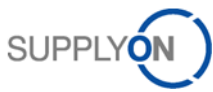

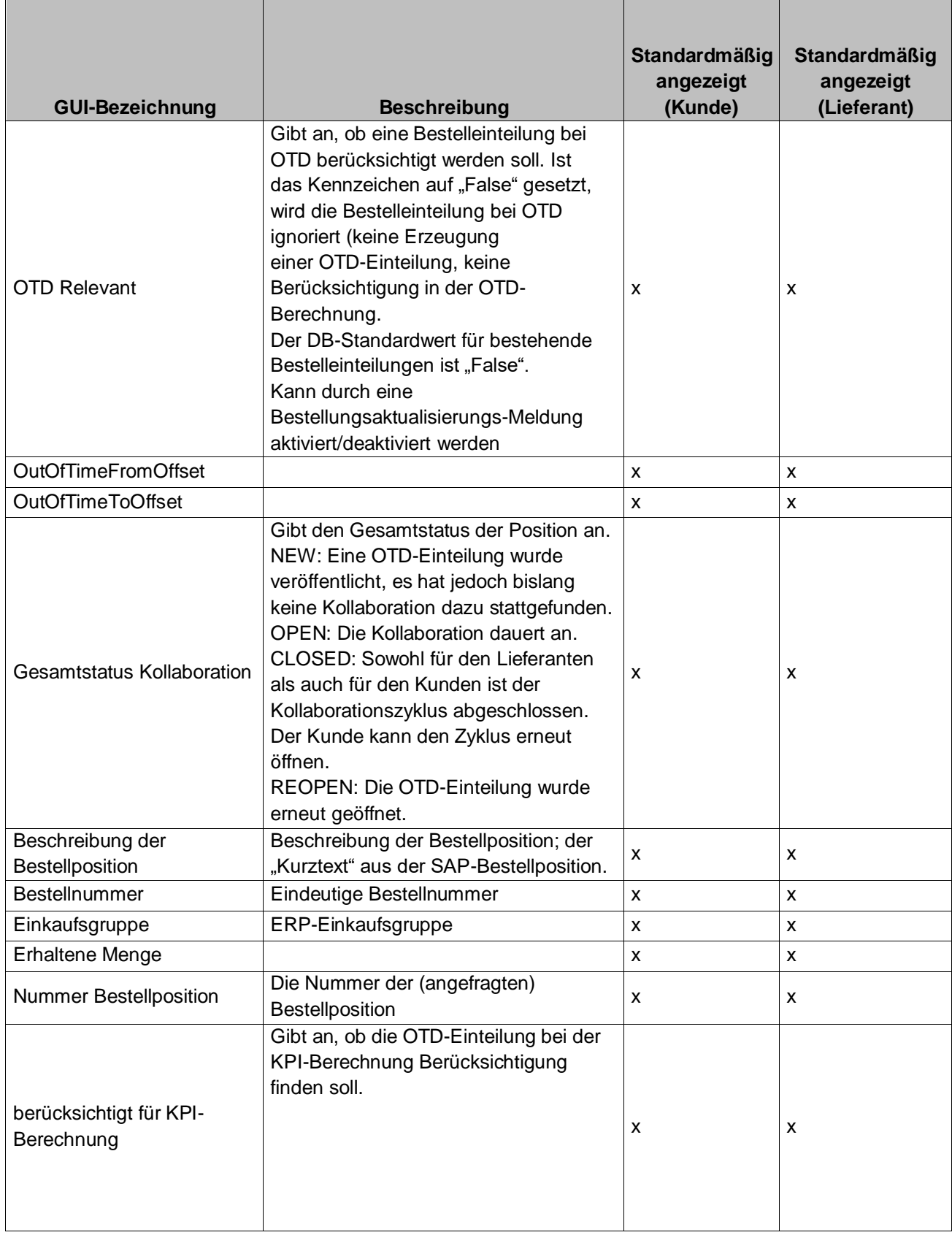

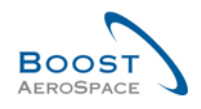

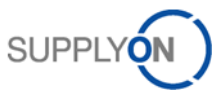

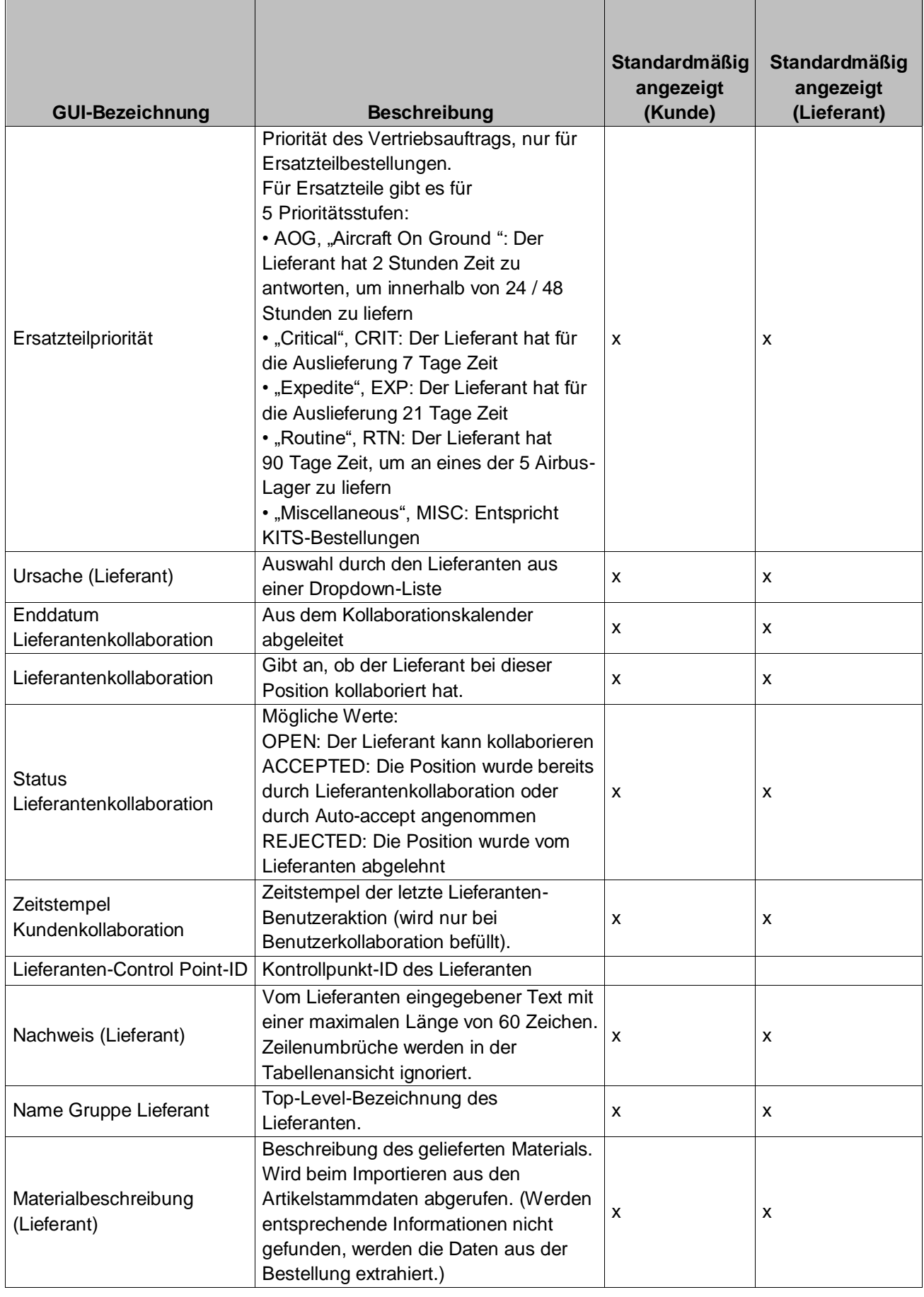

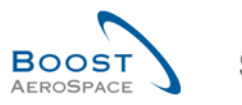

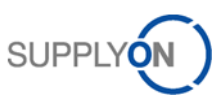

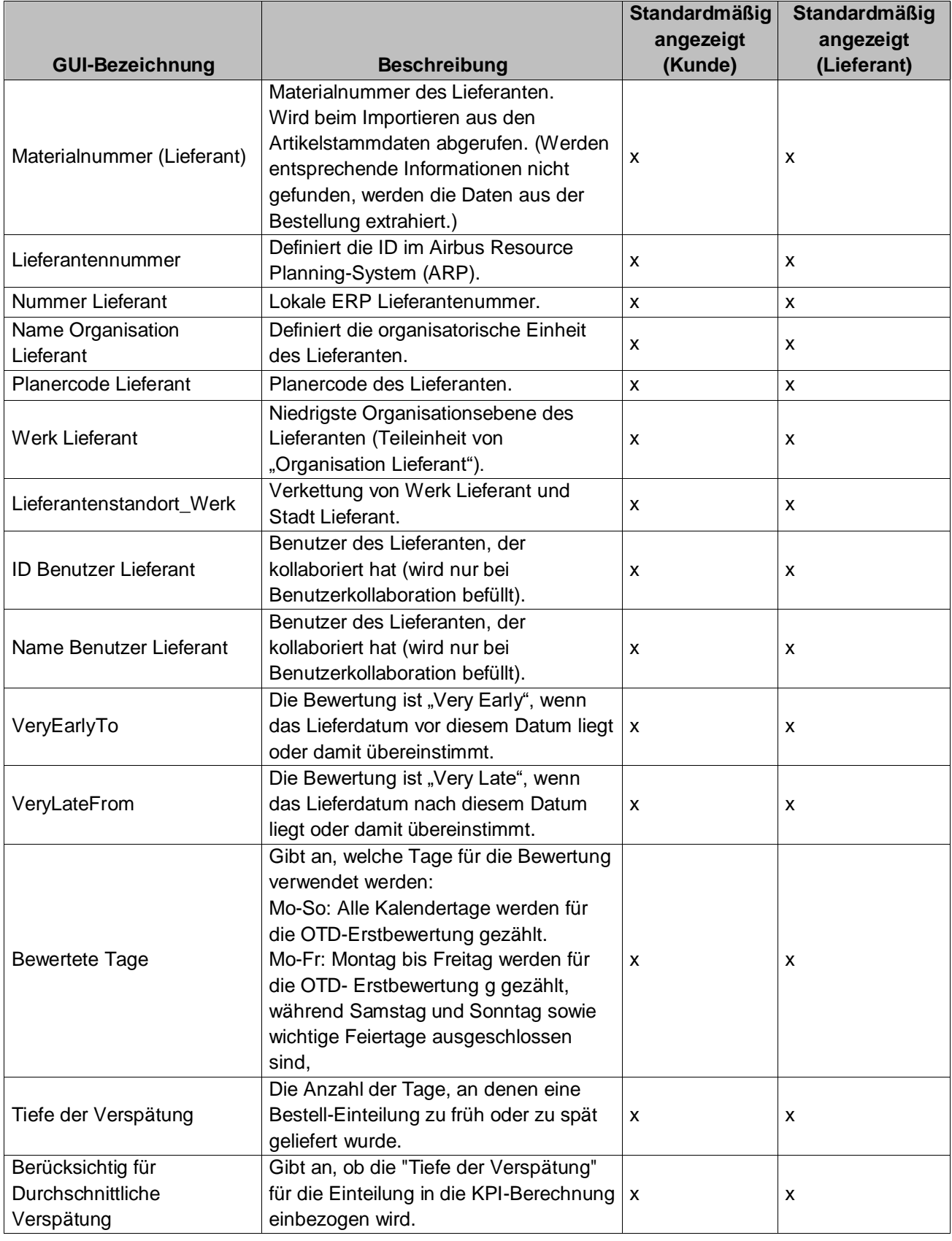

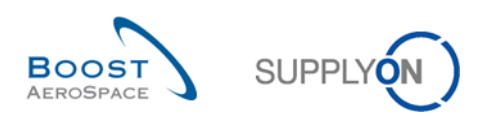

# 5.1.2 Tabelle "OTD-KPI-Ergebnisse"

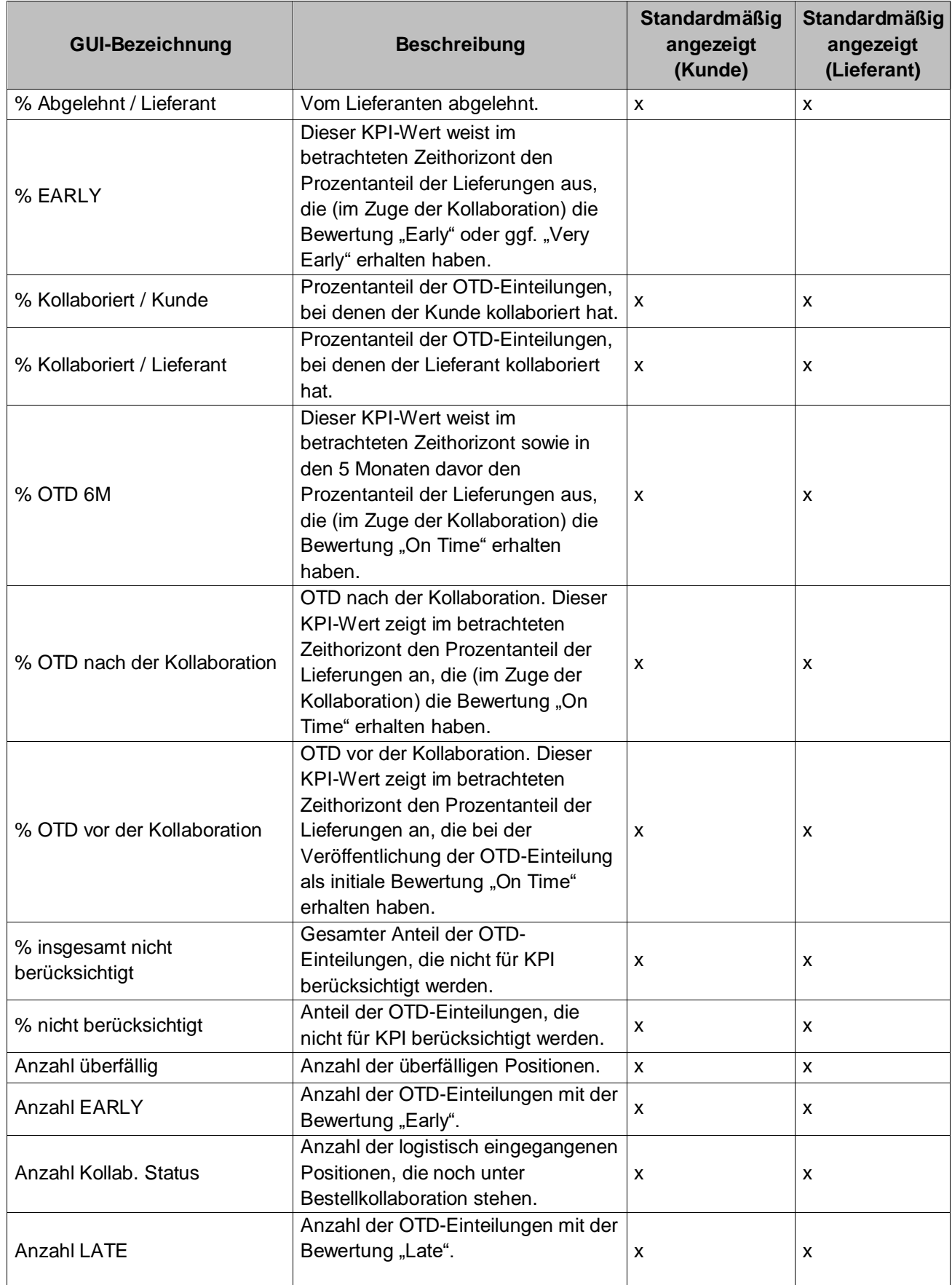

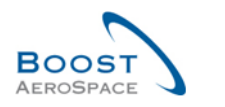

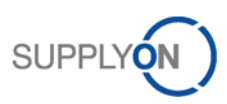

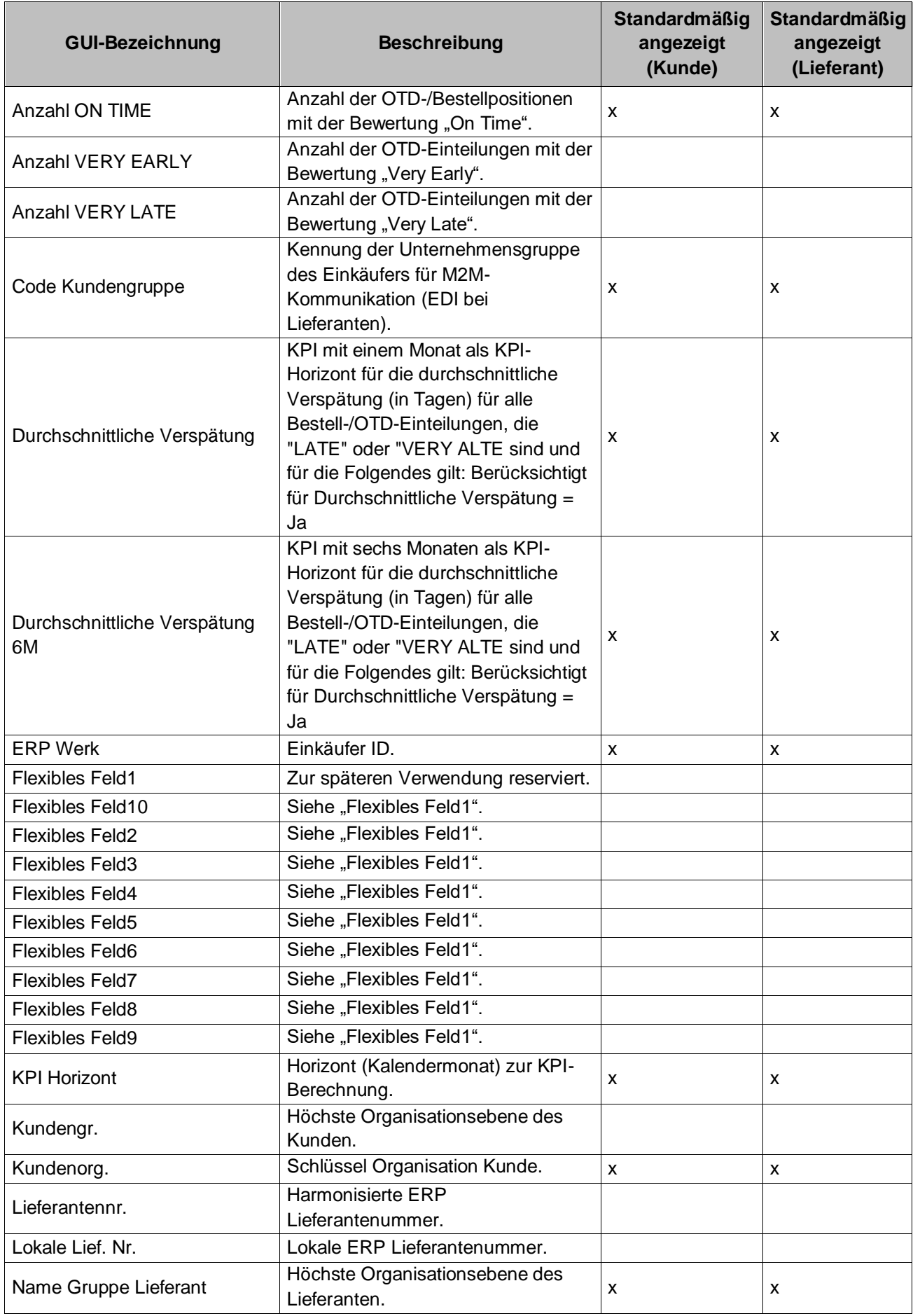

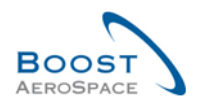

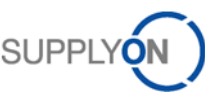

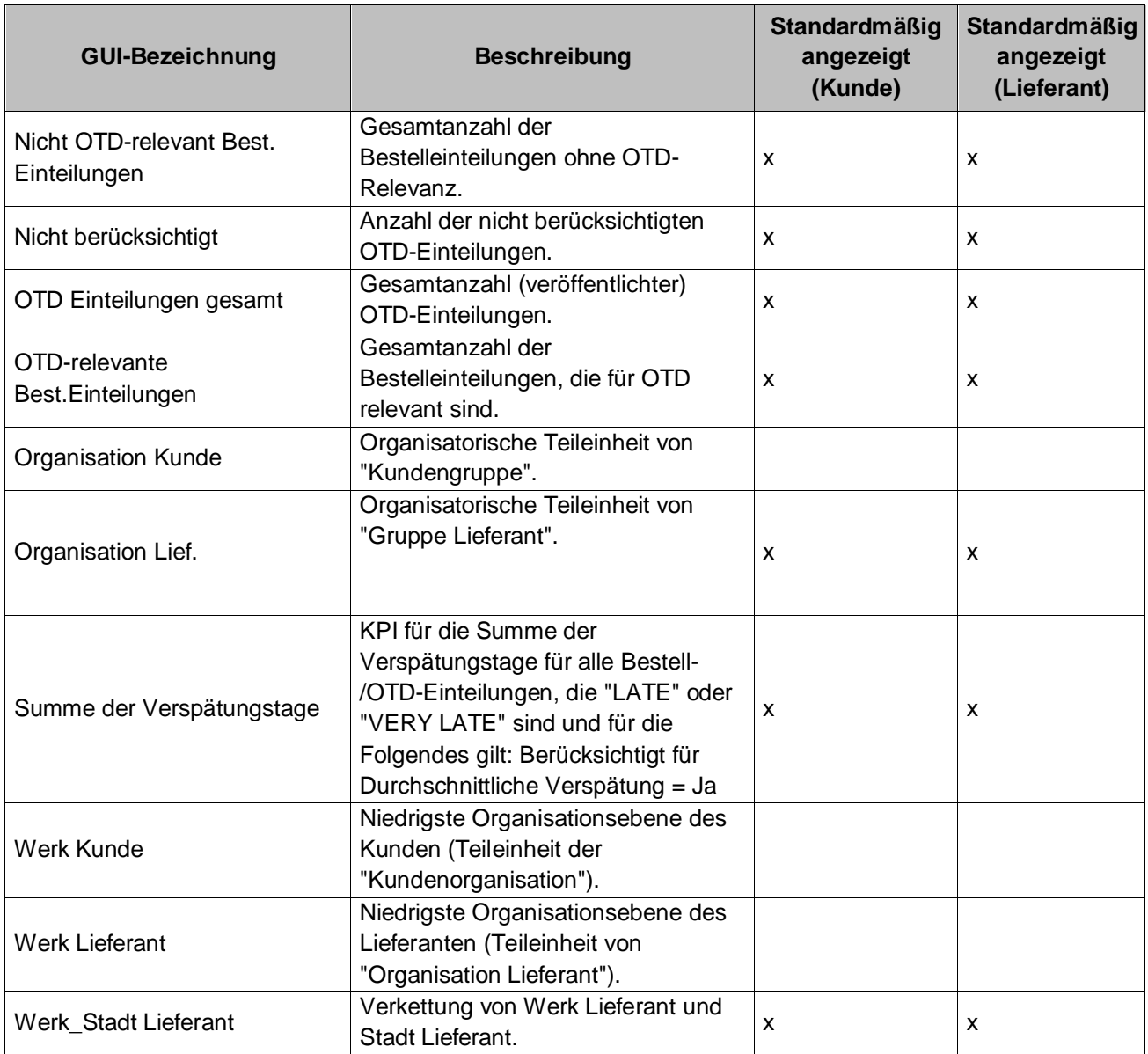

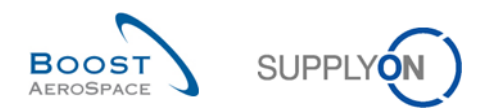

#### 5.2 Referenzierte Dokumente

[RD2]: 02\_Master\_Data\_training\_guide.

- [RD3]: 03\_Dashboard\_training\_guide.
- [RD5]: 05\_Ordering\_training\_guide.
- [RD6]: 06\_Despatch\_Advice\_training\_guide.

**Herzlichen Glückwunsch!**

**Hiermit ist die AirSupply-Schulung abgeschlossen.**

**Wir wünschen Ihnen viel Erfolg bei der Verwendung von AirSupply.**